### Wo Sie Informationen finden

#### Dieses Installationshandbuch

In diesem Handbuch wird das Einrichten des Scanners, das Kalibrieren des Monitors, das Installieren von Scannersoftware und Optionen sowie das Arbeiten mit dem Scanner beschrieben

#### Benutzerhandbuch zu EPSON Scan Server und **EPSON TWAIN Pro Network**

In diesem Benutzerhandbuch finden Sie genaue Anweisungen zur Installation und Anwendung der Programme EPSON Scan Server und EPSON TWAIN Pro Network.

#### Online-Benutzerhandbuch

Das auf der CD-ROM mit der EPSON Scannersoftware enthaltene Online-Handbuch liefert grundlegende Informationen zum Scannen sowie zur Anwendung von EPSON TWAIN Pro und anderen Scanprogrammen von EPSON. Die Beschreibungen zu EPSON TWAIN Pro gelten auch für EPSON TWAIN Pro Network. Das Benutzerhandbuch enthält auch Informationen zur Fehlerbehebung und zum Kundendienst

#### Online-Color Guide (in einigen Ländern möglicherweise nicht verfügbar)

Das auf der CD-ROM EPSON Scannersoftware enthaltene Online-Handbuch liefert grundlegende Informationen zur Farbbildverarbeitung und weitere Hinweise, wie Sie mit diesem Scanner und anderen EPSON-Produkten eindrucksvolle Ergebnisse erzielen können

#### **Online-Hilfe für EPSON TWAIN Pro und EPSON TWAIN Pro Network**

Die Online-Hilfe liefert detaillierte Informationen zu EPSON TWAIN Pro und EPSON TWAIN Pro Network. Klicken Sie auf die Schaltfläche **?** im Dialogfeld EPSON TWAIN Pro bzw. EPSON TWAIN Pro Network.

#### **Informationen zu PageManager und anderer Software**

Online-Dokumentation zu PageManager for EPSON und anderen Programmen finden Sie auf der CD-ROM mit der EPSON Scannersoftware bzw. der jeweiligen CD-ROM zum Programm.

# **EPSON EXPRESSION..1640XL**

Farbbildscanner

Alle Rechte vorbehalten. Kein Teil dieses Handbuchs darf in irgendeiner Form (Druck, Fotokopie, Mikrofilm oder ein anderes Verfahren) ohne die schriftliche Genehmigung der EPSON Deutschland GmbH reproduziert oder unter Verwendung elektronischer Systeme verarbeitet, vervielfältigt oder verbreitet werden.

Weder die EPSON Deutschland GmbH noch die SEIKO EPSON CORPORATION haften für Schäden infolge von Fehlgebrauch sowie Reparaturen und Abänderungen, die von dritter, nicht autorisierter Seite vorgenommen wurden.

EPSON haftet nicht für Schäden oder Störungen durch Einsatz von Optionen oder Zubehör, wenn dieses nicht ein original EPSON-Produkt ist oder eine ausdrückliche Zulassung der SEIKO EPSON CORPORATION als "EPSON Approved Product" hat.

EPSON ist eine eingetragene Marke der SEIKO EPSON CORPORATION. IBM und PS/2 sind eingetragene Marken der International Business Machines Corporation. Macintosh ist eine eingetragene Marke von Apple Computer, Inc. Microsoft und Windows sind eingetragene Marken der Microsoft Corporation in den Vereinigten Staaten von Amerika und in anderen Ländern. Presto! ist eine Marke der NewSoft Technology Corporation.

*Hinweis: Alle im Handbuch genannten Bezeichnungen von Erzeugnissen sind Markenzeichen der jeweiligen Firmen. Aus dem Fehlen der Markenzeichen* ® *bzw. TM kann nicht geschlossen werden, dass die Bezeichnung ein freier Markenname ist.*

Copyright © 2000 by EPSON Deutschland GmbH, Düsseldorf.

### Installationshandbuch

### **Inhalt**

#### **Sicherheitshinweise**

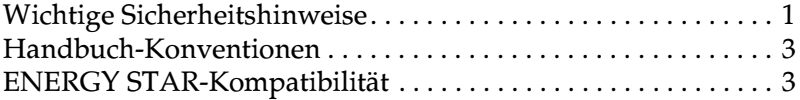

#### Kapitel 1 Vorstellung des Scanners

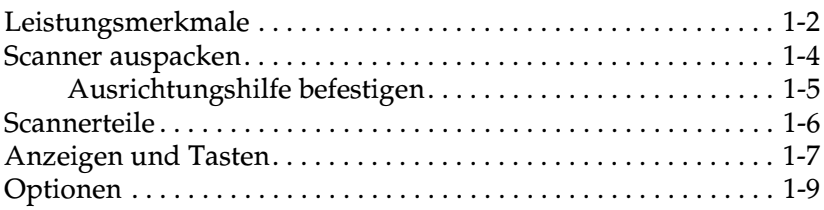

#### Kapitel 2 Scanner aufstellen

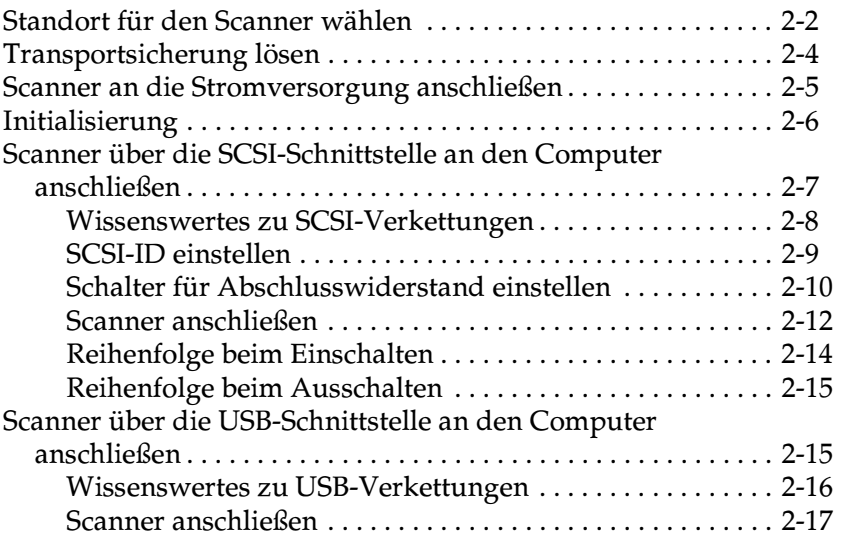

#### **[Kapitel 3 Software installieren](#page-37-0)**

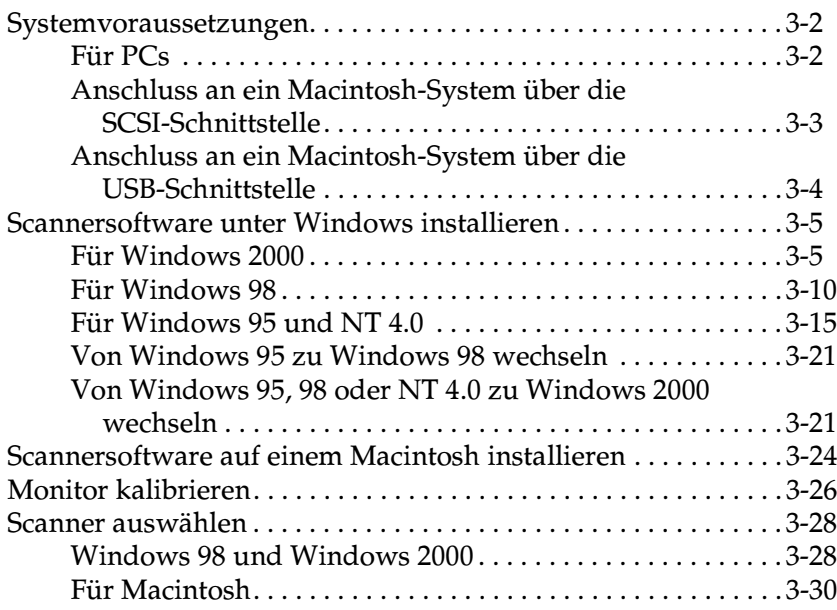

#### **[Kapitel 4 Mit dem Scanner arbeiten](#page-67-0)**

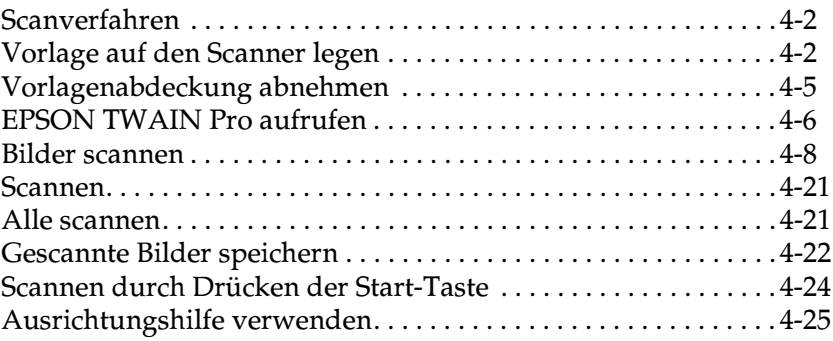

#### Kapitel 5 Start-Taste verwenden

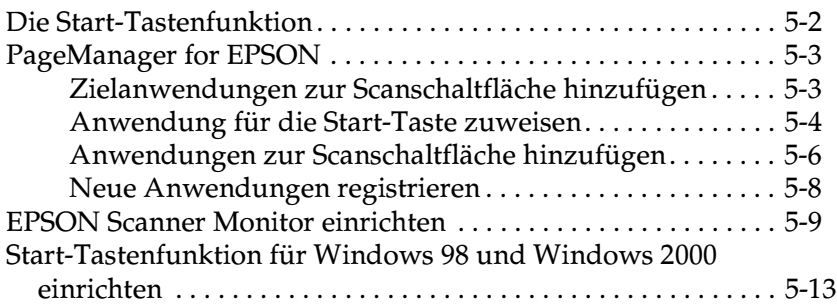

#### Kapitel 6 Optionen

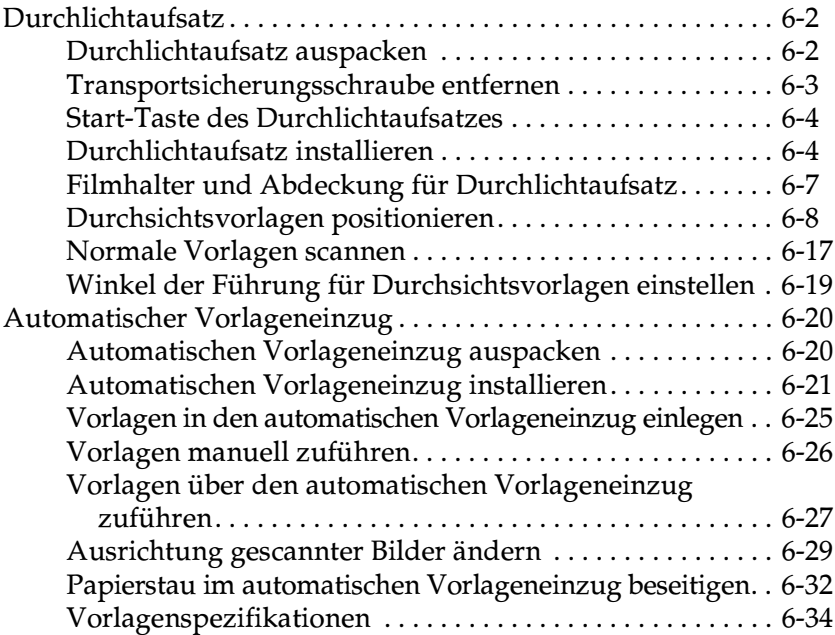

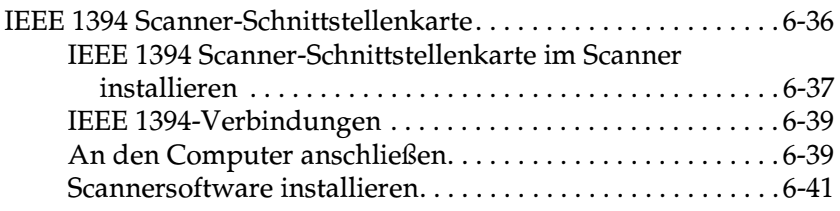

#### Glossar

**Index** 

### <span id="page-7-0"></span>**Sicherheitshinweise**

### <span id="page-7-1"></span>**Wichtige Sicherheitshinweise**

Lesen Sie die Sicherheitshinweise vor Inbetriebnahme des Gerätes genau durch. Befolgen Sie alle auf dem Scanner angebrachten Warnungen und Hinweise.

- ❏ Trennen Sie das Gerät immer erst vom Netz, bevor Sie es reinigen. Verwenden Sie zur Reinigung ausschließlich ein angefeuchtetes Tuch. Achten Sie darauf, dass keine Flüssigkeiten in den Scanner gelangen.
- ❏ Sorgen Sie für eine stabile Stellfläche, und vermeiden Sie Standorte in der Nähe von Heizkörpern oder sonstigen Wärmequellen.
- ❏ Achten Sie bei der Stromversorgung unbedingt darauf, dass die auf dem Gerät angegebenen Spannungswerte eingehalten werden.
- ❏ Schließen Sie das Gerät nur an eine ordnungsgemäß geerdete Steckdose an. Das Gerät darf nicht an einen Stromkreis angeschlossen werden, an dem bereits Geräte wie Fotokopierer oder Ventilatoren angeschlossen sind, die sich selbst regelmäßig ein- und ausschalten.
- ❏ Das Stromkabel darf keinesfalls beschädigt sein.
- ❏ Bei Verwendung eines Verlängerungskabels ist darauf zu achten, dass der Gesamt-Nennstromwert aller Geräte insgesamt weder die zulässige Ampererate des Verlängerungskabels noch die zulässige Ampererate der Steckdose überschreitet.
- ❏ Mit Ausnahme der ausdrücklich in diesem *Benutzerhandbuch* erläuterten Maßnahmen dürfen Sie selbst keine Eingriffe am Gerät vornehmen.

□ In folgenden Fällen müssen Sie das Gerät vom Netz trennen und sich an einen qualifizierten Servicetechniker wenden:

Wenn Netzkabel oder Stecker abgenutzt oder beschädigt sind; wenn Flüssigkeit in das Gerät gelangt ist; wenn das Gerät heruntergefallen oder das Gehäuse beschädigt worden ist; wenn das Gerät auffällige Abweichungen vom Normalbetrieb zeigt. (Nehmen Sie nur die in der Bedienungsanleitung beschriebenen Einstellungen vor.)

□ Wenn Sie den Scanner in Deutschland verwenden, beachten Sie den folgenden Hinweis:

Bei Anschluss des Scanners an die Stromversorgung muss sichergestellt werden, dass die Gebäudeinstallation mit einer 10 A- oder 16 A-Sicherung abgesichert ist.

### <span id="page-9-0"></span>**Handbuch-Konventionen**

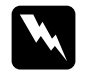

w *Vorsicht: Diese Warnungen müssen unbedingt beachtet werden, um Körperverletzungen zu vermeiden.*

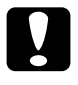

c *Achtung: Anmerkungen dieser Art müssen beachtet werden, um Schäden am Scanner, am Computer oder an anderen Geräten zu vermeiden.*

*Hinweise enthalten wichtige Informationen und hilfreiche Tipps für die Arbeit mit dem Scanner.*

### <span id="page-9-1"></span>**ENERGY STAR-Kompatibilität**

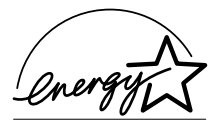

Als Partner von ENERGY STAR kann EPSON versichern, dass dieses Produkt den Richtlinien von ENERGY STAR zur effizienten Energienutzung entspricht.

Das internationale ENERGY STAR Office Equipment-Programm ist eine freiwillige Partnerschaft mit Vertretern der Computerund Bürogeräteindustrie zur Förderung der Entwicklung energiesparender PCs, Monitore, Drucker, Faxgeräte, Kopiergeräte und Scanner mit dem Ziel, die durch Energieerzeugung bedingte Luftverschmutzung zu reduzieren.

## <span id="page-10-0"></span>Kapitel 1 Vorstellung des Scanners

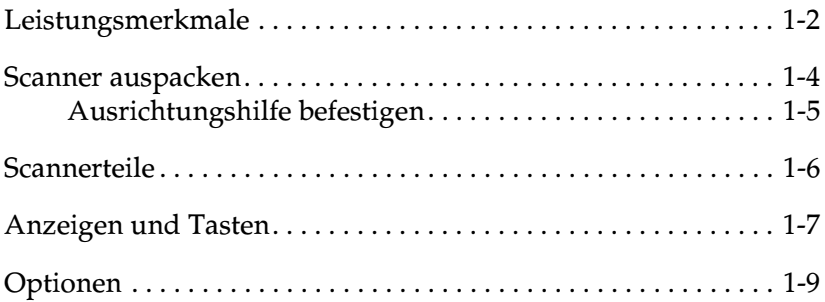

### <span id="page-11-0"></span>**Leistungsmerkmale**

Der Scanner EPSON EXPRESSION 1640XL bietet folgende Leistungsmerkmale:

- ❏ Optische Auflösung von 1.600 dpi für Mainscan und 3.200 dpi mit Micro Step für Subscan. (42-Bit-Eingabe, 42-Bit-Ausgabe).
- ❏ Abtastbereich im Format A3 oder US B (Ledger).
- ❏ Start-Taste zur schnellen Ausführung von Abtastvorgängen, lokal wie auch in einem Netzwerk.

In einer Einzelplatzkonfiguration kann über die Start-Taste  $\mathcal{L}$  automatisch ein Scanvorgang ausgelöst werden. Dabei werden PageManager und EPSON TWAIN Pro aufgerufen. Anschließend wird das Dokument abgetastet und in ein automatisch aufgerufenes Grafikprogramm importiert.

In einer Netzwerkkonfiguration bewirkt Drücken der Start-Taste  $\Diamond$  das gleiche wie Klicken auf die Schaltfläche **Scannen** im Dialogfeld EPSON TWAIN Pro Network.

- ❏ EPSON TWAIN Pro Software erlaubt eine optimale Nutzung der Scannerfunktionen.
- ❏ Die Programme EPSON TWAIN Pro Network und EPSON Scan Server ermöglichen gemeinsam den Einsatz von EPSON-Scannern in einer Netzwerkumgebung.
- ❏ Die Option Unscharfe Maske in EPSON TWAIN Pro und TWAIN Pro Network stellt automatisch die Bildschärfe ein und sorgt für höchste Detailgenauigkeit.
- ❏ Die Entrasterungsfunktion (De-screening) von EPSON TWAIN Pro und TWAIN Pro Network beseitigt automatisch unerwünschte Moiré-Effekte im gescannten Bild und sorgt für eine bessere Ausgabequalität.
- ❏ Automatic Area Segmentation (AAS). Mit dieser Funktion können Texte und Bilder/Grafiken auf der eingescannten Vorlage unterschieden werden. Dies resultiert in einer schärferen Wiedergabe von Graustufenbildern und in einer präziseren Texterkennung.
- ❏ Text Enhancement Technology (TET). Mit dieser Funktion wird die Erkennung von Text verbessert, wenn Sie den Scanner für die optische Zeichenerkennung (OCR) einsetzen.
- ❏ Eine weitere Option ist der automatische Vorlageneinzug für die automatische Zuführung mehrerer Vorlagen.
- ❏ Der optionale Durchlichtaufsatz ermöglicht das Scannen von Negativfilmen und Diabildern.
- ❏ Die optionale IEEE 1394 Scanner-Schnittstellenkarte ermöglicht Datenübertragungen mit hoher Geschwindigkeit und verbessert die Anschlussmöglichkeiten des Scanners.
- ❏ Der optionale EPSON Network Image Express Scan Server ermöglicht im Netzwerk die Freigabe des Scanners ohne eigenen Scanner-Server.

### <span id="page-13-0"></span>Scanner auspacken

Zum Lieferumfang des EPSON EXPRESSION 1640XL gehören Treiberprogramme auf CD-ROM zur Steuerung des Scanners sowie je nach Scannermodell verschiedene weitere Zubehörteile.

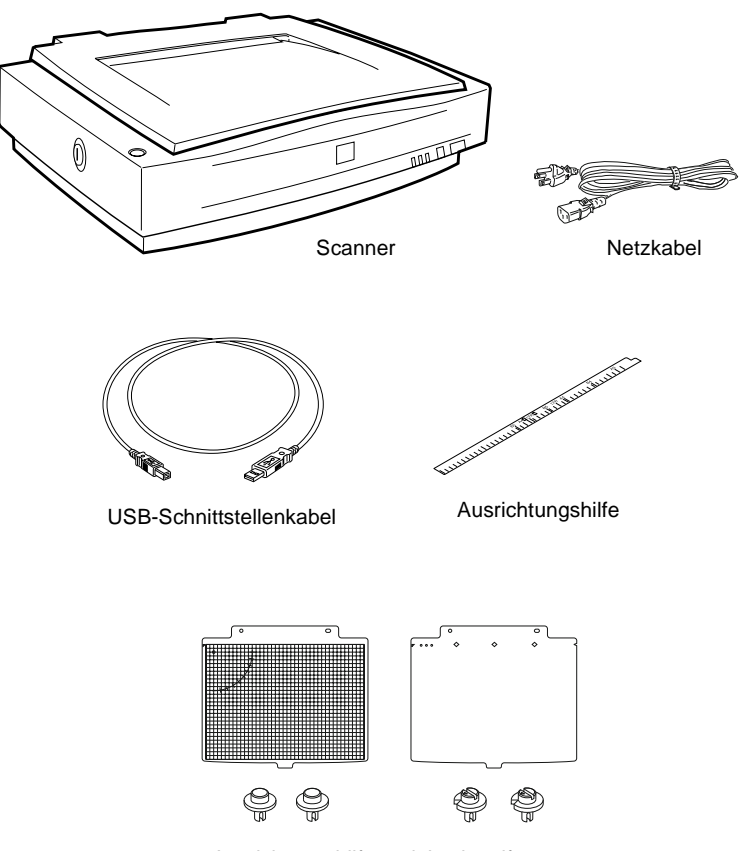

Ausrichtungshilfe und Justierstifte

### <span id="page-14-0"></span>Ausrichtungshilfe befestigen

Die Ausrichtungshilfe hilft Ihnen bei der korrekten Ausrichtung der Vorlage auf dem Vorlagenglas.

Ziehen Sie die Trägerschicht von der Ausrichtungshilfe ab. Legen Sie die Ausrichtungshilfe anschließend auf das horizontale Lineal, wie in der Abbildung dargestellt.

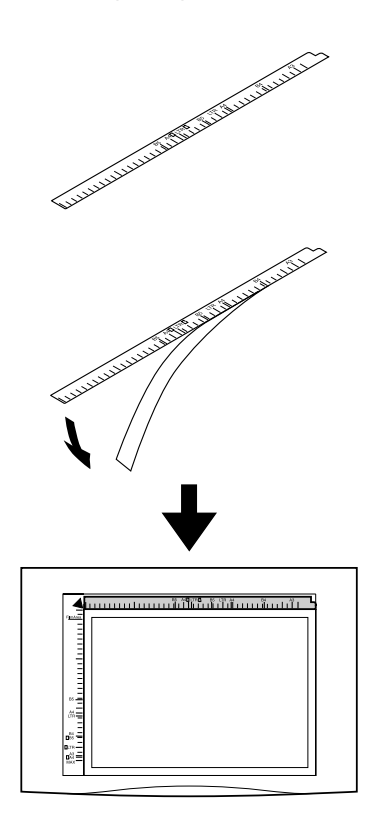

#### Hinweis:

Entfernen Sie die Ausrichtungshilfe vom Vorlagenglas, bevor Sie den automatischen Vorlageneinzug verwenden.

### <span id="page-15-0"></span>Scannerteile

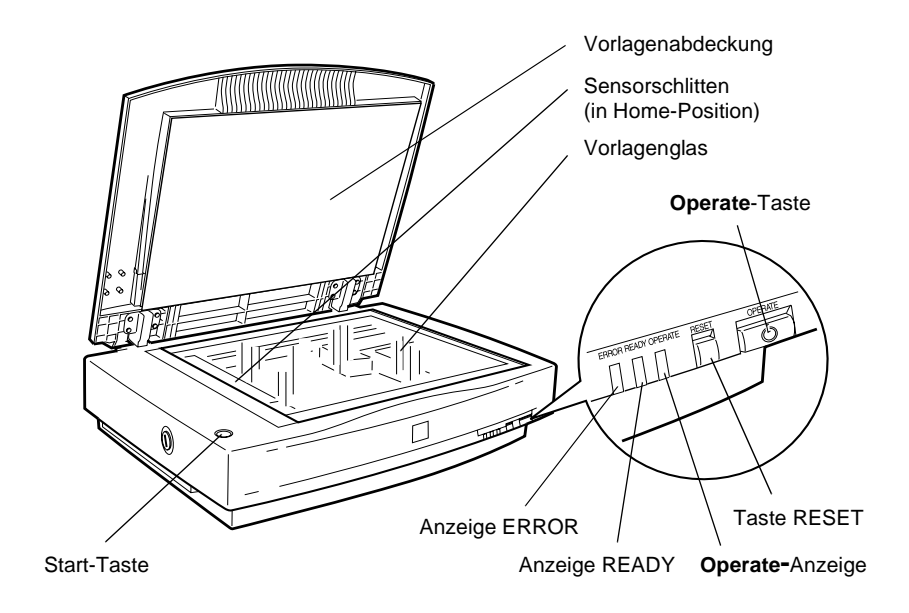

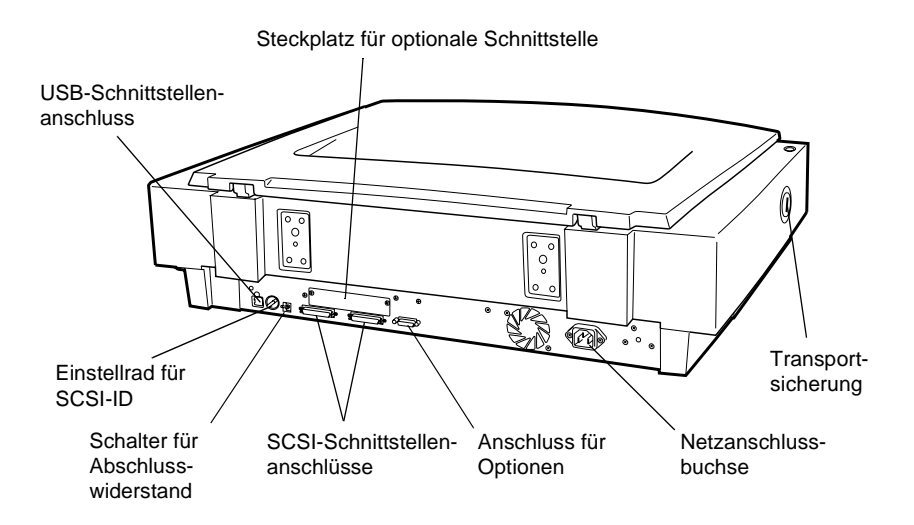

### <span id="page-16-0"></span>**Anzeigen und Tasten**

Auf der Vorderseite des Scanners befinden sich drei Anzeigen und drei Tasten.

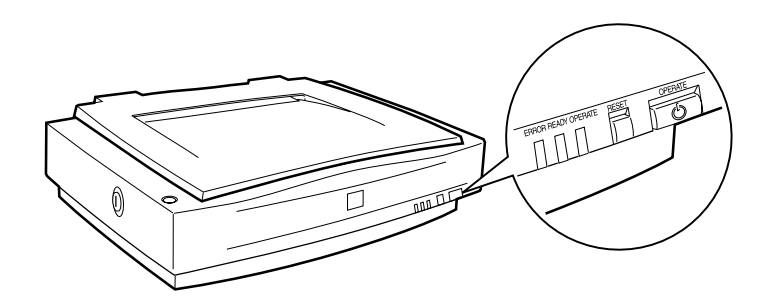

#### **Anzeigen**

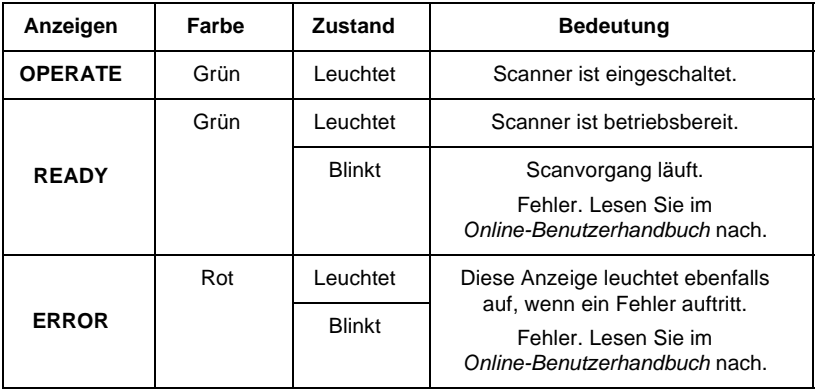

#### **Tasten**

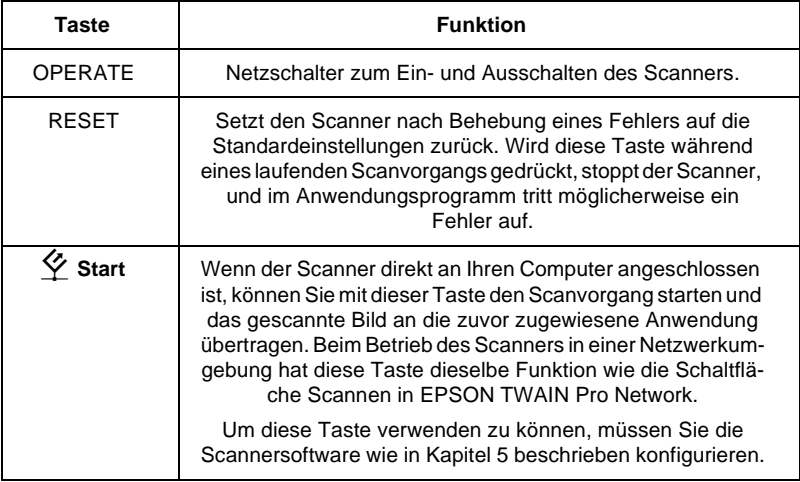

### <span id="page-18-0"></span>**Optionen**

Mit Hilfe der folgenden Optionen können Sie die Einsatzmöglichkeiten des Scanners erweitern. Nähere Informationen zu diesen Optionen erhalten Sie in [Kapitel 6, "Optionen"](#page-118-1)

#### **Automatischer Vorlageneinzug (B81321**✽**)**

Diese Option wurde speziell zum Einsatz mit Texterkennungsprogrammen (OCR) entwickelt. Sie können damit bis zu 100 Vorlagen (einseitig oder doppelseitig) automatisch scannen und den so erfassten Text anschließend in einem Textverarbeitungsprogramm weiter bearbeiten. Bei Verwendung des automatischen Vorlageneinzugs wird die oberste Seite zuerst eingezogen und die ursprüngliche Reihenfolge des Stapels beibehalten.

#### **Durchlichtaufsatz (B81320**✽**)**

Dient zum Scannen von Durchsichtsvorlagen, wie z. B. 35 mm-Dias und Filmstreifen. Der Abtastbereich des Durchlichtaufsatzes kann Filme bis zu einer maximalen Größe von 290 × 420 mm verarbeiten.

#### **IEEE 1394 Scanner-Schnittstellenkarte (B80834**✽**)**

Zum Anschließen des Computers oder Scanners an andere Geräte, die den IEEE 1394-Standard unterstützen.

#### **EPSON Network Image Express (B80836**✽**)**

Zur Freigabe eines EPSON-Scanners mit EPSON TWAIN Pro Network-Unterstützung in einem Netzwerk ohne eigenen Scanner-Server. Damit können Sie energiesparend und ohne zusätzlichen Platzbedarf unterschiedliche Scanvorgänge in einer Netzwerkumgebung durchführen. Im Lieferumfang des Produkts ist ein eigenes Handbuch mit näheren Informationen enthalten.

#### *Hinweis:*

*Das Sternchen steht für die letzte Ziffer der Produktnummer. Diese hängt vom jeweiligen Land ab.*

### <span id="page-19-0"></span>Kapitel 2 Scanner aufstellen

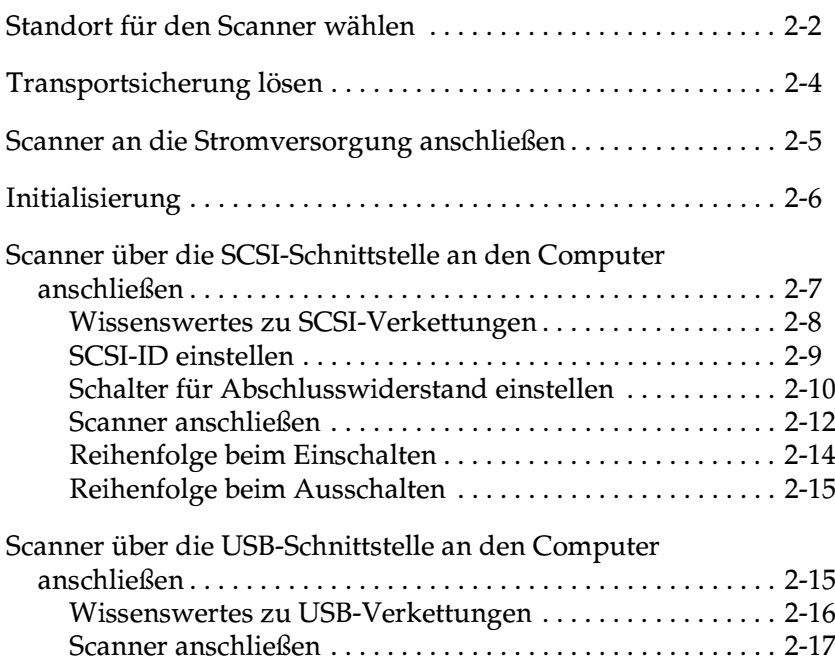

### <span id="page-20-0"></span>Standort für den Scanner wählen

Bei der Wahl des Standortes sollten Sie die folgenden Kriterien besonders berücksichtigen:

- $\Box$  Die Stellfläche für den Scanner muss stabil und absolut eben sein. Wenn der Scanner gekippt oder schief steht, ist kein ordnungsgemäßer Betrieb möglich.
- □ Stellen Sie den Scanner nahe genug beim Computer auf, damit die Kabelverbindung problemlos hergestellt werden kann.
- □ Stellen Sie den Scanner so auf, dass der Netzstecker jederzeit problemlos aus der Steckdose gezogen werden kann.
- □ Sorgen Sie für genügend Platz auf der Rückseite für die Kabel bzw. über dem Scanner, damit sich die Vorlagenabdeckung vollständig aufklappen lässt.

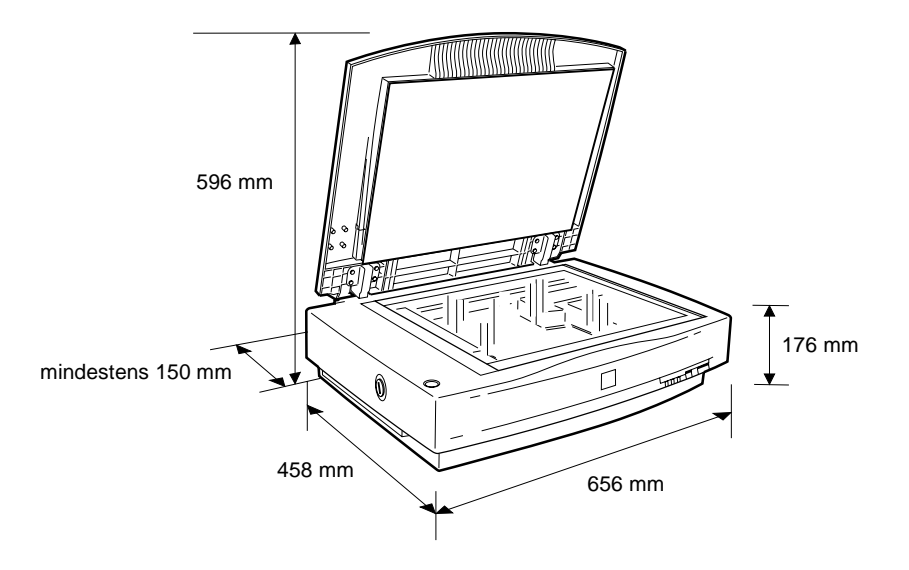

- □ Wählen Sie den Stand- bzw. Lagerungsort so, dass der Scanner vor starken Temperatur- und Feuchtigkeitsschwankungen, Staub- und Schmutzeinwirkung sowie direkter Sonneneinstrahlung, starkem Lichteinfall und übermäßiger Hitze geschützt ist.
- □ Setzen Sie den Scanner keinem direkten Sonnenlicht und keinen starken Lichtquellen aus.
- Achten Sie darauf, dass das Gerät nicht Vibrationen und Stößen ausgesetzt ist.

### <span id="page-22-0"></span>Transportsicherung lösen

Um den Scanner während des Transports gegen Beschädigung durch Erschütterungen oder Vibrationen zu schützen, ist der Schlitten in der Home-Position arretiert. Sie müssen die Transportsicherung lösen, bevor Sie den Scanner benutzen können.

- Stellen Sie den Scanner auf eine ebene stabile Fläche, so dass  $1 \quad$ seine linke Seite zu Ihnen zeigt.
- Lösen Sie die Transportsicherung mit Hilfe einer Münze oder 2. eines ähnlichen Gegenstands, wie es unten im Bild gezeigt ist.

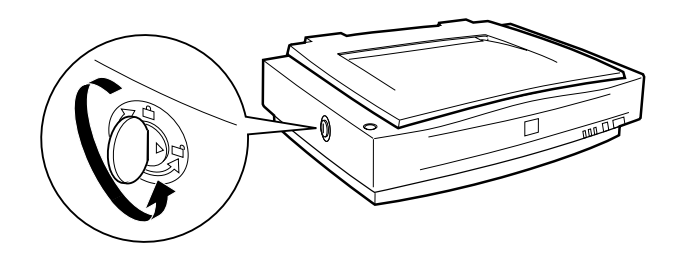

#### Hinweis:

Wenn Sie den Scanner transportieren oder für längere Zeit einlagern müssen, sichern Sie den Schlitten erneut, indem Sie die Transportsicherung in die Arretierposition zurückdrehen. Nähere Informationen erhalten Sie im Abschnitt "Wartung und Fehlerbehebung" des Online-Benutzerhandbuchs zur Scannersoftware.

### <span id="page-23-0"></span>Scanner an die Stromversorgung anschließen

1. Stellen Sie sicher, dass der Scanner ausgeschaltet ist. Dies ist der Fall, wenn der Netzschalter mit der Bezeichnung (b leicht über die Frontverkleidung herausragt.

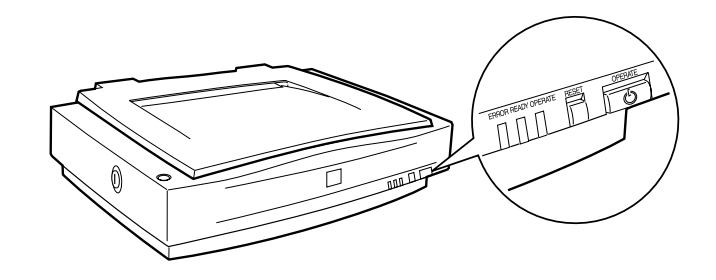

2. Wenn das Netzkabel scannerseitig noch nicht angeschlossen ist, stecken Sie es in den Netzanschluss an der Rückseite des Scanners. Stecken Sie anschließend den Netzstecker in eine ordnungsgemäß geerdete Steckdose.

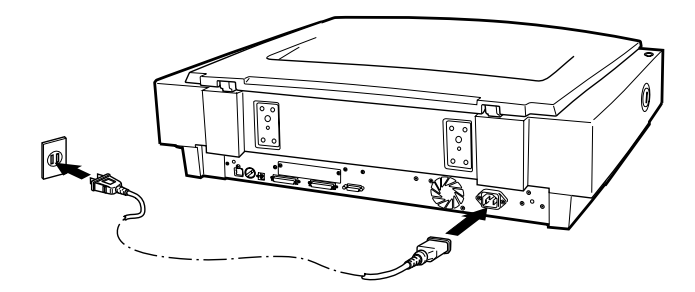

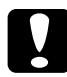

#### Achtung:

Der Scanner kann nicht auf andere Spannungswerte umgerüstet werden. Vergewissern Sie sich, dass die Spannungswerte laut Typenschild auf der Scannerrückseite mit dem Sollwert Ihrer Steckdosenspannung übereinstimmen. Ist dies nicht der Fall, darf das Gerät keinesfalls ans Netz angeschlossen werden. Wenden Sie sich an Ihren FPSON-Händler

### <span id="page-24-0"></span>**Initialisierung**

Nach dem Einschalten des Scanners wird automatisch eine Initialisierung der Scannerkomponenten durchgeführt. Beobachten Sie diesen Vorgang beim ersten Einschalten des Scanners, um sicherzustellen, dass der Scanner ordnungsgemäß funktioniert, bevor Sie ihn an den Computer anschließen.

- 1. Öffnen Sie die Vorlagenabdeckung, um bei der Initialisierung den Scannerbetrieb beobachten zu können.
- 2. Schalten Sie den Scanner am Netzschalter (1) ein.

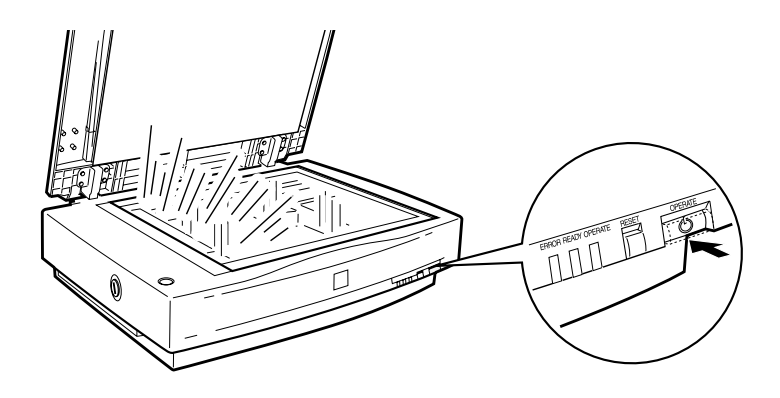

Während der Initialisierung leuchtet die Fluoreszenzlampe am Sensorschlitten auf. Falls sich der Schlitten nicht in der Home-Position befindet (auf der linken Seite des Scanners), bewegt er sich nun dorthin.

Wenn die Initialisierung abgeschlossen ist, leuchtet die Anzeige READY auf. Schalten Sie den Scanner aus, falls er nicht ordnungsgemäß arbeitet. Stellen Sie sicher, dass das Netzkabel korrekt angeschlossen und die Transportsicherung gelöst ist. Schalten Sie den Scanner dann wieder an.

c *Achtung: Warten Sie nach dem Ausschalten des Scanners mindestens 10 Sekunden, bevor Sie ihn wieder einschalten. Schnell aufeinanderfolgendes Ein- und Ausschalten des Scanners kann Schäden am Gerät verursachen.*

### <span id="page-25-0"></span>**Scanner über die SCSI-Schnittstelle an den Computer anschließen**

Dieser Abschnitt enthält Anweisungen zum Anschließen des Scanners über die SCSI-Schnittstelle.

#### *Hinweis für Macintosh-Benutzer:*

*Die Scannersoftware muss installiert sein, bevor der Scanner an den Computer angeschlossen wird. Informationen erhalten Sie im Abschnitt ["Scannersoftware auf einem Macintosh installieren" auf Seite 3-24.](#page-60-1)*

#### **PC:**

Wenn in Ihrem PC noch keine SCSI-Schnittstellenkarte installiert ist, müssen Sie diese sowie SCSI-Treibersoftware installieren. Folgen Sie dazu den Anweisungen in der Begleitdokumentation zur SCSI-Schnittstellenkarte.

Falls der PC bereits über eine SCSI-Schnittstellenkarte verfügt, schließen Sie den Scanner wie im folgenden Abschnitt beschrieben an.

#### *Hinweis:*

*Sie müssen entweder den normalerweise mit Windows 2000, 98, 95 oder NT gelieferten SCSI-Treiber (Installationsanweisungen finden Sie in der Systemdokumentation) oder den im Installationshandbuch zur SCSI-Schnittstellenkarte genannten Treiber installieren.*

#### Macintosh<sup>.</sup>

Nicht alle Macintosh-Modelle verfügen über einen SCSI-Anschluss. Falls Sie ein Modell ohne SCSI-Anschluss besitzen, müssen Sie zuerst eine SCSI-Schnittstellenkarte und den entsprechenden Treiber installieren. Gehen Sie anschließend wie unten beschrieben vor, um den Scanner an den Computer anzuschließen.

#### Hinweis:

Die meisten Hersteller von SCSI-Schnittstellenkarten stellen auf ihrer Website die neuesten Treiber zum Herunterladen zur Verfügung.

### <span id="page-26-0"></span>Wissenswertes zu SCSI-Verkettungen

Im folgenden Abschnitt wird erklärt, wie Sie SCSI-Geräte einrichten und ob hierfür optionale SCSI-Schnittstellenkabel erforderlich sind.

#### SCSI-Verkettung

Über die SCSI-Schnittstelle lassen sich bis zu sieben Geräte (z.B. Scanner, Festplatte, CD-ROM-Laufwerk) an den Computer anschließen. Diese Verkettung wird als SCSI-Verkettung bezeichnet. Nur das erste SCSI-Gerät in der Kette ist direkt an den Computer angeschlossen. Die übrigen Geräte sind jeweils mit dem vorherigen SCSI-Gerät verbunden.

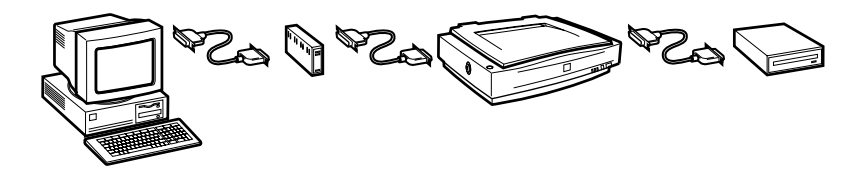

SCSI-Schnittstellenkabel

Möglicherweise müssen Sie SCSI-Kabel kaufen, um die Kette einrichten zu können. Achten Sie beim Kauf darauf, dass die SCSI-Kabelanschlüsse für die Hardware des jeweiligen Herstellers von SCSI-Gerät und SCSI-Schnittstellenkarte geeignet sind. Jedes Gerät besitzt eine SCSI-ID-Nummer. Der Computer hat normalerweise die Nummer 7. Jedes der anderen Geräte muss eine eindeutige Nummer zwischen 0 und 6 erhalten. Außerdem müssen das erste und das letzte Gerät in der Kette (ohne den Computer) über einen Abschlusswiderstand verfügen. Keines der anderen Geräte darf einen Abschlusswiderstand haben. Sollte doch einer vorhanden sein, muss er ausgeschaltet oder entfernt werden.

### <span id="page-27-0"></span>**SCSI-ID einstellen**

Werkseitig ist am Scanner die SCSI-ID 2 eingestellt.

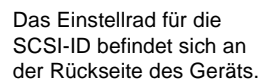

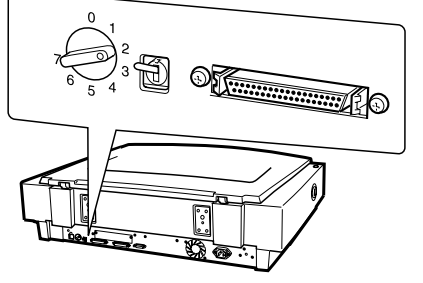

Falls Sie den Scanner in eine SCSI-Verkettung einbinden wollen, in der die ID 2 bereits vergeben ist, müssen Sie am Einstellrad eine andere, nicht vergebene ID einstellen. Benutzen Sie die folgende Tabelle als Richtlinie.

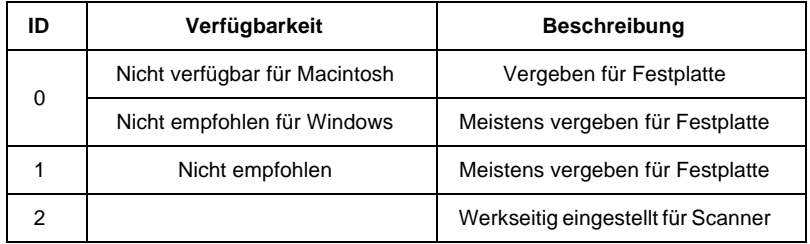

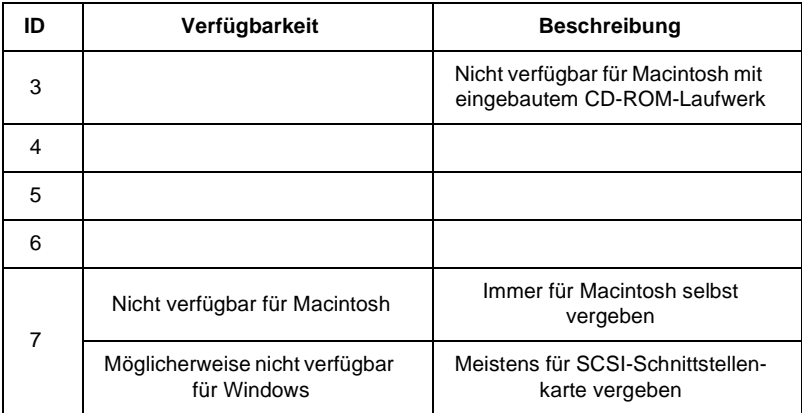

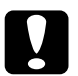

#### Achtung:

Vergeben Sie keine SCSI-ID, die bereits von einem anderen Gerät belegt ist, da ansonsten keines der Geräte in der SCSI-Verkettung ordnungsgemäß funktioniert.

### <span id="page-28-0"></span>Schalter für Abschlusswiderstand einstellen

Der Scanner verfügt über einen eingebauten Abschlusswiderstand, der eine ordnungsgemäße Kommunikation zwischen den SCSI-Geräten ermöglicht. Abhängig von Ihrem Computersystem müssen Sie möglicherweise die Schaltereinstellung ändern.

#### Hinweis:

Benutzen Sie keinen externen Abschlusswiderstand.

Der Schalter für den Abschlusswiderstand befindet sich an der Rückseite des Geräts.

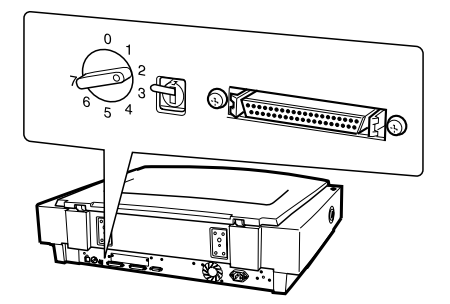

Nur der Scanner ist angeschlossen.

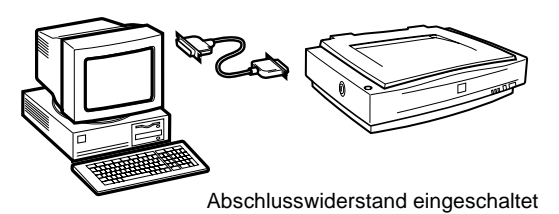

Der Scanner ist das letzte Gerät in der SCSI-Verkettung.

(anderes SCSI-Gerät)

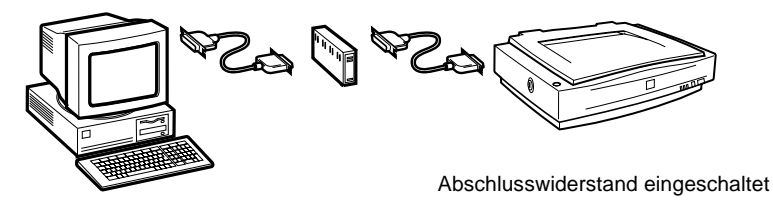

Der Scanner befindet sich in der Mitte der Kette.

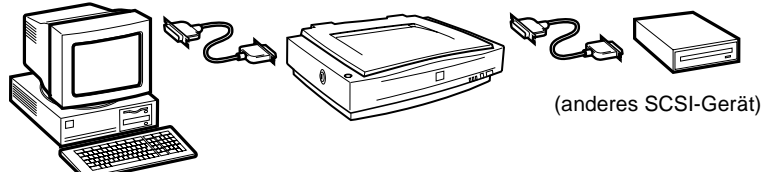

Abschlusswiderstand ausgeschaltet

### <span id="page-30-0"></span>**Scanner anschließen**

Gehen Sie folgendermaßen vor, um den Scanner an den Computer oder an ein anderes SCSI-Gerät anzuschließen:

#### Hinweis:

Welches SCSI-Schnittstellenkabel benötigt wird, ist je nach Hersteller von SCSI-Gerät und SCSI-Schnittstellenkarte verschieden.

1. Stellen Sie sicher, dass Scanner, Computer und alle anderen SCSI-Geräte

ausgeschaltet und von der Stromversorgung getrennt sind.

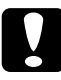

#### Achtung:

Bevor Sie den Scanner anschließen, müssen der Computer und alle anderen angeschlossenen Geräte ausgeschaltet werden, um Schäden an den Geräten zu vermeiden.

2. Verbinden Sie ein Ende des Schnittstellenkabels mit einem der SCSI-Anschlüsse des Scanners und drücken Sie es an, bis es auf beiden Seiten einrastet.

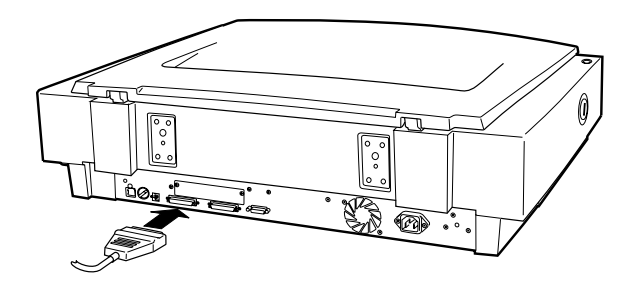

#### Hinweis:

 $\Box$  Wird der Scanner an ein anderes SCSI-Gerät als den Computer angeschlossen, darf das Kabel in der SCSI-Verkettung höchstens drei Meter lang sein, da sonst das System nicht ordnungsgemäß funktioniert.

 $\Box$  Stellen Sie sicher, dass keine andere Schnittstelle verwendet wird.

3. Verbinden Sie das andere Ende des Kabels mit dem SCSI-Anschluss am Computer bzw. an einem anderen SCSI-Gerät.

#### Hinweis:

Der SCSI-Anschluss auf dem Macintosh ist der breitere, durch ein SCSI-Symbol gekennzeichnete Anschluss.

4. Schließen Sie die Netzkabel von Computer, Scanner und den anderen externen SCSI-Geräte wieder an die Steckdose an.

#### Hinweis:

Beachten Sie unbedingt die Informationen zur Einschaltreihenfolge im folgenden Abschnitt, bevor Sie das System einschalten.

### <span id="page-32-0"></span>**Reihenfolge beim Einschalten**

Die Reihenfolge beim Einschalten von Geräten einer SCSI-Verkettung ist sehr wichtig.

- $\Box$ Beginnen Sie am entferntesten Ende der Kette, und schalten Sie nacheinander erst alle SCSI-Geräte und zuletzt den Computer ein. Wird ein SCSI-Gerät nach dem Computer eingeschaltet, funktionieren möglicherweise das Gerät oder der Computer nicht ordnungsgemäß.
- Für Windows 2000, 98 oder 95:

Wenn Sie nach dem Einschalten des Scanners den Computer zum ersten Mal einschalten, wird möglicherweise eines der unten abgebildeten Dialogfelder angezeigt:

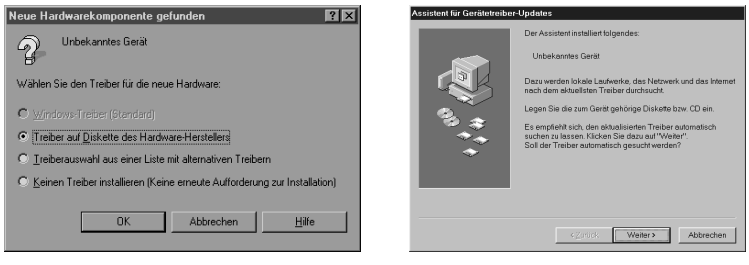

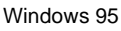

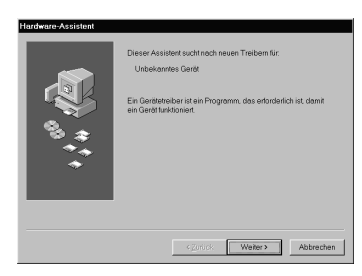

Windows 98

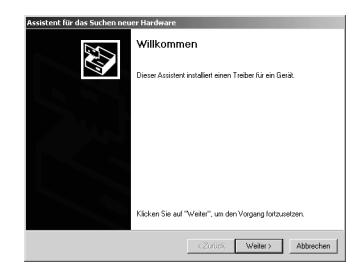

Windows 2000

Folgen Sie in diesem Fall den Installationsanweisungen in Kapitel 3. Lesen Sie anschließend den folgenden Abschnitt zur "Reihenfolge beim Ausschalten".

### <span id="page-33-0"></span>**Reihenfolge beim Ausschalten**

Auch das Ausschalten von Geräten einer SCSI-Verkettung muss in einer bestimmten Reihenfolge geschehen.

- Gehen Sie hierbei in umgekehrter Reihenfolge wie beim Einschalten vor, d.h. schalten Sie zuerst den Computer und anschließend den Scanner und die übrigen SCSI-Geräte aus.
- □ Schalten Sie während der Arbeit am Computer kein SCSI-Gerät mit einem aktiven (eingeschalteten) Abschlusswiderstand aus.
- □ Schalten Sie während der Arbeit am Computer den Scanner nicht aus und wieder ein, da der Scanner sonst nicht ordnungsgemäß funktioniert.

Wenn alles ordnungsgemäß angeschlossen ist, müssen Sie die Scannersoftware installieren. Informationen erhalten Sie in Kapitel 3, "Software installieren".

### <span id="page-33-1"></span>Scanner über die USB-Schnittstelle an den **Computer anschließen**

Auf Ihrem PC muss Windows 2000 oder Windows 98 vorinstalliert sein. Außerdem muss der Computer über einen funktionsfähigen USB-Anschluss verfügen.

Auf Ihrem Macintosh muss die Betriebssystemversion 8.5 oder höher installiert sein. Außerdem muss der Computer über einen integrierten USB-Anschluss verfügen.

#### Hinweis für Macintosh-Benutzer:

Die Scannersoftware muss installiert sein, bevor der Scanner an den Macintosh angeschlossen wird. Informationen erhalten Sie in Kapitel 3, "Scannersoftware auf einem Macintosh installieren".

### <span id="page-34-0"></span>**Wissenswertes zu USB-Verkettungen**

#### USB-Kabel

USB-Kabel ermöglichen das bequeme Anschließen und Trennen von Peripheriegeräten, ohne dass der Computer dazu eigens ausgeschaltet und neu gestartet werden muss. Das Einstellen einer ID-Nummer und das Setzen eines Abschlusswiderstands sind nicht erforderlich.

#### *Hinweis:*

*Während der Scanner in Betrieb ist, dürfen keine USB-Kabel angeschlossen bzw. entfernt werden.*

Die Stecker an beiden Enden von USB-Kabeln sind verschieden.

Der Typ-A-Stecker ist für den Anschluss am Computer.

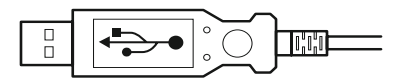

Der Typ-B-Stecker ist für den Anschluss am Scanner.

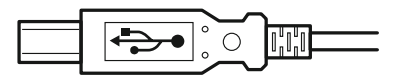

#### USB-Hub

Sie können auch einen USB-Hub verwenden. Auf diese Weise stehen Ihnen mehr USB-Anschlüsse zur Verfügung, so dass Sie eine größere Anzahl von Peripheriegeräten nutzen können.

### *Hinweis:*

*Wenn Sie den Scanner über mehr als einen Hub anschließen, treten möglicherweise Funktionsstörungen auf. In diesem Fall müssen Sie den Scanner direkt mit der USB-Schnittstelle des Computers verbinden. Auch die Verwendung eines anderen als des von EPSON mitgelieferten USB-Kabels ist möglicherweise eine Störungsursache.*

### <span id="page-35-0"></span>**Scanner anschließen**

Gehen Sie folgendermaßen vor, um den Scanner an den Computer bzw. den USB-Hub anzuschließen:

1. Stecken Sie den Typ-B-Stecker in den USB-Anschluss auf der Rückseite des Scanners.

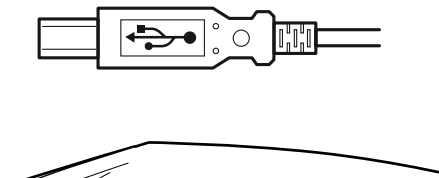

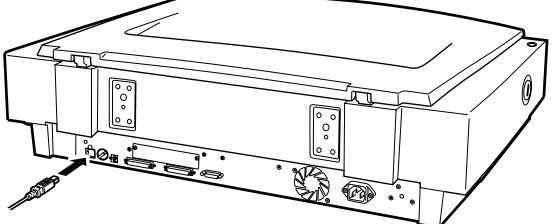

2. Stecken Sie den Typ-A-Stecker in den USB-Anschluss des Computers bzw. des USB-Hub.

$$
\begin{array}{|c|c|c|}\hline \begin{array}{|c|c|}\hline \begin{array}{|c|c|}\hline \begin{array}{|c|c|}\hline \begin{array}{|c|c|}\hline \begin{array}{|c|c|}\hline \begin{array}{|c|c|}\hline \begin{array}{|c|c|}\hline \begin{array}{|c|c|}\hline \begin{array}{|c|c|}\hline \begin{array}{|c|c|}\hline \begin{array}{|c|c|}\hline \begin{array}{|c|c|}\hline \begin{array}{|c|c|}\hline \begin{array}{|c|c|}\hline \begin{array}{|c|c|}\hline \begin{array}{|c|c|}\hline \begin{array}{|c|c|}\hline \begin{array}{|c|c|}\hline \begin{array}{|c|c|}\hline \begin{array}{|c|c|}\hline \begin{array}{|c|c|}\hline \begin{array}{|c|c|}\hline \begin{array}{|c|c|}\hline \begin{array}{|c|c|}\hline \begin{array}{|c|c|}\hline \begin{array}{|c|c|}\hline \begin{array}{|c|c|}\hline \begin{array}{|c|c|}\hline \begin{array}{|c|c|}\hline \begin{array}{|c|c|}\hline \begin{array}{|c|c|}\hline \begin{array}{|c|c|}\hline \begin{array}{|c|c|}\hline \begin{array}{|c|c|}\hline \begin{array}{|c|c|}\hline \begin{array}{|c|c|}\hline \begin{array}{|c|c|}\hline \begin{array}{|c|c|}\hline \begin{array}{|c|c|}\hline \begin{array}{|c|c|}\hline \begin{array}{|c|c|}\hline \begin{array}{|c|c|}\hline \begin{array}{|c|c|}\hline \begin{array}{|c|c|}\hline \begin{array}{|c|c|c|}\hline \begin{array}{|c|c|c|}\hline \begin{array}{|c|c|c|}\hline \begin{array}{|c|c|c|}\hline \begin{array}{|c|c|c|}\hline \begin{array}{|c|c|c|}\hline \begin{array}{|c|c|c|}\hline \begin{array}{|c|c|c|}\hline \begin{array}{|c|c|c|}\hline \begin{array}{|c|c|c|}\hline \begin{array}{|c|c|c|}\hline \begin{array}{|c|
$$
### Hinweis:

- Beim Anschließen des Scanners mit USB-Kabel spielt es keine Rolle,  $\Box$ ob der Computer ein- oder ausgeschaltet ist. Falls Sie den Scanner bei eingeschaltetem Computer anschließen, wird der Hardwareassistent (Windows) bzw. eine Aufforderung zur Installation des Scannertreibers (Macintosh) angezeigt. Befolgen Sie in diesem Fall die Anweisungen in Kapitel 3, und installieren Sie anschließend die Software.
- □ Schließen Sie das USB-Kabel an den Computer an. Anschließend installieren bzw. starten Sie die Scannersoftware. Während die Scannersoftware geöffnet ist, darf das USB-Kabel nicht angeschlossen bzw. entfernt werden.
- $\Box$  Stellen Sie sicher, dass keine andere Schnittstelle verwendet wird.

# Kapitel 3 Software installieren

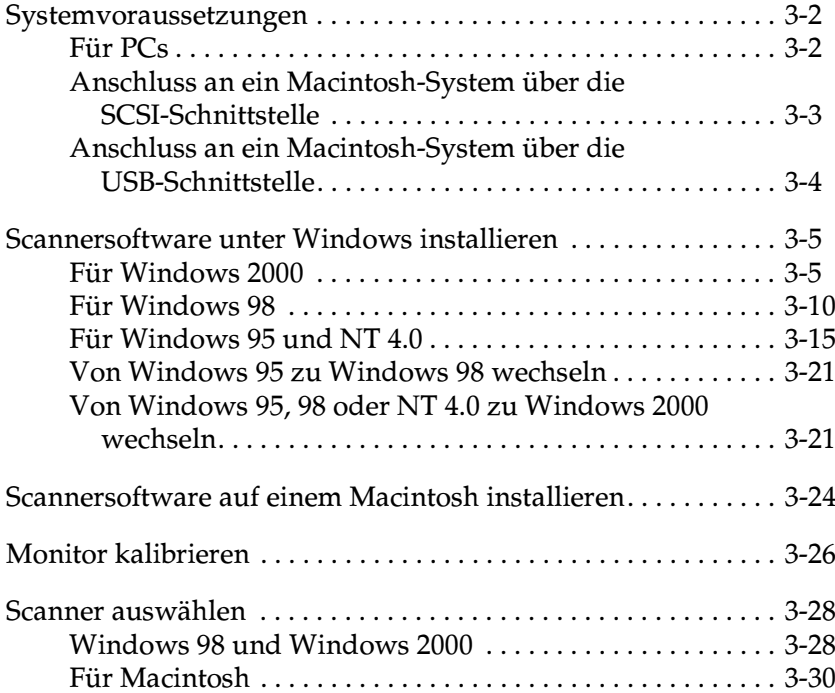

## <span id="page-38-0"></span>Systemvoraussetzungen

Zur Installation der Scannersoftware muss Ihr System die nachstehenden Voraussetzungen erfüllen.

## <span id="page-38-1"></span>**Fiir PCs**

#### Bei Anschluss an ein Windows-System über die **SCSI-Schnittstelle**

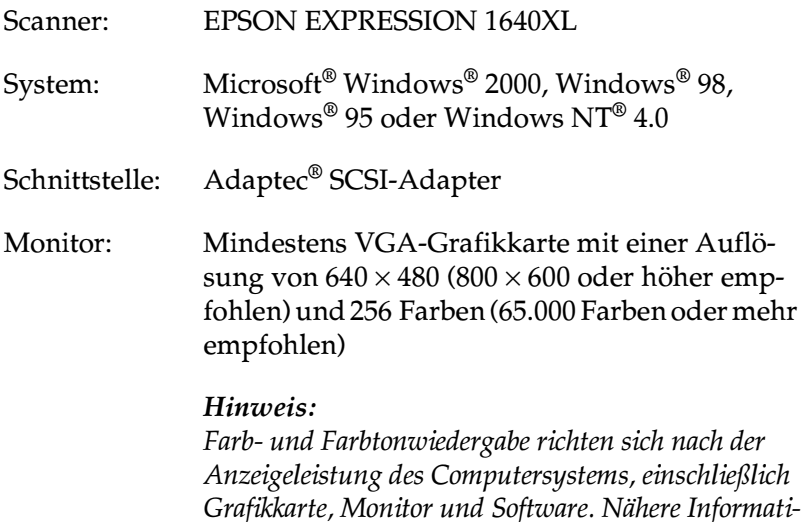

onen dazu erhalten Sie in der Produktdokumentation.

### **Bei Anschluss an ein Windows-System über die USB-Schnittstelle**

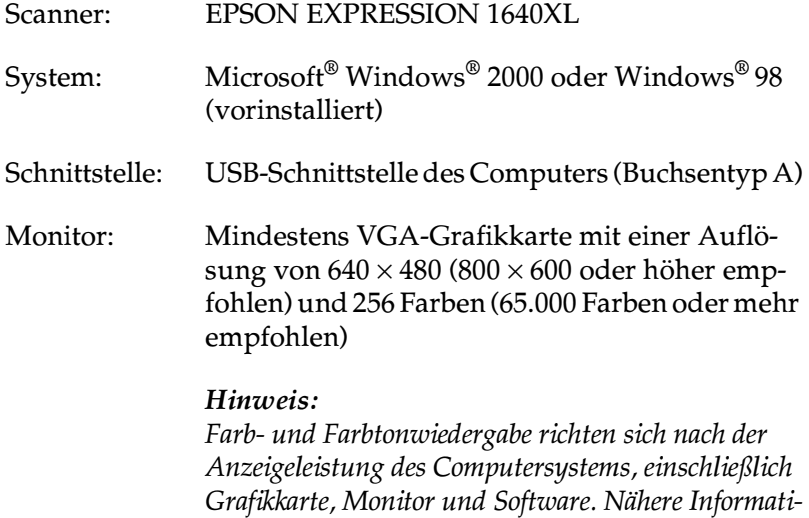

*onen dazu erhalten Sie in der Produktdokumentation.*

## <span id="page-39-0"></span>**Anschluss an ein Macintosh-System über die SCSI-Schnittstelle**

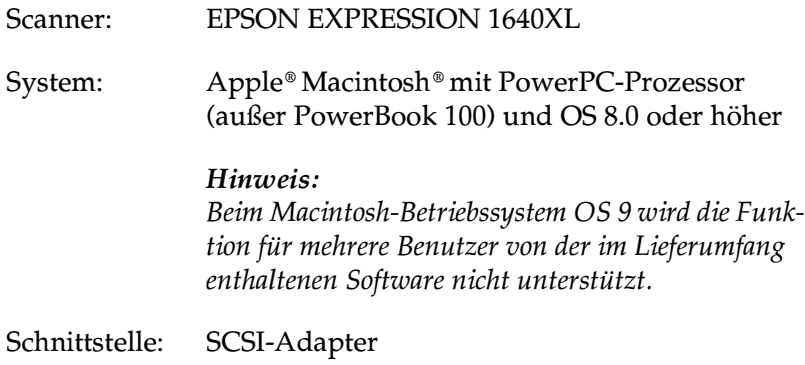

Monitor: Farbmonitor mit einer Auflösung von mindestens  $640 \times 480$  und 256 Farben (32.000 Farben oder mehr empfohlen)

### *Hinweis:*

*Farb- und Farbtonwiedergabe richten sich nach der Anzeigeleistung des Computersystems, einschließlich Grafikkarte, Monitor und Software. Nähere Informationen dazu erhalten Sie in der Produktdokumentation.*

## <span id="page-40-0"></span>**Anschluss an ein Macintosh-System über die USB-Schnittstelle**

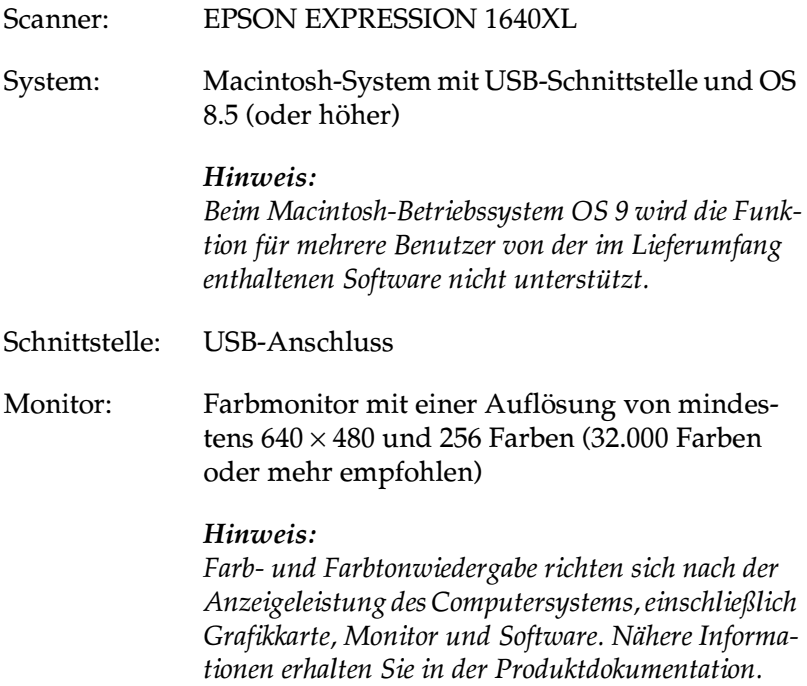

## <span id="page-41-0"></span>**Scannersoftware unter Windows installieren**

Wenn Sie den Scanner an den Computer angeschlossen haben, installieren Sie die Scannersoftware von der CD-ROM. Das Installationsverfahren variiert je nach Windows-Version.

Informationen zur Installation unter Windows 2000 erhalten Sie auf dieser Seite. Informationen zur Installation unter Windows 98 erhalten Sie im Abschnitt ["Für Windows 98" auf Seite 3-10.](#page-46-0) Informationen zur Installation unter Windows 95 bzw. Windows NT 4.0 erhalten Sie im Abschnitt ["Für Windows 95 und NT 4.0"](#page-51-0)  [auf Seite 3-15](#page-51-0).

#### *Hinweis:*

- ❏ *Deinstallieren Sie EPSON TWAIN Pro, bevor Sie von Windows 95 oder 98 zu Windows 98 bzw. Windows 2000 wechseln. Installieren Sie EPSON TWAIN Pro anschließend erneut. Nähere Informationen erhalten Sie im Abschnitt ["Von Windows 95, 98 oder](#page-57-1)  [NT 4.0 zu Windows 2000 wechseln" auf Seite 3-21](#page-57-1) bzw. ["Von](#page-57-0)  [Windows 95 zu Windows 98 wechseln" auf Seite 3-21](#page-57-0)*
- ❏ *Um die Scannersoftware unter Windows 2000 oder NT 4.0 installieren zu können, müssen Sie als Administrator angemeldet sein.*

## <span id="page-41-1"></span>**Für Windows 2000**

- 1. Schließen Sie den Scanner an den Computer an.
- 2. Schalten Sie zuerst den Scanner ein und anschließend den Computer.

#### *Hinweis:*

*Halten Sie diese Reihenfolge beim Einschalten unbedingt ein, wenn Sie eine SCSI-Schnittstelle verwenden. Ansonsten funktioniert Plug-and-Play nicht.*

3. Wenn das unten abgebildete Dialogfeld angezeigt wird, legen Sie die CD-ROM mit der Scannersoftware in das CD-ROM-Laufwerk ein, und klicken Sie auf Weiter.

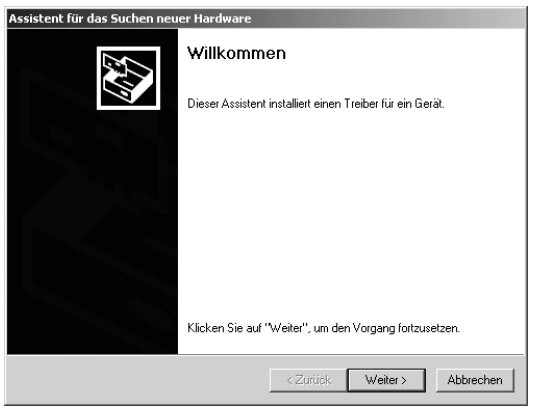

4. Wählen Sie Nach einem passenden Treiber für das Gerät suchen, und klicken Sie anschließend auf Weiter.

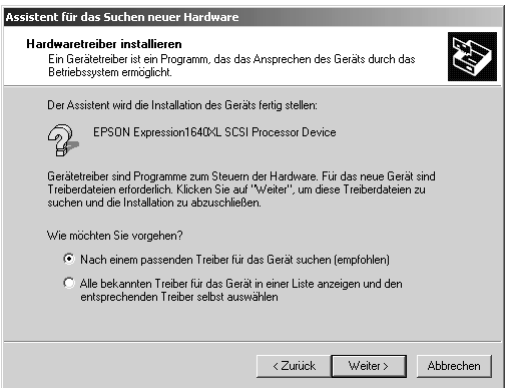

5. Stellen Sie sicher, dass nur Andere Quelle angeben aktiviert ist, und klicken Sie auf Weiter.

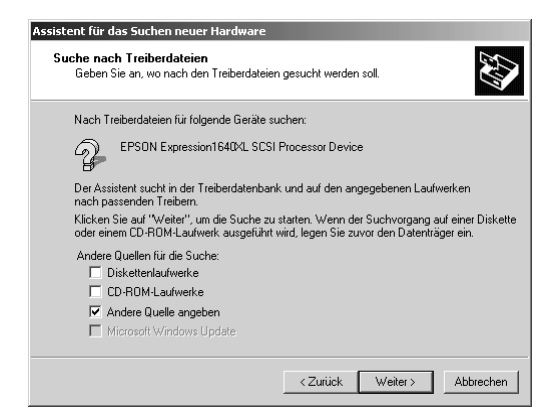

6. Bestimmen Sie den Laufwerksbuchstaben Ihres CD-ROM-Laufwerks, den EPSON-Ordner, den Ordner für Ihre Sprache und den Ordner Win2000 als Verzeichnis, wie unten gezeigt, und klicken Sie auf OK.

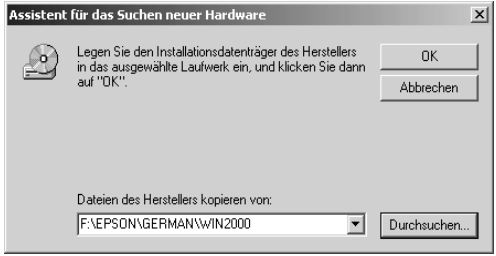

7. Folgen Sie den Anweisungen am Bildschirm. Wenn das hier abgebildete Dialogfeld angezeigt wird, klicken Sie auf Ja, um fortzufahren.

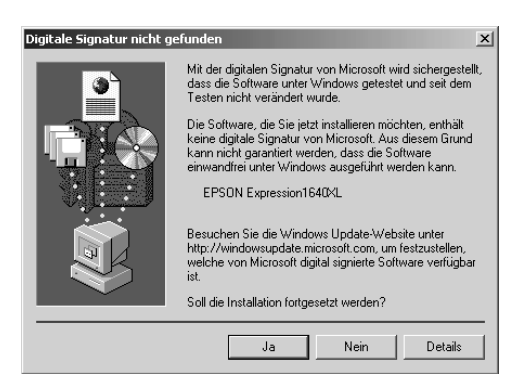

### Hinweis:

Wenn Sie auf **Nein** klicken und die Installation abbrechen. wird im Geräte-Manager unter Andere Komponenten neben dem Scanner ein? angezeigt. Folgen Sie zum erneuten Installieren von EPSON TWAIN Pro den Anweisungen im Abschnitt "EPSON TWAIN Pro deinstallieren" auf Seite 3-21, um den Scanner vorher zu deinstallieren.

Folgen Sie nach erfolgreicher Installation den Anweisungen 8. am Bildschirm, um den Monitor zu kalibrieren. Nähere Informationen erhalten Sie im Abschnitt "Monitor kalibrieren" auf Seite 3-26.

9. Wenn das unten abgebildete Dialogfeld angezeigt wird, klicken Sie auf Fertig stellen.

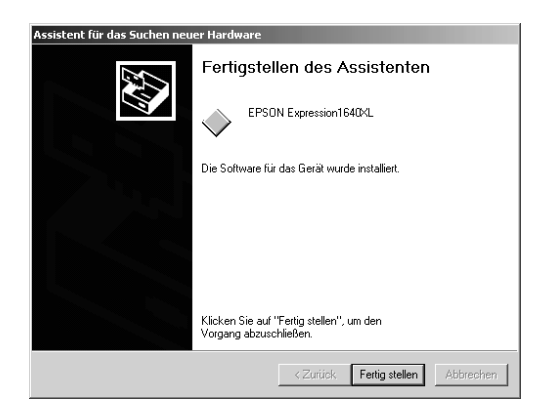

10. Wenn das unten abgebildete Dialogfeld angezeigt wird, klicken Sie auf Ja, um den Computer neu zu starten.

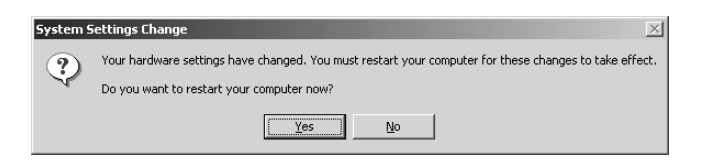

Die Installation von EPSON TWAIN Pro wird dadurch abgeschlossen. Fahren Sie fort mit der Installation der Utility-Software und den Anwendungen von der CD-ROM. Informationen zur Installation der Anwendungssoftware erhalten Sie im Abschnitt "Anwendungen installieren" auf Seite 3-13.

## <span id="page-46-0"></span>**Für Windows 98**

- Stellen Sie sicher, dass der Scanner eingeschaltet ist. 1.
- 2. Schalten Sie den Computer ein, und starten Sie Windows.
- 3. Wird ein Dialogfeld ähnlich dem unten abgebildeten angezeigt, legen Sie die CD-ROM mit der Scannersoftware in das CD-ROM-Laufwerk ein, und klicken Sie auf Weiter.

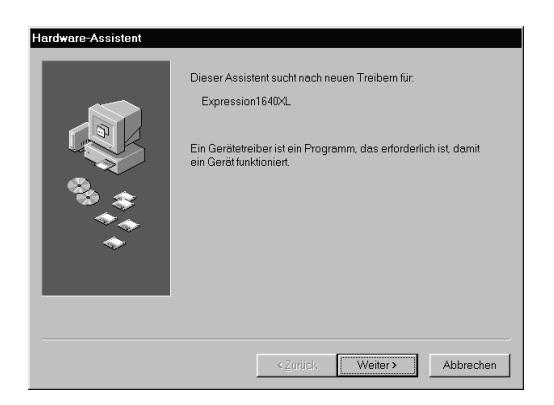

4. Wählen Sie Nach dem besten Treiber für das Gerät suchen, und klicken Sie anschließend auf Weiter.

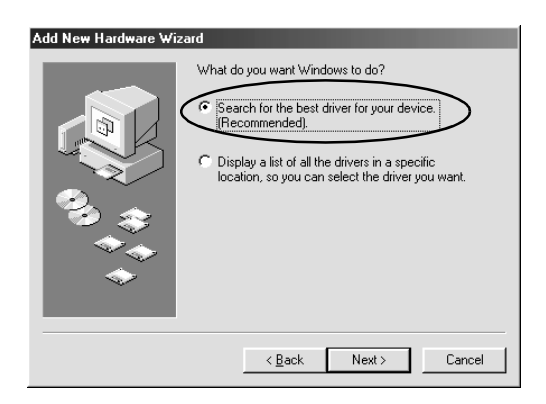

5. Stellen Sie sicher, dass das Kontrollkästchen Geben Sie eine **Position an** aktiviert ist, und bestimmen Sie per Durchsuchen bzw. Eingabe den CD-ROM-Laufwerksbuchstaben, den EPSON-Ordner, den Ordner für Ihre Sprache und den Win98-Ordner als Pfad. Klicken Sie anschließend auf Weiter.

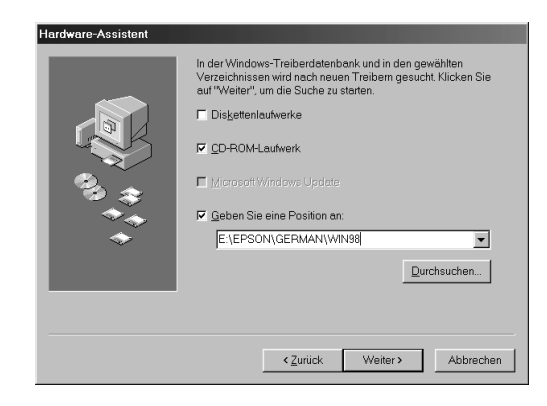

6. Folgen Sie den Anweisungen am Bildschirm. Abhängig von Ihrem System werden Sie möglicherweise aufgefordert, die Windows 98-CD-ROM einzulegen. Ist dies der Fall, folgen Sie dieser Anweisung. Ist dies nicht der Fall, fahren Sie fort mit Schritt 7.

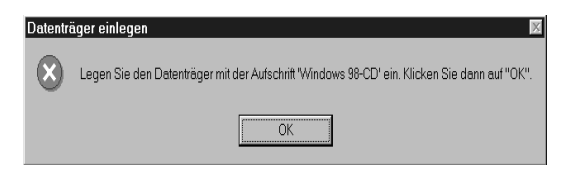

Stellen Sie sicher, dass im Feld Quelle der korrekte CD-ROM-Laufwerksbuchstabe und der korrekte Win98-Ordner angegeben sind.

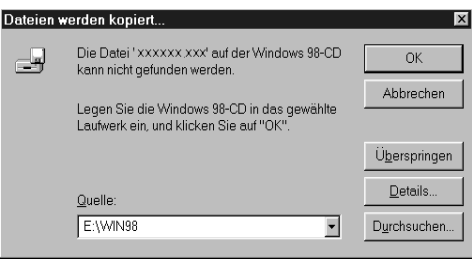

Legen Sie nach der Installation der entsprechenden Dateien von der Windows 98 CD-ROM wieder die CD-ROM mit der Scannersoftware in das CD-ROM-Laufwerk ein

7. Das Utility EPSON Screen Calibration wird automatisch aufgerufen. Folgen Sie den Anweisungen am Bildschirm.

### Hinweis:

Wenn das Utility EPSON Screen Calibration nicht automatisch startet, lesen Sie im Abschnitt "Monitor kalibrieren" auf Seite 3-26, wie Sie den Monitor nach Installation der Scannersoftware kalibrieren.

8. Wenn das unten abgebildete Dialogfeld angezeigt wird, klicken Sie auf Fertig stellen.

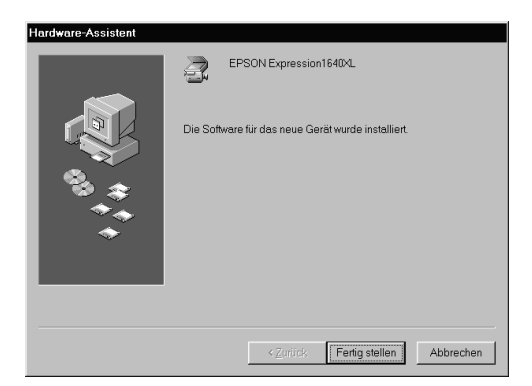

Die Installation von EPSON TWAIN Pro wird dadurch abgeschlossen. Führen Sie nun die Installation der Utility-Software und der Anwendungen von der CD-ROM durch.

### <span id="page-49-0"></span>Anwendungen installieren

- Doppelklicken Sie auf das Symbol Arbeitsplatz. 1.
- 2. Doppelklicken Sie auf das CD-ROM-Laufwerkssymbol. Ein Dialogfeld wird angezeigt, in dem Sie nach der Sprache gefragt werden. Erscheint kein Dialogfeld, doppelklicken Sie auf das Symbol Cdsetup.exe.
- 3. Wählen Sie Ihre Sprache, und klicken Sie auf OK.

Das folgende Dialogfeld wird angezeigt: Klicken Sie auf 4. Software Hinzufügen.

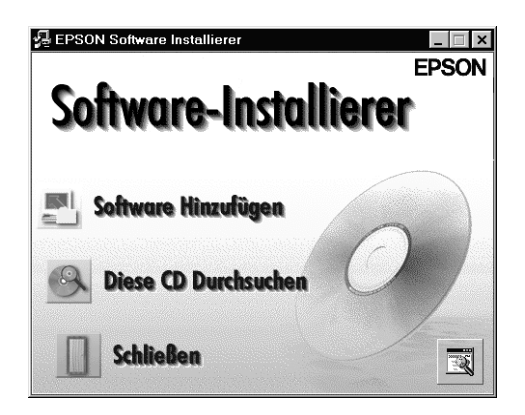

- 5. Im Listenfeld wird die verfügbare Software angezeigt. Markieren Sie die Programme, die Sie auf Ihrem PC installieren wollen. Stellen Sie sicher, dass PageManager for EPSON ausgewählt ist.
- 6. Klicken Sie auf **OK**, und folgen Sie den Anweisungen am Bildschirm. Das Installationsprogramm installiert die ausgewählten Programme.

### Hinweis:

Wenn sich auf der CD-ROM in den Ordnern der Anwendungen  $\Box$ README-Dateien befinden, doppelklicken Sie auf diese, und lesen Sie sie durch. Die README-Dateien enthalten die aktuellsten Informationen zu den entsprechenden Anwendungen.

❏ *Nach der Installation von EPSON TWAIN Pro wird in der Systemsteuerung das Symbol für* **Scanner und Kameras** *angezeigt.*

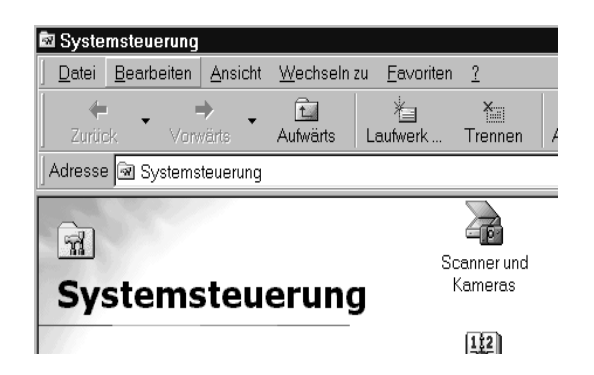

## <span id="page-51-0"></span>**Für Windows 95 und NT 4.0**

- 1. Stellen Sie sicher, dass der Scanner eingeschaltet ist.
- 2. Schalten Sie den Computer ein, und starten Sie Windows.

Wenn Sie unter Windows NT 4.0 arbeiten, legen Sie die CD-ROM mit der Scannersoftware in das CD-ROM-Laufwerk ein. Fahren Sie fort mit Schritt 3.

Wenn Sie unter Windows 95 arbeiten, wird eines der folgenden Dialogfelder angezeigt.

□ Wenn das unten abgebildete Dialogfeld angezeigt wird, legen Sie die CD-ROM mit der Scannersoftware in das CD-ROM-Laufwerk ein, und klicken Sie auf Weiter.

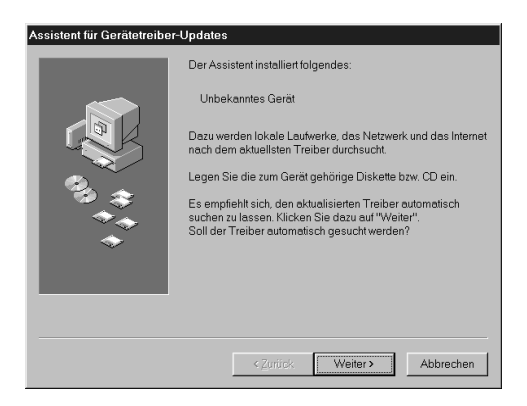

Wenn Sie nach Angaben für Laufwerk und Ordner gefragt werden, wählen Sie das CD-ROM-Laufwerk, den EPSON-Ordner, den Ordner für Ihre Sprache und den Ordner Win95 aus. Unten sehen Sie ein Beispiel.

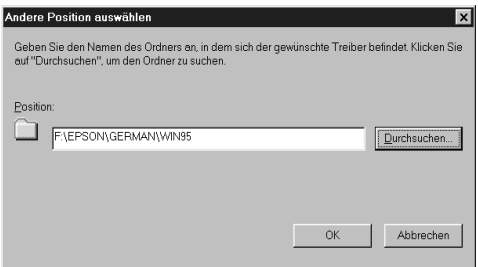

Wird ein Dialogfeld ähnlich dem unten abgebildeten angezeigt, klicken Sie auf Fertig stellen, und fahren Sie fort mit Schritt 3.

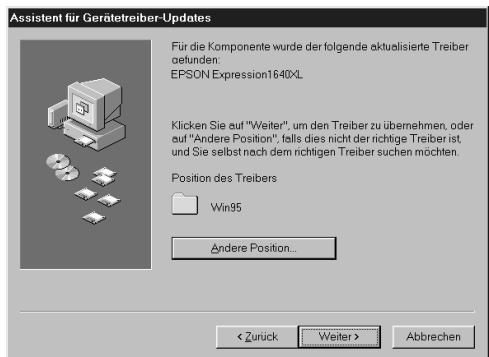

□ Wenn das unten abgebildete Dialogfeld angezeigt wird, legen Sie die CD-ROM mit der Scannersoftware in das CD-ROM-Laufwerk ein.

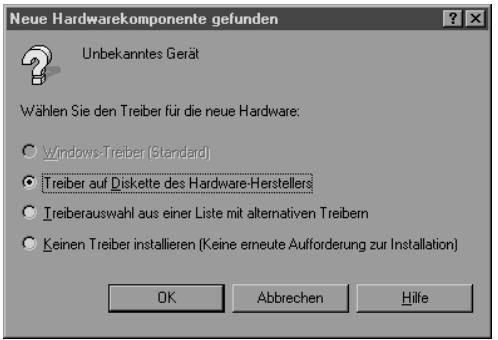

Wählen Sie Treiber auf Diskette des Hardware-Herstellers, klicken Sie auf OK und anschließend auf Durchsuchen.

Wählen Sie das CD-ROM-Laufwerk aus, klicken Sie auf den EPSON-Ordner, den Ordner für Ihre Sprache und den Win95-Ordner. Klicken Sie anschließend auf OK. Gehen Sie zu Schritt 3

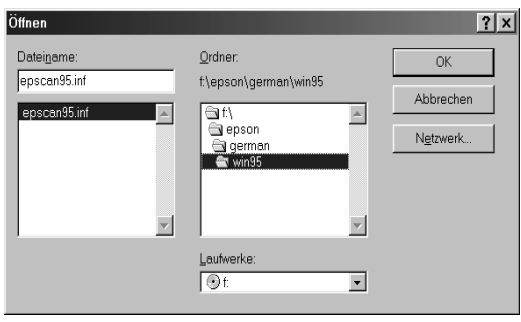

- Doppelklicken Sie auf das Symbol Arbeitsplatz. 3.
- 4. Doppelklicken Sie auf das CD-ROM-Laufwerkssymbol. Ein Dialogfeld wird angezeigt, in dem Sie nach der Sprache gefragt werden. Erscheint kein Dialogfeld, doppelklicken Sie auf das Symbol Cdsetup.exe.
- 5. Wählen Sie Ihre Sprache, und klicken Sie auf OK.
- 6. Das folgende Dialogfeld wird angezeigt: Klicken Sie auf Software Hinzufügen.

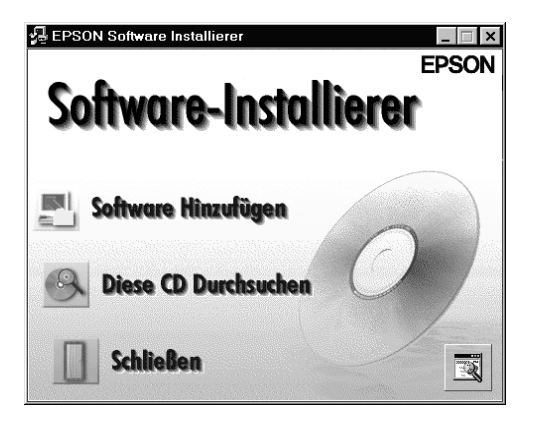

- 7. Sie erhalten eine Liste der Software. Markieren Sie die Programme, die Sie auf Ihrem PC installieren wollen. Stellen Sie sicher, dass EPSON TWAIN und PageManager for EPSON ausgewählt sind.
- 8. Klicken Sie auf OK, und folgen Sie anschließend den Anweisungen am Bildschirm.

Das Installationsprogramm installiert EPSON TWAIN Pro, EPSON Scanner Monitor und PageManager for EPSON.

9. Wenn die Installation von EPSON TWAIN Pro abgeschlossen ist, wird das Dialogfeld EPSON TWAIN Pro angezeigt.

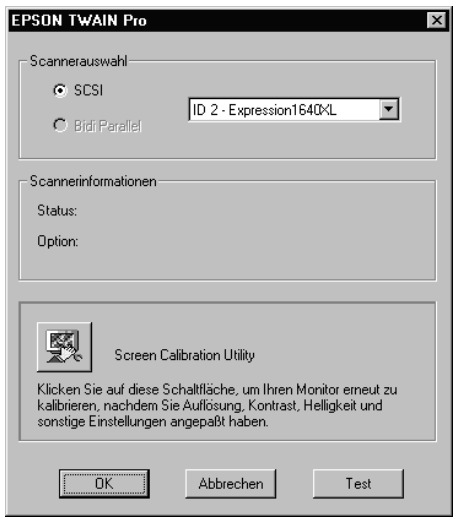

10. Stellen Sie sicher, dass **SCSI** ausgewählt und Ihr EPSON-Scanner in der Liste Scannerauswahl aufgeführt ist. Falls nicht, lesen Sie den Abschnitt "Wartung und Fehlerbehebung" im Online-Benutzerhandbuch.

11. Klicken Sie auf Test, um die Verbindung zu überprüfen. Wenn alles ordnungsgemäß installiert und angeschlossen wurde, erscheint Status: Gerät bereit im Dialogfeld unter Scannerinformationen.

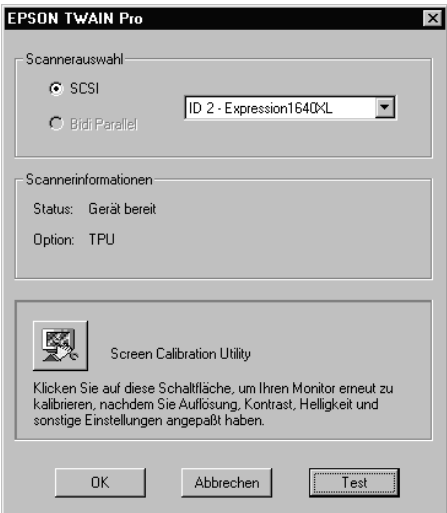

Wird die Meldung "Gerät bereit" nicht angezeigt, lesen Sie die entsprechenden Abschnitte im Softwarehandbuch.

12. Klicken Sie auf OK, um das Dialogfeld EPSON TWAIN Pro zu schließen.

Das Utility EPSON Screen Calibration wird automatisch aufgerufen. Folgen Sie den Anweisungen am Bildschirm. Nähere Informationen erhalten sie im Abschnitt "Monitor kalibrieren" auf Seite  $3-26$ 

## <span id="page-57-0"></span>**Von Windows 95 zu Windows 98 wechseln**

Bevor Sie von Windows 95 zu Windows 98 wechseln, müssen Sie EPSON TWAIN Pro deinstallieren. Gehen Sie folgendermaßen vor:

### <span id="page-57-2"></span>**EPSON TWAIN Pro deinstallieren**

- 1. Klicken Sie auf **Start**, zeigen Sie auf **Programme** und **EPSON-Scanner**, und klicken Sie anschließend auf **EPSON TWAIN Pro Uninstall**.
- 2. Klicken Sie auf **Ja**, um den Deinstallationsvorgang zu starten.
- 3. Klicken Sie auf **OK**, um die Deinstallation abzuschließen.

Nehmen Sie nach der Deinstallation von EPSON TWAIN Pro die Installation von Windows 98 vor. Installieren Sie anschließend die EPSON Scannersoftware wie im Abschnitt ["Scannersoftware](#page-41-0)  [unter Windows installieren" auf Seite 3-5](#page-41-0) beschrieben.

## <span id="page-57-1"></span>**Von Windows 95, 98 oder NT 4.0 zu Windows 2000 wechseln**

Bevor Sie von Windows 95, 98 oder NT 4.0 zu Windows 2000 wechseln, müssen Sie EPSON TWAIN Pro deinstallieren. Gehen Sie folgendermaßen vor:

### **EPSON TWAIN Pro deinstallieren**

Im Folgenden wird die Deinstallation von EPSON TWAIN Pro unter Windows 98 beschrieben. Diese Anweisungen gelten ebenfalls für Windows 95 bzw. NT 4.0.

## **Für Windows 98**

- 1. Schließen Sie den Scanner an den Computer an. Schalten Sie zuerst den Scanner und anschließend den PC ein.
- 2. Klicken Sie auf Start, wählen Sie Einstellungen und anschlie-**Bend Systemsteuerung.**
- Doppelklicken Sie in der Systemsteuerung auf das Symbol 3. **Scanner und Kameras**
- 4. Wählen Sie Ihren Scanner in der Liste installierter Geräte aus, und klicken Sie auf **Entfernen**.
- 5. Klicken Sie auf OK, um das Dialogfeld zu schließen.

## Zu Windows 2000 wechseln

Folgen Sie nach der Deinstallation von EPSON TWAIN Pro den unten stehenden Anweisungen zum Aktualisieren Ihres Systems auf Windows 2000

- Schalten Sie den Computer und den Scanner aus, und trennen  $1_{\ldots}$ Sie anschließend die Verbindung zwischen den beiden Geräten.
- 2. Schalten Sie den Computer ein, und installieren Sie Windows 2000
- 3. Schließen Sie den Scanner wieder an, und installieren Sie EPSON TWAIN Pro wie im Abschnitt "Scannersoftware unter Windows installieren" auf Seite 3-5 beschrieben.

## Während der Installation von Windows 2000

Werden Sie während der Installation von Windows 2000 in einem Dialogfeld ähnlich dem unten abgebildeten nach den aktualisierten Dateien für den Scanner gefragt, klicken Sie auf Weiter, und fahren Sie mit der Installation fort. Klicken Sie nicht auf Provide Files...

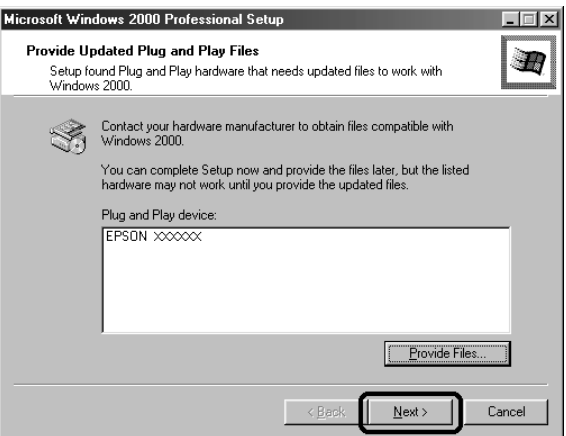

### Hinweis:

Wenn Sie die CD-ROM mit Scannersoftware einlegen und auf **Provide** Files... klicken, wird möglicherweise eine Fehlermeldung angezeigt. Legen Sie statt der CD-ROM mit der Scannersoftware die Windows 2000 CD-ROM ein, und fahren Sie mit der Installation von Windows 2000 fort. Nach der Installation von Windows 2000 muss der Scanner aus der Liste im Geräte-Manager deinstalliert, und EPSON TWAIN Pro neu installiert werden. Informationen zur Deinstallation von EPSON TWAIN Pro erhalten Sie im Abschnitt "Scannersoftware-Installationsprobleme unter Windows 98 bzw. Windows 2000 beheben" des Online-Benutzerhandbuchs

## <span id="page-60-0"></span>**Scannersoftware auf einem Macintosh** *installieren*

Installieren Sie die EPSON-Scannersoftware, bevor Sie den Scanner an Ihren Macintosh anschließen. Zur Scannersoftware gehören EPSON TWAIN Pro, EPSON Scanner Monitor, PageManager for EPSON sowie weitere Anwendungsprogramme von der CD-ROM. Gehen Sie folgendermaßen vor:

- 1. Schalten Sie den Computer ein.
- Legen Sie die CD-ROM in das CD-ROM-Laufwerk ein.  $2<sup>1</sup>$
- 3. Doppelklicken Sie auf den Ordner EPSON TWAIN Pro.

Dieser Ordner enthält mehrere Sprachversionen der Software. Doppelklicken Sie auf den Ordner für die zu installierende Sprache.

Doppelklicken Sie auf das Symbol EPSON TWAIN Pro 4.  $In$ ctaller

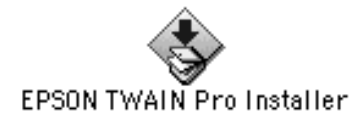

### Hinweis:

Wenn Sie ein EPSON-Scannermodell oder ein Modell aus der EPSON Stylus Scan-Serie verwenden, das über einen USB-Anschluss verfügt, und auf Ihrem Macintosh bereits EPSON TWAIN oder EPSON Stylus Scan FB/SF TWAIN installiert ist, dann führen Sie vor der Installation der Scannersoftware folgende Schritte aus:

- 1) Wählen Sie im Apple-Menü Kontrollfelder aus.
- 2) Öffnen Sie das Dialogfenster Erweiterungen Ein/Aus.
- 3) Deaktivieren Sie das Feld neben EPSON Scanner Monitor **USB Extension.**
- 4) Starten Sie den Macintosh neu.

5. Das unten dargestellte Dialogfenster wird angezeigt. Klicken Sie in das Feld **Installieren**, und folgen Sie den Anweisungen am Bildschirm.

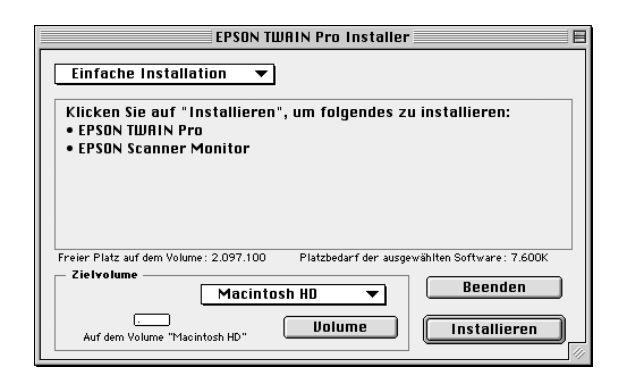

Klicken Sie in das Feld **Neustart**, wenn Sie die gesamte Installation beendet haben. Das Utility EPSON Screen Calibration wird automatisch gestartet. Nähere Informationen erhalten Sie im Abschnitt ["Monitor kalibrieren" auf Seite 3-26.](#page-62-0) Der Computer wird nach der Kalibrierung des Monitors neu gestartet. Fahren Sie bei Schritt 6 fort, um weitere Software zu installieren.

6. Doppelklicken Sie auf den Ordner der Software, die Sie installieren wollen.

Der Ordner enthält mehrere Sprachversionen der Software. Doppelklicken Sie auf den Ordner für die zu installierende Sprache.

- 7. Doppelklicken Sie auf das Installationssymbol, um das Installationsprogramm aufzurufen. Folgen Sie anschließend den Anweisungen am Bildschirm.
- 8. Schließen Sie den Scanner wie in Kapitel 2 beschrieben an den Computer an. (Beachten Sie dabei die ["Reihenfolge beim](#page-32-0)  [Einschalten" auf Seite 2-14](#page-32-0), wenn Sie eine SCSI-Schnittstelle benutzen.)

## <span id="page-62-0"></span>**Monitor kalibrieren**

Sie müssen nun den Monitor und den Scanner kalibrieren, damit die gescannten Bilder originalgetreu wiedergegeben werden.

Hinweis für Benutzer von Windows 98, 2000 und Macintosh: Das Einführungsdialogfeld Kalibrierung des Monitors wird nicht angezeigt. Folgen Sie den Anweisungen ab Schritt 2, um Ihren Monitor zu *kalihrieren* 

Während der Installation der EPSON-Scannersoftware unter Windows wird das folgende Dialogfeld angezeigt:

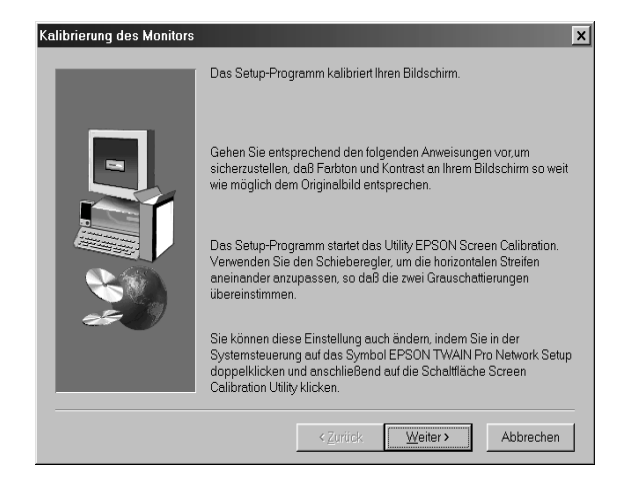

Klicken Sie auf Weiter  $\mathbf{1}$ 

2. Das folgende Dialogfeld (oder ein ähnliches) wird angezeigt. Bewegen Sie den Schieberegler nach rechts oder links, bis die beiden Grautöne der horizontalen Streifen übereinstimmen.

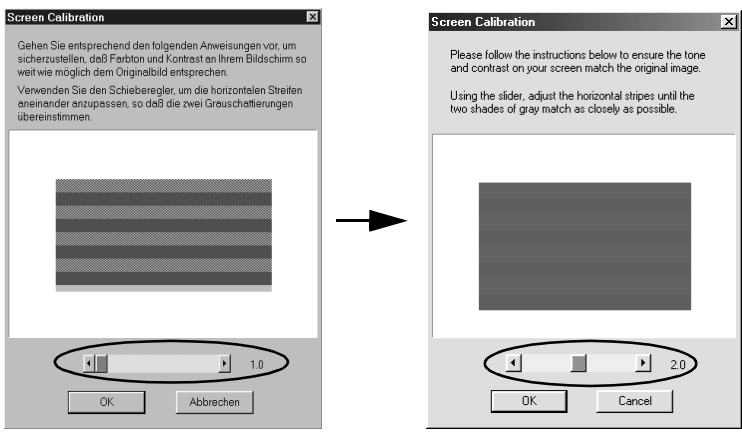

### Hinzpeis:

Betrachten Sie den Bildschirm aus einiger Entfernung. Die grauen Streifen werden nicht nahtlos ineinander übergehen; versuchen Sie jedoch, die zwei Abstufungen so genau wie möglich aufeinander *ahzustimmen* 

- 3. Klicken Sie auf OK, um die Kalibrierungseinstellung zu speichern.
- 4. Die Meldung "Die Installation ist abgeschlossen" wird angezeigt. Klicken Sie auf OK.

Solange Sie mit dem gleichen Monitor arbeiten, brauchen Sie die Bildschirmkalibrierung nicht mehr zu wiederholen.

## <span id="page-64-0"></span>Scanner auswählen

Wenn Sie verschiedene von EPSON TWAIN Pro unterstützte Scanner an Ihren Computer angeschlossen haben, wählen Sie den gewünschten gemäß den folgenden Anweisungen aus.

### Hinweis:

Sie können baugleiche Scanner nur dann anschließen und benutzen, wenn Sie unterschiedliche Scanner-IDs verwenden

## <span id="page-64-1"></span>**Windows 98 und Windows 2000**

Doppelklicken Sie in der Systemsteuerung auf das Symbol 1. **Scanner und Kameras** 

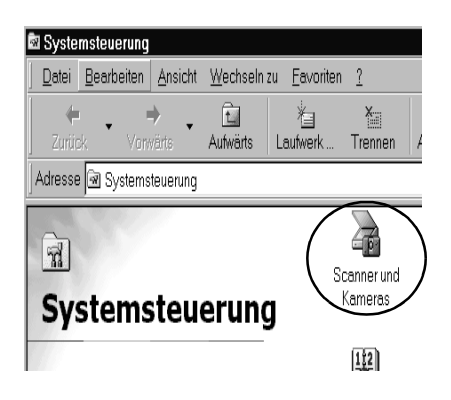

2. Wählen Sie im Dialogfeld Eigenschaften von Scanner und Kameras Ihren Scanner in der Liste installierter Scanner und Kameras aus. Klicken Sie auf Eigenschaften und anschließend auf den Tab Utility.

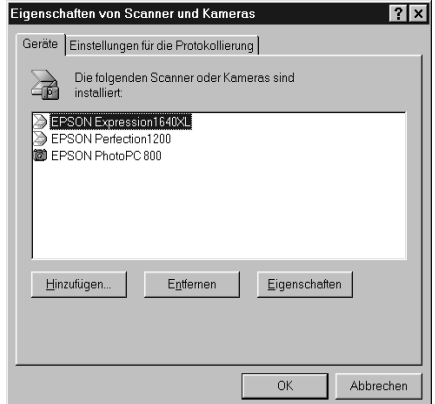

3. Stellen Sie sicher, dass das Kontrollkästchen Als Standard-Scanner für EPSON TWAIN Pro auswählen aktiviert ist. Klicken Sie anschließend auf die Schaltfläche OK.

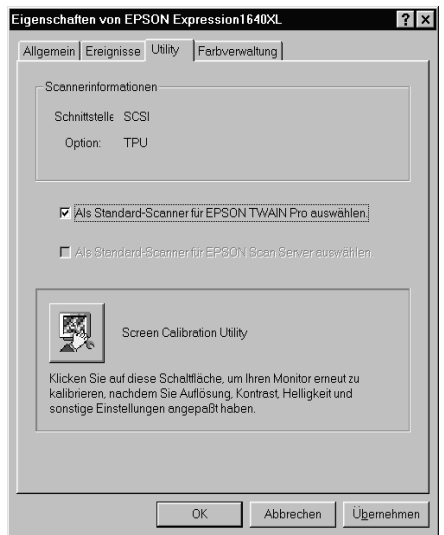

### Hinweis:

Wenn EPSON Scan Server installiert ist, lässt sich der Scanner auch über das Netzwerk ansteuern. Aktivieren Sie dazu das Kontrollkästchen Als Standard-Scanner für EPSON Scan Server auswählen

## <span id="page-66-0"></span>**Für Macintosh**

1. Wählen Sie im Apple-Menü Kontrollfelder aus. Klicken Sie anschließend auf das Symbol EPSON ScannerSelector.

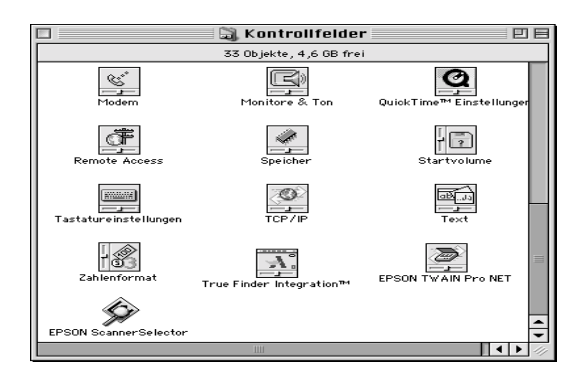

2. Wählen Sie den gewünschten Scanner im Dialogfenster EPSON ScannerSelector aus, und klicken Sie in das Feld OK.

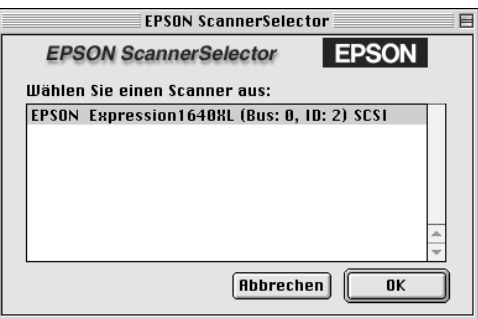

# Kapitel 4 **Mit dem Scanner arbeiten**

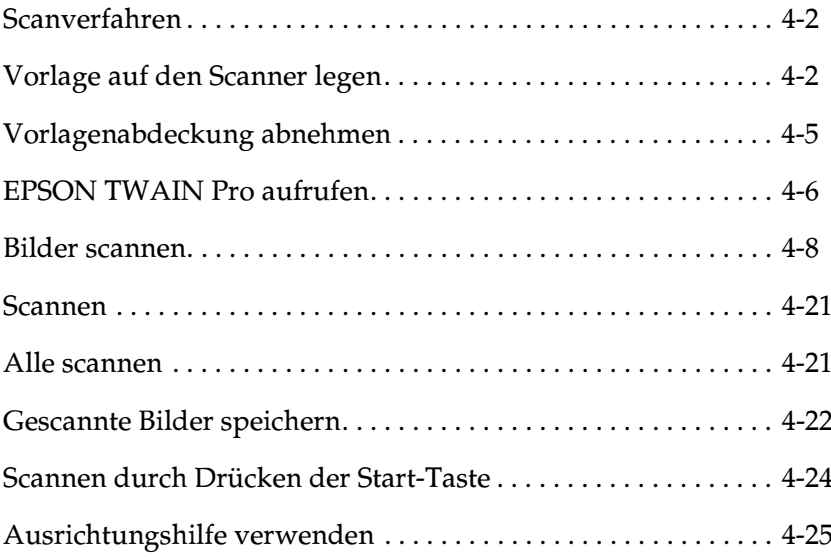

## <span id="page-68-0"></span>**Scanverfahren**

In diesem Kapitel wird die Bedienung des Scanners erklärt. Das grundlegende Scanverfahren verläuft wie folgt:

- 1. Schalten Sie den Scanner ein. (Denken Sie an die ["Reihenfolge](#page-32-0)  [beim Einschalten" auf Seite 2-14](#page-32-0).)
- 2. Legen Sie die abzutastende Vorlage auf das Vorlagenglas. (Dies wird im nächsten Abschnitt beschrieben.)
- 3. Rufen Sie die Scananwendung auf, und scannen Sie. (Informationen zum Scanvorgang erhalten Sie im Abschnitt ["EPSON TWAIN Pro aufrufen" auf Seite 4-6.](#page-72-0))

## <span id="page-68-1"></span>**Vorlage auf den Scanner legen**

Bevor Sie eine Vorlage scannen, beachten Sie das jeweilige Urheberrecht. Scannen Sie auf keinen Fall veröffentlichte Texte oder Bilder, ohne zuerst das Urheberrecht zu überprüfen.

1. Schalten Sie den Scanner am Netzschalter  $\mathcal O$  ein. Die Anzeige **OPERATE** (Betriebsanzeige) leuchtet auf.

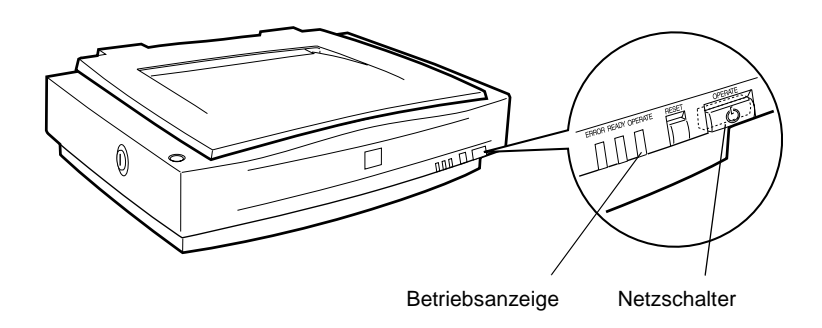

- 2. Schalten Sie den Computer ein, und warten Sie, bis die Scanner-Anzeige **READY** aufleuchtet.
- 3. Öffnen Sie die Vorlagenabdeckung.
- 4. Legen Sie die Vorlage mit der zu scannenden Seite nach unten auf das Vorlagenglas. Achten Sie darauf, dass die Vorlage korrekt ausgerichtet ist.

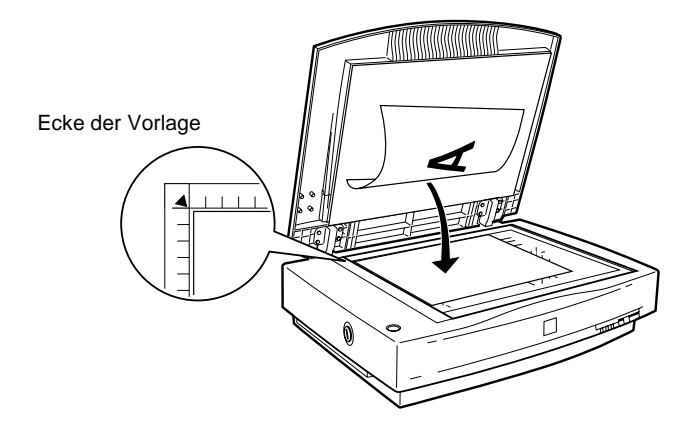

#### *Hinweis:*

*Ein Bereich von 2+1,5 mm an den horizontalen und 2+1,5 mm an den vertikalen Rändern des Vorlagenglases wird nicht abgetastet.*

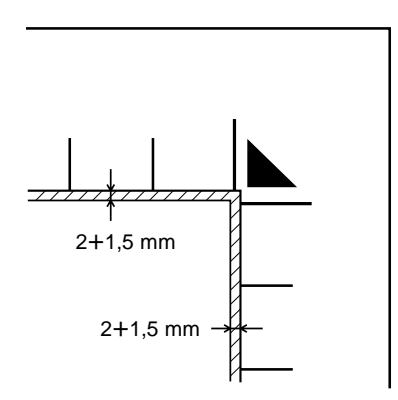

5. Schließen Sie die Abdeckung vorsichtig, damit die Vorlage nicht verrutscht.

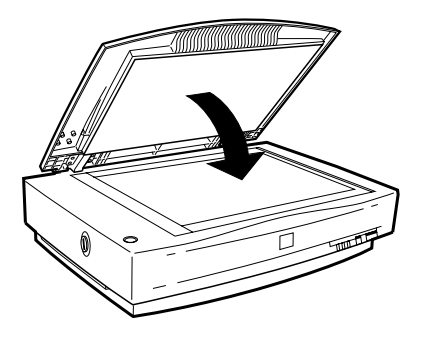

### Hinzpeis:

- $\Box$  Die Vorlage muß flach auf dem Glas aufliegen, sonst wird sie nicht richtig fokussiert. Achten Sie darauf, dass die Vorlagenabdeckung richtig geschlossen ist. Einfallendes Licht beeinträchtigt sonst möglicherweise den Abtastvorgang.
- $\Box$  Sorgen Sie dafür, dass das Vorlagenglas vollkommen sauber ist. Nähere Informationen erhalten Sie im Abschnitt zur "Wartung und Fehlerbehebung" im Online-Benutzerhandbuch.
- $\Box$  Lassen Sie Fotos nicht länger als nötig auf dem Vorlagenglas liegen, damit sie nicht am Glas haften.
- $\Box$  Stellen Sie keine schweren Gegenstände auf den Scanner.
- 6. Starten Sie die Scannersoftware, und folgen Sie den Scananweisungen, die weiter unten in diesem Kapitel oder im Online-Benutzerhandbuch beschrieben werden.

## <span id="page-71-0"></span>Vorlagenabdeckung abnehmen

Zum Scannen dicker Vorlagen können Sie die Vorlagenabdeckung entfernen. Fassen Sie dazu die Vorlagenabdeckung hinter dem Scharnier an, und heben Sie sie gerade nach oben.

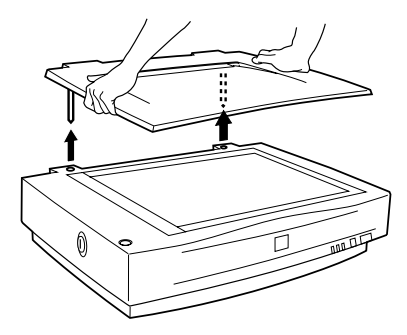

Vorlagenabdeckung hinten festhalten und gerade nach oben heben.

### Hinweis:

Wenn Sie bei abgenommener Vorlagenabdeckung scannen, decken Sie den freien Bereich des Vorlagenglases ab, damit der Abtastvorgang nicht durch einfallendes Licht beeinträchtigt wird.

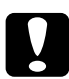

### Achtung:

Nehmen Sie die Vorlagenabdeckung nicht gewaltsam ab, und halten Sie sie beim Hochheben nicht vor dem Scharnier fest. Sonst wird möglicherweise die Abdeckung beschädigt.

Wenn Sie mit dem Scannen fertig sind, bringen Sie die Vorlagenabdeckung wieder an. Drücken Sie vorsichtig auf den hinteren Bereich der Abdeckung, bis sie einrastet.

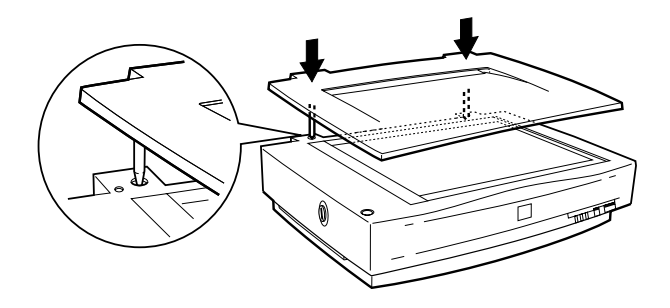
## <span id="page-72-0"></span>**EPSON TWAIN Pro aufrufen**

Sie haben zwei Möglichkeiten zum Scannen: mit einer TWAINkompatiblen Anwendung oder mit der Start-Taste  $\Diamond$  und einer verknüpften Anwendung.

## **Wenn Sie:**

- ❏ zum Scannen eine Anwendung benutzen, die EPSON TWAIN unterstützt, rufen Sie diese auf. Informationen erhalten Sie im Abschnitt ["EPSON TWAIN Pro über die Anwendung](#page-73-0)  [aufrufen"](#page-73-0).
- ❏ ein Bild direkt in Ihre Anwendung scannen, aber dazu nicht jedes Mal EPSON TWAIN Pro bzw. die TWAIN-kompatible Anwendung aufrufen wollen, richten Sie die Start-Taste a und die Anwendung entsprechend ein. Informationen erhalten Sie in [Kapitel 5, "Start-Taste verwenden".](#page-103-0) Anschließend genügt ein Druck auf die Start-Taste  $\mathcal{L}$ .

## *Hinweis:*

- ❏ *Auch wenn Ihre Anwendung TWAIN unterstützt, sind je nach Anwendung möglicherweise nicht alle Funktionen von EPSON TWAIN Pro verfügbar.*
- ❏ *Benutzer von Windows 2000 oder NT 4.0, die das NTFS-Dateisystem ohne Administratorrechte verwenden, müssen zur Modifizierung folgender Verzeichnisse und Unterverzeichnisse über eine Autorisierung verfügen:*

*EPSON TWAIN Pro: C:\WINNT\TWAIN\_32\EPFBPRO*

*EPSON TWAIN Pro Network: C:\WINNT\TWAIN\_32\EPFBPRON*

## <span id="page-73-0"></span>**EPSON TWAIN Pro über die Anwendung aufrufen**

Anwendungen, die den TWAIN-Schnittstellenstandard für Scanner unterstützen, ermöglichen das Scannen von Bildern, während eine Anwendung läuft. Stellen Sie anhand der Dokumentation zur Anwendung fest, ob Ihre Anwendung TWAIN-kompatibel ist.

Die Vorgehensweisen zum Aufrufen von EPSON TWAIN Pro und zum Scannen variieren je nach Anwendung. Im Folgenden wird erklärt, welche Schritte für den Zugriff auf EPSON TWAIN Pro erforderlich sind.

- Rufen Sie Ihre Anwendung auf (z.B. Presto! PageManager for  $1.$ EPSON).
- 2. Wählen Sie im Menü Datei erst Importieren und anschlie-Rend den Befehl zum Auswählen bzw. Starten von EPSON **TWAIN Pro** (Windows und Macintosh).

### Hinzpeis:

Normalerweise muss dieser Schritt nur einmal ausgeführt werden, und zwar bei der ersten Verwendung des Scanners mit Ihrer Anwendung.

3. Wählen Sie im Menü Datei den Befehl Importieren, um EPSON TWAIN Pro zu öffnen.

Das Scanverfahren wird im nächsten Abschnitt erklärt

## **Bilder scannen**

Wenn Sie EPSON TWAIN Pro oder EPSON TWAIN Pro Network aus einer TWAIN-kompatiblen Anwendung aufrufen, wird ein Fenster wie dieses angezeigt:

## Hinweis für Macintosh-Benutzer:

Die meisten Abbildungen in diesem Kapitel beziehen sich auf Windows und können daher etwas anders aussehen als die auf Ihrem System angezeigten Dialogfelder. Alle Einstellungen und Funktionen sind jedoch für beide Betriebssysteme identisch, so dass Sie den Anweisungen auch auf einem Macintosh problemlos folgen können.

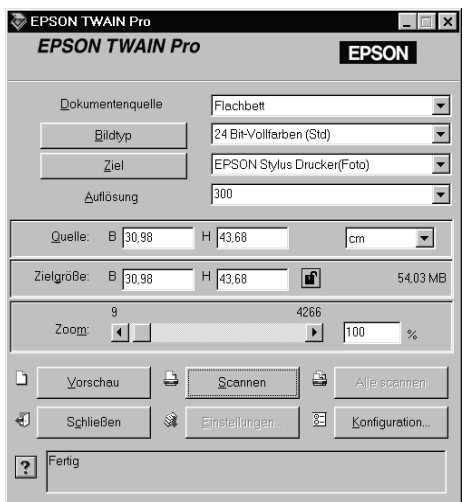

Die folgenden Abschnitte beschreiben die Funktionen von EPSON TWAIN Pro und EPSON TWAIN Pro Network

## *Hinweis:*

- ❏ *Möglicherweise sind Optionen, die mit Ihrem Scanner bzw. den gewählten Einstellungen nicht kompatibel sind, abgeblendet und daher nicht verfügbar.*
- ❏ *Ein Bild, das die verfügbare Kapazität an Arbeits- bzw. Festplattenspeicher übersteigt, kann nicht gescannt werden. Wenn Sie es trotzdem versuchen, wird eine Fehlermeldung ausgegeben.*
- ❏ *Bevor Sie mit dem Scanvorgang beginnen, sollten Sie Ihren Monitor kalibrieren. Informationen erhalten Sie im Online-Benutzerhandbuch.*
- ❏ *Vergessen Sie nicht, das eingescannte Bild zu speichern.*

### **Dokumentenquelle**

Wenn Sie das Vorlagenglas des Scanners benutzen, lassen Sie **Flachbett** als Dokumentenquelle eingestellt. Je nachdem, welche Optionen installiert sind, stehen möglicherweise weitere Einstellungen zur Verfügung.

#### *Hinweis:*

*Nicht installierte Optionen werden nicht aufgeführt.*

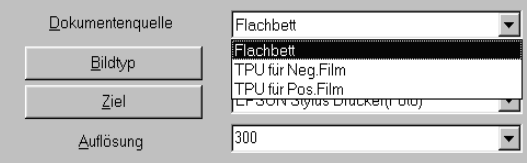

Wählen Sie eine dieser Einstellungen aus der Liste Dokumentenquelle:

#### **Flachbett:**

Wählen Sie diese Einstellung, wenn Sie das Vorlagenglas des Scanners benutzen.

## ADF-Einseitig, ADF-Doppelseitig:

Wählen Sie zwischen diesen Einstellungen, wenn Sie den automatischen Vorlageneinzug benutzen. Wählen Sie die Einstellung ADF-Einseitig, wenn Sie einseitig bedruckte Vorlagen scannen, und **ADF-Doppelseitig**, wenn Sie beidseitig bedruckte Vorlagen scannen.

## Mehrseitenunterstützung für den automatischen Vorlageneinzug

Wenn Sie die Einstellung Automatischer Vorlageneinzug als Dokumentenquelle wählen und auf die Schaltfläche Scannen klicken, wird das folgende Dialogfeld angezeigt:

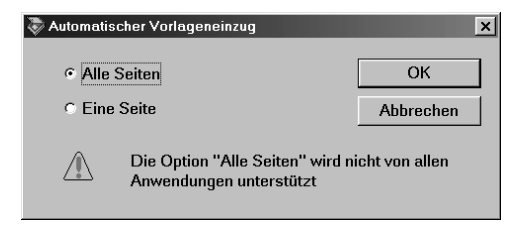

Wenn Sie **Eine Seite** wählen, wird nur eine Seite über den automatischen Vorlageneinzug zugeführt und gescannt.

Wenn Sie Alle Seiten (Vorgabe) wählen, werden nacheinander alle in den automatischen Vorlageneinzug eingelegten Seiten zugeführt und abgetastet. Die Option Alle Seiten wird jedoch nicht von allen Anwendungen unterstützt.

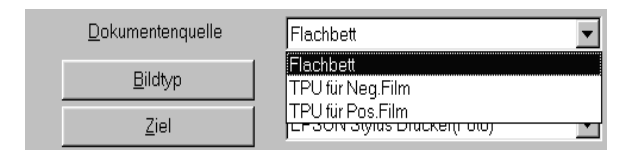

## **TPU für Neg. Film, TPU für Pos. Film:**

Wählen Sie zwischen diesen Einstellungen, wenn Sie den Durchlichtaufsatz benutzen. Wählen Sie **TPU für Neg. Film** zum Scannen von Negativfilmen bzw. **TPU für Pos. Film** zum Scannen von Positivfilmen (bzw. Dias).

#### **Bildtyp**

Bestimmen Sie den Typ des zu scannenden Bildes mit Hilfe der Liste der Bildtypen.

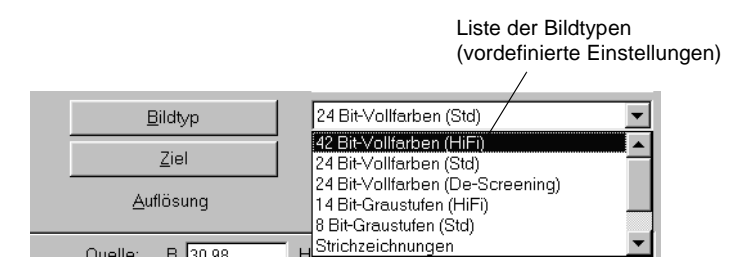

In der Liste der Bildtypen werden einige vordefinierte Einstellungen angeboten. Klicken Sie auf die Pfeile rechts an der Liste, um alle verfügbaren Einstellungen zu sehen:

#### **42-Bit-Vollfarben (HiFi):**

42 Bit-Vollfarben (hohe Qualität)

#### *Hinweis:*

*Diese Einstellung ist nur in bestimmten Anwendungen wie z.B. Adobe*® *Photoshop*® *verfügbar.*

#### **24 Bit-Vollfarben (Std**):

24 Bit-Vollfarben (hohe Qualität)

## 24 Bit-Vollfarben (De-Screening):

24 Bit-Vollfarben (hohe Qualität und De-Screening)

## 14 Bit-Graustufen (HiFi):

14 Bit-Graustufen (hohe Qualität)

Hinweis: Diese Einstellung ist nur in bestimmten Anwendungen wie z.B. Adobe PhotoShop verfügbar.

## 8 Bit-Graustufen (Std):

256 Graustufen, hohe Qualität

### Strichzeichnungen:

Schwarzweiß, Entwurfsqualität und schnell

### $OCR:$

Schwarzweiß, hohe Qualität und Text Enhancement Technology

## Kopieren & Faxen:

Schwarzweiß, Entwurfsqualität und schnell, Auto Area Segmentation

**Ziel**

In der Liste Ziel bestimmen Sie das Ausgabegerät, auf dem das gescannte Bild ausgedruckt bzw. angezeigt werden soll.

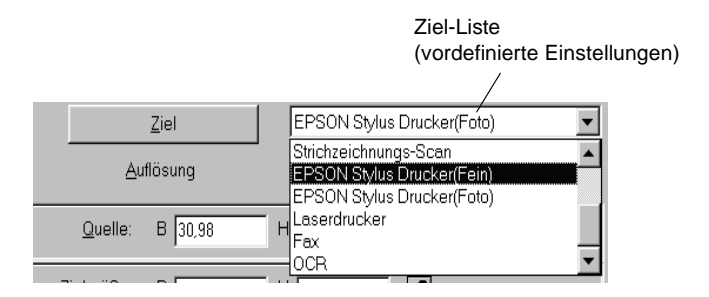

In der Liste Ziel werden einige vordefinierte Einstellungen angeboten.

#### **Screen/Web:**

Zur Darstellung am Bildschirm geeignet

#### **Prepress (175, 150, 133, 120 lpi):**

Optimieren für Prepress-Druck mit 175, 150, 133 oder 120 lpi.

## **Strichzeichnungs-Scan:**

Optimieren für Strichzeichnungs-Scan

## **EPSON Stylus-Drucker (Fein oder Foto):**

Wenn Sie auf einem EPSON Stylus-Drucker gescannte Bilder mit den Einstellungen Sparmodus, Normal oder Fein in der Druckersoftware drucken, wird empfohlen, **EPSON Stylus-Drucker (Fein)** zu wählen. Wenn Sie mit den Einstellungen Superfein oder Photo Print Quality drucken, wählen Sie **EPSON Stylus-Drucker (Photo)**.

## **Laserdrucker:**

Optimierung für Ausgabe auf Laserdrucker

### **Fax:**

Zur Fax-Übertragung geeignet

## **OCR:**

Für Scannen mit optischer Zeichenerkennung (OCR)

### *Hinweis:*

- ❏ *Die Auswirkung der Ziel-Einstellungen wird im Vorschaufenster nicht wiedergegeben.*
- ❏ *Nähere Informationen zu den Einstellungen und Funktionen erhalten Sie im Online-Benutzerhandbuch.*
- ❏ *Informationen zu Einstellungen finden Sie auch in der Online-Hilfe. Klicken Sie auf* **?***, um die Online-Hilfe aufzurufen.*
- ❏ *Ein Bild, das die verfügbare Kapazität an Arbeits- bzw. Festplattenspeicher übersteigt, kann nicht gescannt werden. Wenn Sie es trotzdem versuchen, wird eine Fehlermeldung ausgegeben.*
- ❏ *Bevor Sie mit dem Scanvorgang beginnen, sollten Sie Ihren Monitor kalibrieren. Informationen erhalten Sie im Online-Benutzerhandbuch.*
- ❏ *Vergessen Sie nicht, das eingescannte Bild zu speichern.*

## **Bildvorschau**

Um die Vorschau eines Bildes anzuzeigen, klicken Sie im EPSON TWAIN Pro-Fenster auf Vorschau.

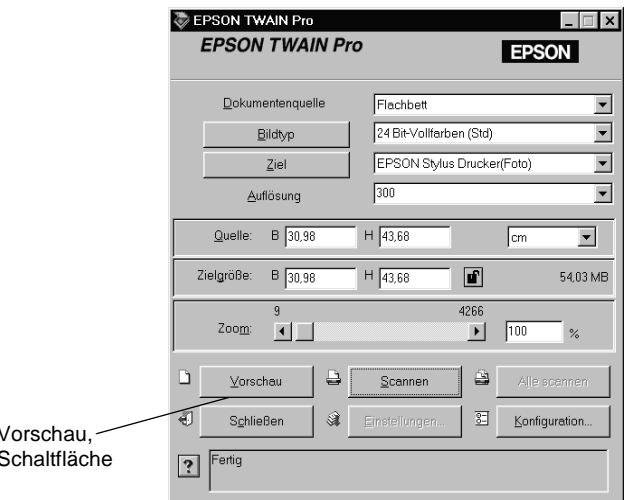

#### Hinweis:

Ein Bild, das die verfügbare Kapazität an Arbeits- bzw. Festplattenspeicher übersteigt, kann nicht in der Vorschau betrachtet werden. Wenn Sie es trotzdem versuchen, wird eine Fehlermeldung ausgegeben.

Das folgende Fenster wird angezeigt:

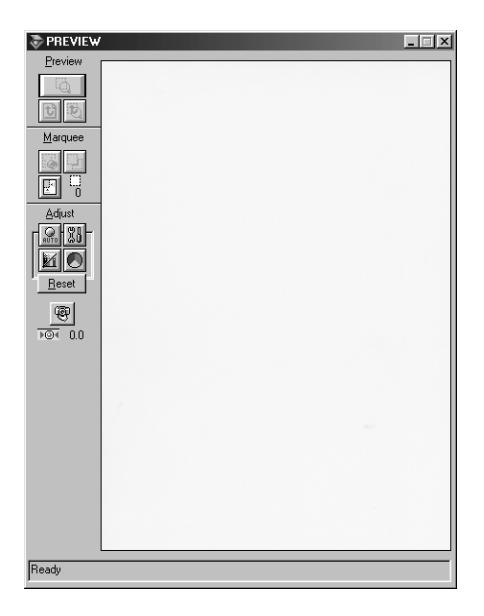

Die Auswirkung der folgenden Einstellungen ist im Vorschaufenster sichtbar:

- $\Box$  Farbtiefe, Halbton und Blindfarbe im Dialogfeld Bildtyp
- □ Belichtung, Gamma, Lichter, Schatten und Schwellwert im Dialogfeld Bildsteuerung
- $\Box$  Tonwertkorrektur im Dialogfeld Tonwertkorrektur
- $\Box$  Graubalance-Intensität und Sättigung im Dialogfeld Farbanpassung
- Automatische Belichtung  $\Box$

## Hinweis:

Zwar ändert sich die Bilddarstellung im Vorschaufenster, wenn Sie Änderungen an den Einstellungen vornehmen, doch wirken sich diese erst auf das echte Bild aus, wenn Sie es scannen bzw. erneut scannen.

## **Vorschau-Schaltflächen**

### Schaltfläche Zoom-Vorschau

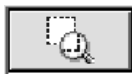

Wenn Sie einen Teil des Bildes, das sich bereits im Vorschaufenster befindet, näher betrachten wollen, klicken und ziehen Sie mit der Maus über den Ausschnitt. Klicken Sie anschließend auf die Schaltfläche Zoom-Vorschau. Informationen zu Rahmen finden Sie etwas weiter hinten.

### Zurück zur Ganzseitenvorschau

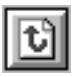

Klicken auf die Schaltfläche Zurück zur Ganzseitenvorschau stellt wieder die Ganzseitenansicht des Bildes her. Diese Schaltfläche ist nur verfügbar, wenn der Rahmen wie im vorhergehenden Abschnitt beschrieben gezoomt wurde.

## Zurück zur Zoom-Vorschau

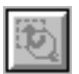

Klicken auf die Schaltfläche Zurück zur Zoom-Vorschau stellt wieder die vorhergehende Zoom-Ansicht des Bildes her. Diese Schaltfläche ist nur verfügbar, wenn zuvor ein Rahmen gezoomt wurde. Die Zoom-Vorschau wird dann aus dem Arbeitsspeicher wiederhergestellt. Dies geht schneller als erneutes Abtasten der gleichen Zoom-Ansicht durch Klicken auf die Schaltfläche Zoom-Vorschau.

## **Rahmen**

Ein Rahmen dient zum Einfassen des gesamten Bildes bzw. eines Bildausschnitts. In Scan- und Bildbearbeitungsprogrammen werden Rahmen häufig benutzt, um den wichtigsten Teil eines Bildes zu markieren.

## Rahmen aufziehen und ändern

Bewegen Sie den Zeiger über das Bild im Vorschaufenster. Der Zeiger wird zu einem Fadenkreuz. Wenn Sie nun klicken und die Maus ziehen (Maustaste gedrückt halten), erscheint ein Rahmen. Der zuerst angeklickte Punkt ist fixiert, während der Rest des Rahmens von variabler Größe und verschiebbar ist. Wenn Sie den Rahmen erstellt haben, können Sie seine Größe ändern und ihn verschieben, wie im Folgenden beschrieben.

## Mehrere Rahmen

In einem Bild können mehrere Rahmen aufgezogen werden, um bestimmte Ausschnitte abzutasten und die restlichen Bildbereiche zu ignorieren. Rahmen können unterschiedliche Größen haben und einander überlappen. Zusätzliche Rahmen können an einer beliebigen Stelle aufgezogen werden, ausgenommen auf einem anderen Rahmen. Sie können mit der Festlegung eines Rahmens beginnen, sobald der Zeiger zum Fadenkreuz wird. Den jeweils aktiven Rahmen erkennen Sie daran, dass seine Linien aus sich bewegenden Punkten bestehen.

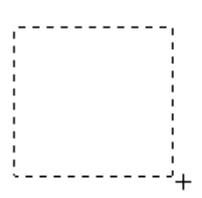

Rahmengröße ändern

Wird der Mauszeiger auf den Rand des Rahmens bewegt, nimmt er die Form eines Pfeils an, und Sie können nun die Größe des Rahmens ändern. Der Doppelpfeil erscheint nur auf dem aktiven Rahmen.

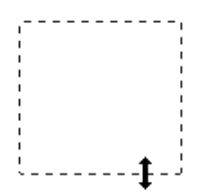

Wenn Sie beim Ziehen eines Pfeils die Umschalttaste gedrückt halten, bleiben die Proportionen der Rahmenseiten erhalten.

Rahmen verschieben

Wenn sich der Mauszeiger innerhalb des eingerahmten Bildausschnitts befindet, nimmt er die Form einer Hand an. Durch Klicken und Ziehen lässt sich der Rahmen nun beliebig im Vorschaufenster verschieben.

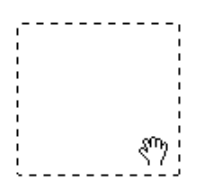

Wenn Sie beim Ziehen eines Rahmens die Umschalttaste gedrückt halten, bleibt die Verschiebung auf horizontale bzw. vertikale Richtung beschränkt.

## Schaltfläche Rahmen löschen

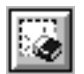

Durch Klicken auf die Schaltfläche Löschen wird der aktive Rahmen entfernt.

## Hinweis:

Zum Löschen des aktiven Rahmens können Sie auch die Taste Entf auf der Tastatur drücken

## <span id="page-86-0"></span>Schaltfläche Rahmen duplizieren

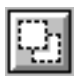

Durch Klicken auf die Schaltfläche Rahmen duplizieren wird ein weiterer Rahmen der gleichen Größe wie der aktive Rahmen erstellt. Benutzen Sie diese Schaltfläche zum Aufziehen mehrerer Rahmen.

Wenn Sie beim Klicken auf die Duplizierschaltfläche die in der Tabelle unten aufgeführten Tasten gedrückt halten, wird der aktive Rahmen in einer bestimmten Richtung dupliziert.

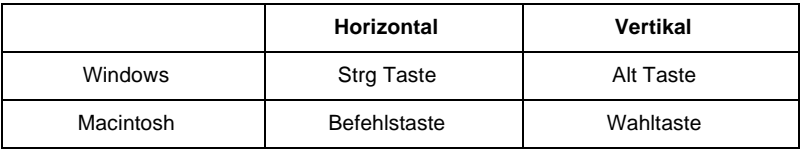

## Anzeige der Rahmenanzahl

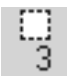

Zeigt die Anzahl der Rahmen im Vorschau-Fenster an. Um weitere Rahmen zu erstellen, lesen Sie den Abschnitt "Schaltfläche Rahmen duplizieren" weiter oben.

## **Scannen**

Durch Klicken auf die Schaltfläche **Scannen** wird der Abtastvorgang des Bildes bzw. des aktiven Rahmens im Vorschaufenster gestartet. Das gescannte Bild wird in die Anwendung übertragen, von der EPSON TWAIN Pro aufgerufen wurde. Anschließend steht das Bild zur weiteren Bearbeitung in der Anwendung zur Verfügung.

Während des Abtastvorgangs wird ein Statusbalken angezeigt. Falls erforderlich können Sie den Vorgang durch Klicken auf die Schaltfläche **Abbrechen** jederzeit stoppen.

#### *Hinweis:*

- ❏ *Ein Bild, das die verfügbare Kapazität an Arbeits- bzw. Festplattenspeicher übersteigt, kann nicht gescannt werden. Wenn Sie es trotzdem versuchen, wird eine Fehlermeldung ausgegeben.*
- ❏ *Bevor Sie zu scannen beginnen, sollten Sie Ihren Monitor kalibrieren. Nähere Informationen erhalten Sie im Abschnitt ["Monitor](#page-62-0)  [kalibrieren" auf Seite 3-26.](#page-62-0)*
- ❏ *Vergessen Sie nicht, das eingescannte Bild zu speichern.*

## **Alle scannen**

Wenn Sie auf die Schaltfläche **Alle scannen** klicken, werden nacheinander alle Rahmen als Einzelbilder gescannt. Diese Schaltfläche ist nur verfügbar, wenn mehrere Rahmen aufgezogen wurden.

## **Gescannte Bilder speichern**

- $\Box$  Um ein gescanntes Bild in Ihrer Anwendung zu speichern, wählen Sie im Menü Datei den Befehl Speichern oder Speichern unter . Nähere Informationen erhalten Sie in der Anwendungsdokumentation.
- $\Box$  Gehen Sie folgendermaßen vor, um ein gescanntes Bild in PageManager for EPSON zu speichern.

### Hinzpeis:

Informationen für Macintosh-Benutzer stehen in Klammern.

1. Wählen Sie im Menü Datei den Befehl Speichern unter. Das folgende Dialogfeld wird angezeigt:

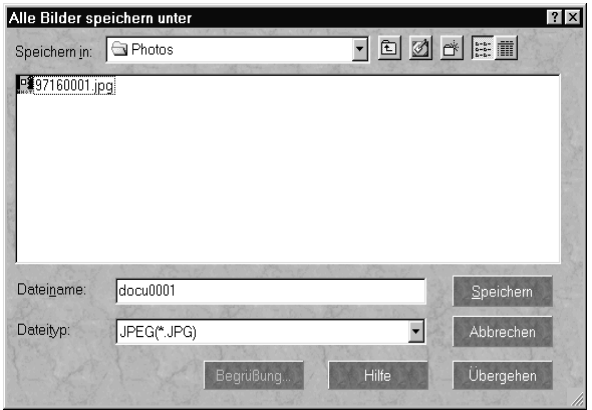

Windows

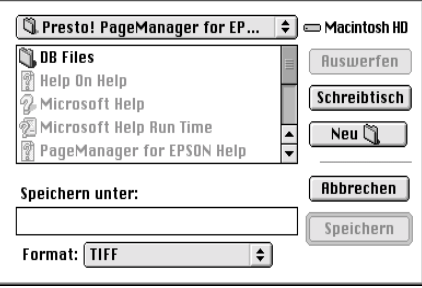

Macintosh

- 2. Wählen Sie den Ordner aus, in dem das Bild gespeichert werden soll.
- 3. Geben Sie im Feld Dateiname (Sichern unter) einen Namen für das Bild ein.
- 4. Wählen Sie das Dateiformat, in dem Sie das Bild speichern wollen.
- 5. Klicken Sie auf OK (Speichern).

## Scannen durch Drücken der Start-Taste

Durch Drücken der Start-Taste & am Scanner können Sie in einem Schritt EPSON TWAIN Pro aufrufen, die Vorlage abtasten und das abgetastete Bild an eine bestimmte Anwendung übertragen. Um diese Funktion nutzen zu können, muss PageManager für EPSON oder eine andere Anwendung, die die Start-Tastenfunktion unterstützt, installiert sein. Wenn Sie die Start-Taste ⊈ drücken, geschieht Folgendes:

- □ Windows 98 bzw. 2000 (bzw. die EPSON Scanner Monitor-Software auf einem anderen Betrirebssystem) erkennt, dass die Start-Taste & gedrückt wurde, und überträgt Informationen an die mit der Start-Taste verbundene Anwendung (z.B. PageManager für EPSON).
- Die mit der Start-Taste verknüpfte Anwendung ruft automatisch EPSON TWAIN Pro auf, tastet das Bild ab und verarbeitet es in der gewünschten Weise.

#### Hinzpeis:

- Sie müssen eine Anwendung mit der Start-Taste verknüpfen, bevor  $\Box$ Sie diese Funktion nutzen können. Nähere Informationen erhalten Sie in Kapitel 5, "Start-Taste verwenden," bzw. in der Anwendungsdokumentation.
- $\Box$  Das gescannte Bild wird von der Software gemäß dem maximalen verfügbaren Funktionsspektrum behandelt. Beispielsweise lassen sich mit PageManager für EPSON abgetastete Bilder an einen Drucker übertragen oder abgetastete OCR-Bilder in Textformat umwandeln und in ein Textverarbeitungsprogramm einfügen einfach durch Drücken der Start-Taste  $\mathcal{L}$ .
- $\Box$  Wenn der Scanner an einen PC angeschlossen ist, auf dem EPSON Scan Server läuft, ist die Start-Tastenfunktion deaktiviert. Informationen zum Verwenden der Start-Taste in einem Netzwerk erhalten Sie im Benutzerhandbuch zu EPSON Scan Server und EPSON **TWAIN Pro Network**

## Ausrichtungshilfe verwenden

Halten Sie alle unten gezeigten Teile bereit, bevor Sie diesen Abschnitt lesen.

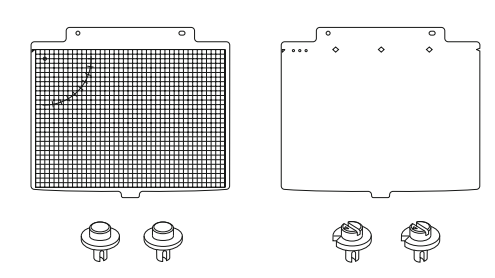

Während des Scanvorgangs verschiebt sich die optische Abtastvorrichtung ein wenig, da von der einen zur anderen Seite gescannt wird. Dies ist normal, und viele Scanner besitzen Funktionen zum Ausgleichen dieser Verschiebung. Dieser Scanner ist mit einer Ausrichtungshilfe ausgestattet, die es ermöglicht, den Auflagewinkel des Dokuments an jede leichte Verschiebung während des Scanvorgangs anzupassen.

In den folgenden Seiten sind die verschiedenen Möglichkeiten zur Verwendung der Ausrichtungshilfe beschrieben. Um größtmögliche Präzision beim Scannen zu erreichen, benutzen Sie eine oder beide Ausrichtungshilfen.

<span id="page-92-0"></span>Bringen Sie die Stifte in den Schraublöchern des Scanners 1. durch die Stanzlöcher der Ausrichtungshilfe hindurch an. Schrauben Sie hierzu den Führungsstift in die linke und den Iustierstift in das rechte Loch.

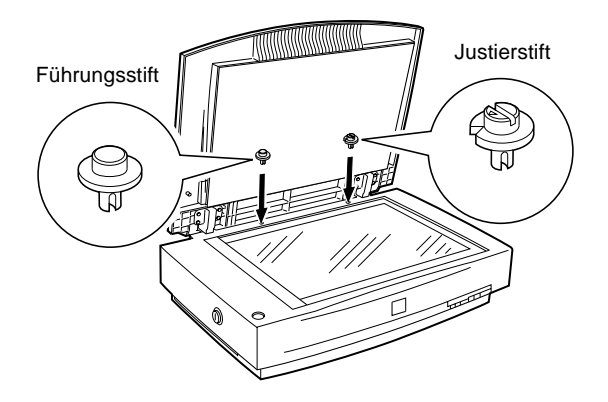

<span id="page-92-1"></span>Legen Sie die Ausrichtungshilfe so auf das Vorlagenglas, dass  $2.$ ihre Stanzlöcher über den Schraublöchern des Sanners liegen. Stellen Sie sicher, dass sich das größere Loch der Ausrichtungshilfe auf der rechten Seite befindet (Abdeckung von innen gesehen).

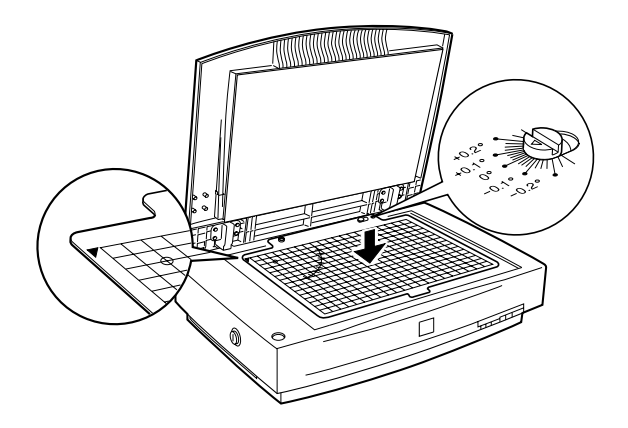

3. Heben Sie die Ausrichtunghilfe an, und legen Sie die Vorlage darunter. Richten Sie die Vorlage an den Rasterlinien der Ausrichtungshilfe aus. Wiederholen Sie diesen Vorgang für jede Vorlage, die Sie scannen möchten. Legen Sie hierzu die Vorlagen nebeneinander.

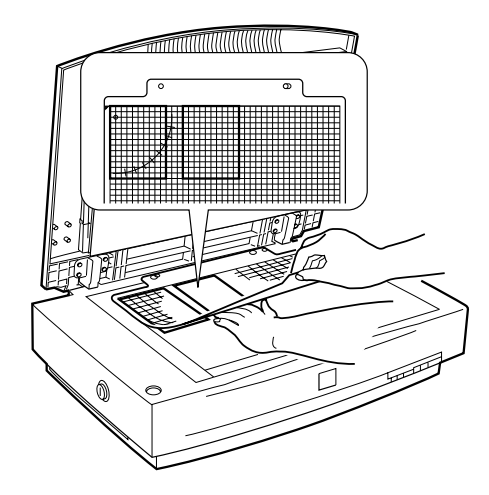

4. Schließen Sie die Abdeckung, und führen Sie den Scanvorgang wie im Online-Benutzerhandbuch beschrieben durch. Sollte die Vorlage beim Scannen nach dieser Methode verrutschen oder nicht in der angestrebten Position bleiben, empfiehlt es sich, die im Folgenden beschriebene alternative Methode auszuprobieren. Für diese Methode benötigen Sie Klebeband.

1. Legen Sie die Ausrichtungshilfe anders herum auf eine ebene Fläche, so dass sich das lange Loch auf der linken Seite befindet.

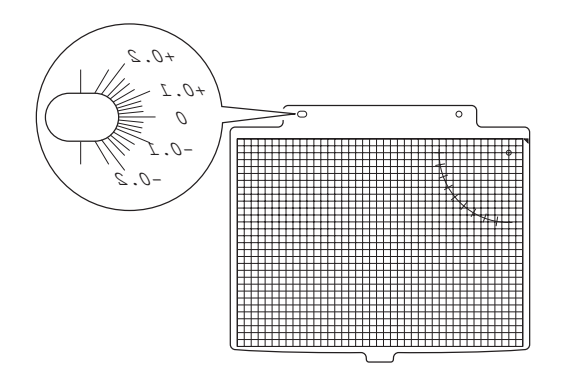

2. Legen Sie die Vorlage mit der zu scannenden Seite nach oben auf die Ausrichtungshilfe. Wenn die Vorlage korrekt positioniert ist, befestigen Sie sie mit Klebeband. Wiederholen Sie diesen Vorgang für jede Vorlage, die Sie scannen möchten. Legen Sie hierzu die Vorlagen nebeneinander.

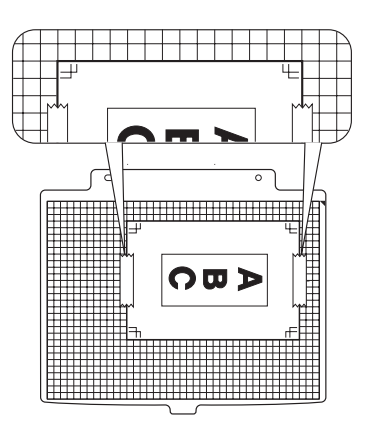

- 3. Bringen Sie die Stifte in den Schraublöchern des Scanners durch die Stanzlöcher der Ausrichtungshilfe hindurch an. Schrauben Sie hierzu den Führungsstift links und den Justierstift rechts ein. (Siehe Seite 4-26.)
- 4. Drehen Sie jetzt die Ausrichtungshilfe wieder um, und legen Sie sie so auf das Vorlagenglas, dass ihre Stanzlöcher über den Schraublöchern des Scanners liegen. Stellen Sie sicher, dass sich das größere Loch der Ausrichtungshilfe auf der rechten Seite befindet und das Dokument mit der zu scannenden Seite nach unten zeigt.

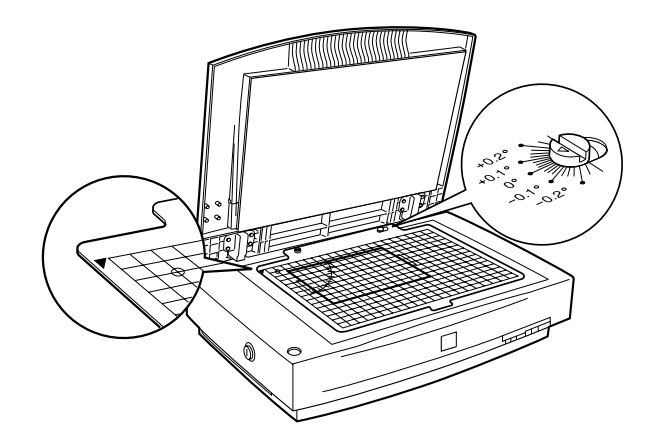

5. Schließen Sie die Abdeckung, und scannen Sie das Dokument.

#### Hinweis:

Wird das gescannte Bild schräg oder verzerrt dargestellt, korrigieren Sie den Auflagewinkel, indem Sie den Justierstift mit einem Schraubendreher nerstellen

Die dritte und präziseste Methode, die Ausrichtungshilfe zu verwenden, ist im Folgenden beschrieben. Auch hierfür benötigen Sie Klebeband.

- Bringen Sie die Stifte in den Schraublöchern des Scanners 1. durch die Stanzlöcher der Ausrichtungshilfe hindurch an. Schrauben Sie hierzu den Führungsstift in die linke und den Justierstift in die rechte Öffnung (siehe Seite 4-26).
- 2. Legen Sie die Ausrichtungshilfe so auf das Vorlagenglas, dass ihre Stanzlöcher über den Schraublöchern des Scanners liegen. Stellen Sie sicher, dass sich das größere Loch der Ausrichtungshilfe auf der rechten Seite befindet (Abdeckung von innen gesehen). (Siehe Seite 4-26.)
- 3. Rufen Sie EPSON TWAIN Pro wie im Abschnitt "EPSON TWAIN Pro aufrufen" auf Seite 4-6 beschrieben auf. Wenn Sie die folgenden Einstellungen vorgenommen haben, klicken Sie auf Vorschau:

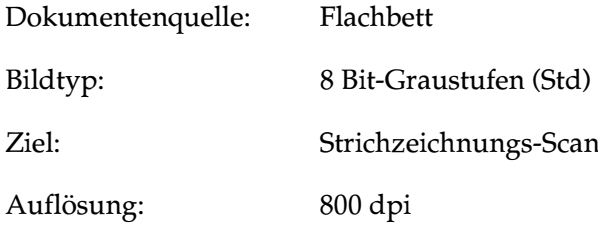

4. Erstellen Sie einen Rahmen im Vorschaufenster, um die Skala (A und B) der Ausrichtungshilfe einzubeziehen, und klicken Sie auf Zoom-Vorschau.

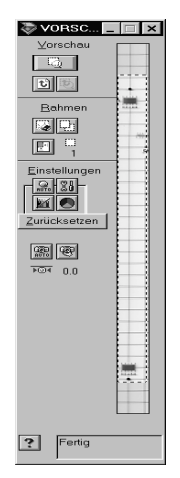

5. Positionieren Sie den Rahmen so, dass sich sein linker Rand mit dem linken Rand der Skalen deckt.

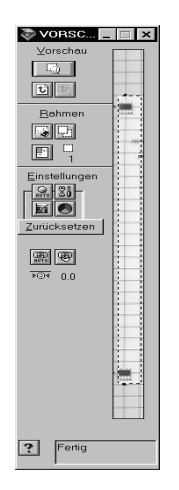

6. Klicken Sie auf die Schaltfläche Scannen.

7. Vergleichen Sie die linken Ränder der Skalen auf dem gescannten Bild miteinander. Die Anfangspunkte der beiden Skalen sollten exakt übereinstimmen. Beginnen beide Skalen an exakt der gleichen Stelle (z. B. 0), fahren Sie fort mit Schritt 11 Führen Sie andernfalls den nächsten Schritt durch.

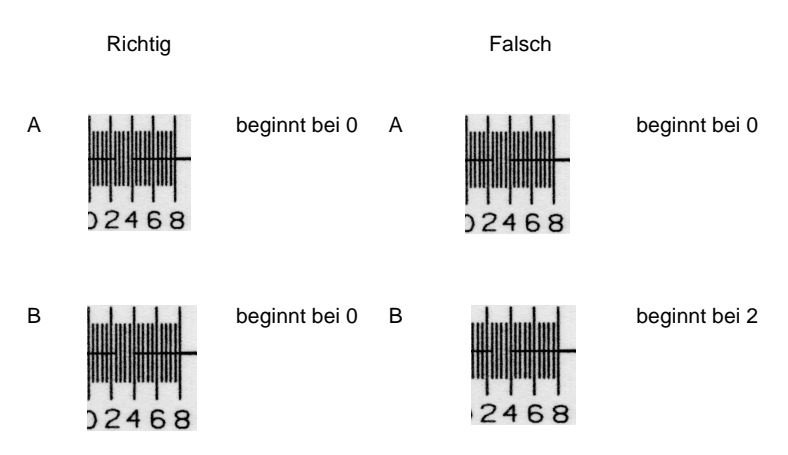

8. Sehen Sie sich den linken Rand jeder Skala auf dem gescannten Bild genau an. Jede fehlende Linie der Skala entspricht einem Wert von 0,4. Berechnen Sie mit Hilfe der folgenden Gleichung den korrekten Winkel:

Anpassungswinkel = (Skala A - Skala B) / 4

## Beispiel:

Wenn Skala A bei 0 beginnt, dann gilt  $0 \times 0.4 = 0$ ; der Wert für Skala  $A = 0$ 

Wenn Skala B bei 2 beginnt, dann gilt  $2 \times 0.4 = 0.8$ ; der Wert für Skala  $B = 0.8$ 

 $(0 - 0.8)/4 = -0.2$ 

Richtiger Winkel für den Justierstift =  $-0.2$ 

9. Stellen Sie den Justierstift so ein, dass der Pfeil auf das berechnete Ergebnis zeigt (im obigen Beispiel -0,2).

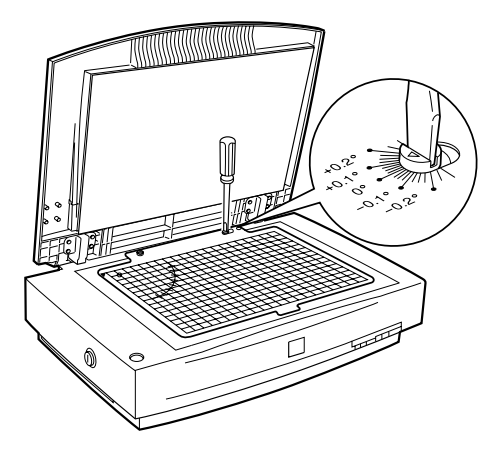

- 10. Um diesen Winkel zu überprüfen, wiederholen Sie die Schritte 3 bis 8. EPSON empfiehlt, die Position des Justierstifts zu notieren, falls sie später einmal benötigt wird.
- 11. Entfernen Sie die Ausrichtungshilfe.

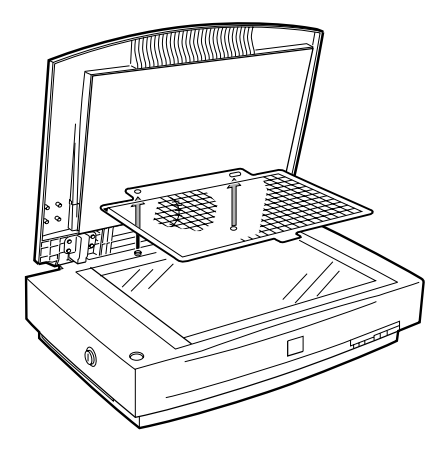

12. Legen Sie die Ausrichtungshilfe ohne Raster so auf das Vorlagenglas, dass ihre Stanzlöcher über den Schraublöchern des Scanners liegen. Stellen Sie sicher, dass sich das größere Loch der Ausrichtungshilfe auf der rechten Seite befindet (Abdeckung von innen gesehen).

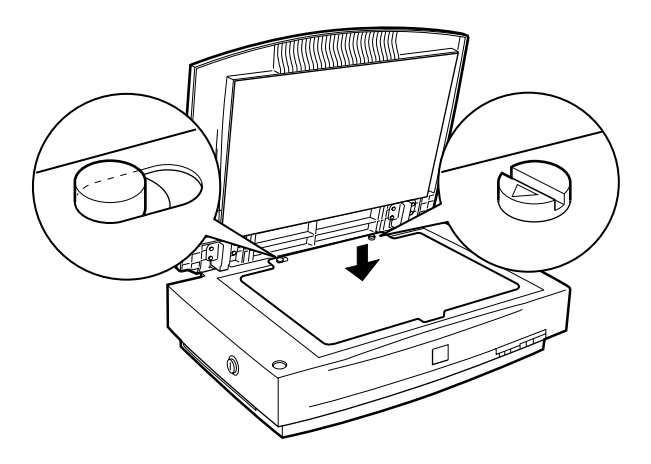

13. Legen Sie die Vorlage mit der zu scannenden Seite nach oben auf die Ausrichtungshilfe ohne Raster.

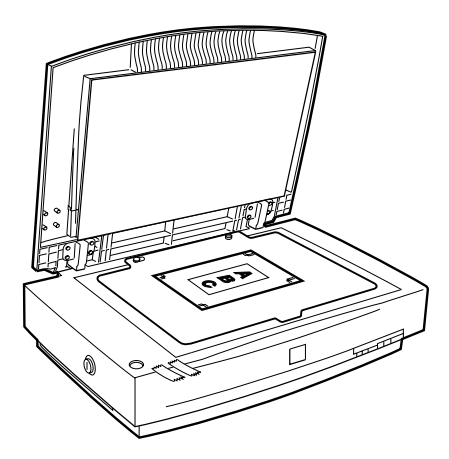

14. Legen Sie die Ausrichtungshilfe mit Raster so auf die Vorlage, dass ihre Stanzlöcher über den Schraublöchern des Scanners liegen. Stellen Sie sicher, dass sich das größere Loch der Ausrichtungshilfe auf der linken Seite befindet (Abdeckung von innen gesehen).

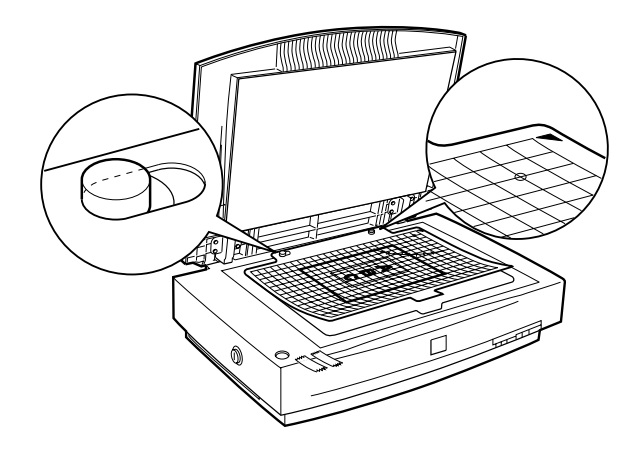

15. Stellen Sie sicher, dass das Dokument am Raster der Ausrichtungshilfe ausgerichtet ist. Wenn die Vorlage korrekt positioniert ist, befestigen Sie sie mit Klebeband. Wiederholen Sie diesen Vorgang für jede Vorlage, die Sie scannen möchten. Legen Sie hierzu die Vorlagen nebeneinander.

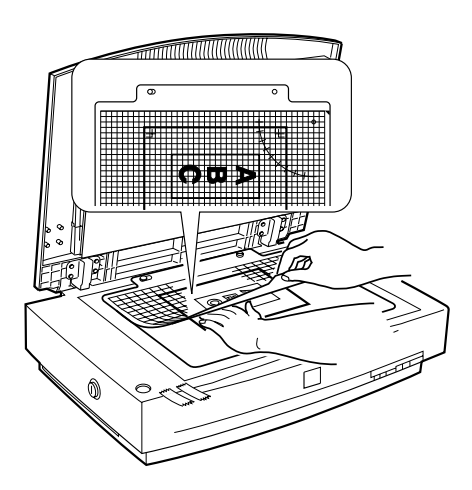

16. Entfernen Sie die Ausrichtungshilfe mit Raster.

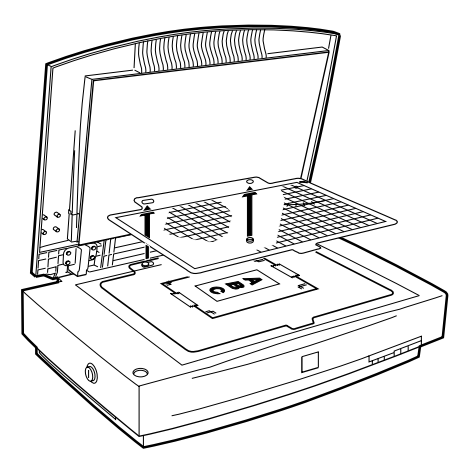

17. Nun drehen Sie die Ausrichtungshilfe ohne Raster um und legen sie so auf das Vorlagenglas, dass ihre Stanzlöcher über den Schraublöchern des Scanners liegen. Stellen Sie sicher, dass sich das größere Stanzloch der Ausrichtungshilfe auf der rechten Seite befindet und die Vorlage mit der zu scannenden Seite nach unten zeigt.

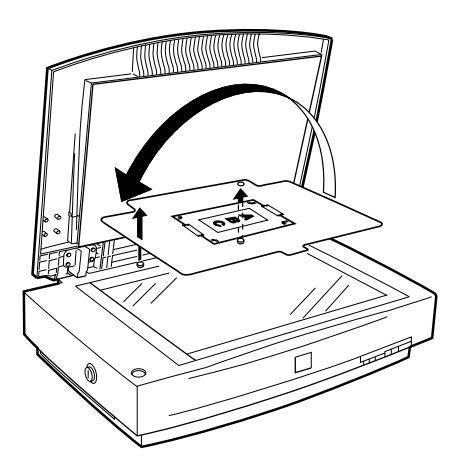

18. Schließen Sie die Abdeckung, und scannen Sie die Vorlage.

# <span id="page-103-0"></span>Kapitel 5 Start-Taste verwenden

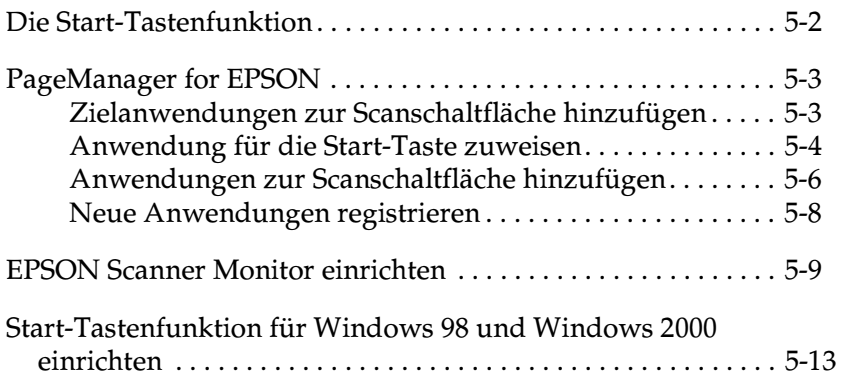

## <span id="page-104-0"></span>Die Start-Tastenfunktion

Die Start-Tastenfunktion ermöglicht es Ihnen, mit einem Druck auf die Start-Taste & am Scanner Daten einzuscannen und an eine Zielanwendung zu übertragen. Die Beschreibungen und Anweisungen in den folgenden Abschnitten helfen Ihnen dabei, Page-Manager for EPSON und die EPSON Scanner Monitor-Software bzw. Windows 98 oder Windows 2000 so einzurichten, dass Sie die Funktion der Start-Taste nutzen können.

### Hinweis für Benutzer von Windows 98 und Windows 2000:

Da Windows 98 und Windows 2000 die Start-Tastenfunktion unterstützen, wird EPSON Scanner Monitor unter diesen Betriebssystemen nicht installiert. Informationen zum Einrichten der Start-Taste erhalten Sie im Abschnitt "Start-Tastenfunktion für Windows 98 und Windows 2000 einrichten" auf Seite 5-13.

### Hinweis:

Wenn der Scanner an einen PC angeschlossen ist, auf dem EPSON Scan Server läuft, ist die oben beschriebene Start-Tastenfunktion deaktiviert. Informationen zum Verwenden der Start-Taste in einem Netzwerk erhalten Sie im Benutzerhandbuch zu EPSON Scan Server und EPSON TWAIN Pro Network

## <span id="page-105-0"></span>**PageManager for EPSON**

Mit Hilfe von PageManager können Sie durch einen einzigen Druck auf die Start-Taste  $\Diamond$  am Scanner Daten einscannen und direkt an eine zugewiesene Anwendung übertragen. Außerdem ist es möglich, in eine beliebige Zielanwendung zu scannen, indem Sie in der Scanschaltfläche von PageManager auf das entsprechende Anwendungssymbol klicken. In diesem Abschnitt erfahren Sie, wie Sie PageManager einrichten müssen, um die Start-Taste  $\mathcal{\mathcal{L}}$ nutzen zu können. Nähere Informationen zum PageManager erhalten Sie in der Dokumentation zu diesem Programm.

#### *Hinweis:*

*Informationen zur Installation von PageManager erhalten Sie in [Kapitel3, "Software installieren"](#page-37-0).*

## <span id="page-105-1"></span>**Zielanwendungen zur Scanschaltfläche hinzufügen**

Wenn PageManager aufgerufen wird, erscheint die Scanschaltfläche am Bildschirm. Die Symbole in dieser Schaltfläche stellen Zielanwendungen oder Peripheriegeräte (z.B. Drucker) dar, die der Scanner ansteuern kann. Das bedeutet, dass Sie durch Klicken auf ein Symbol Daten scannen und direkt an die betreffende Anwendung bzw. das betreffende Gerät übertragen können.

PageManager for EPSON ermöglicht es Ihnen außerdem, eine der Anwendungen bzw. eines der Geräte auf der Scanschaltfläche für die Start-Taste  $\Diamond$  einzurichten. Somit können Sie durch einmaliges Drücken der Start-Taste  $\Diamond$  ein Bild scannen und direkt an die gewählte Anwendung übertragen.

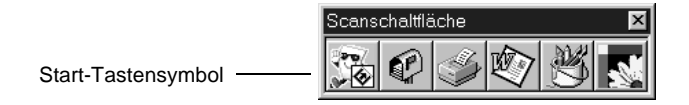

#### *Hinweis:*

*Die Anwendung, mit der die Start-Taste belegt ist, erkennen Sie daran, dass sich auf ihrer Schaltfläche das* **Start-Symbol** *befindet.*

## <span id="page-106-0"></span>Anwendung für die Start-Taste zuweisen

Gehen Sie folgendermaßen vor, um eine Anwendung mit der Start-Taste ⊈ zu verknüpfen.

1. Wählen Sie Scanschaltflächen-Einstellung aus dem Menü Datei.

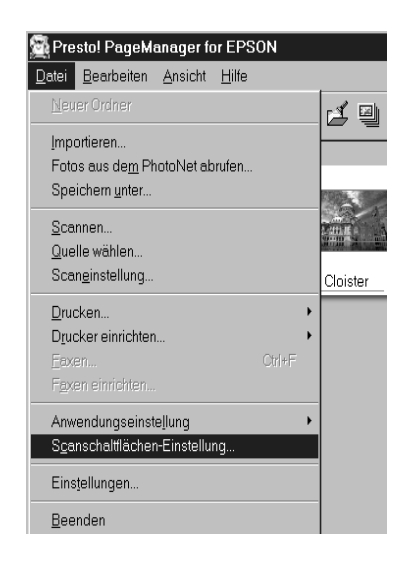

2. Klicken Sie auf den Tab Start Button-Einstellung im Dialogfeld Scanschaltflächen-Einstellung. Das folgende Dialogfeld wird angezeigt:

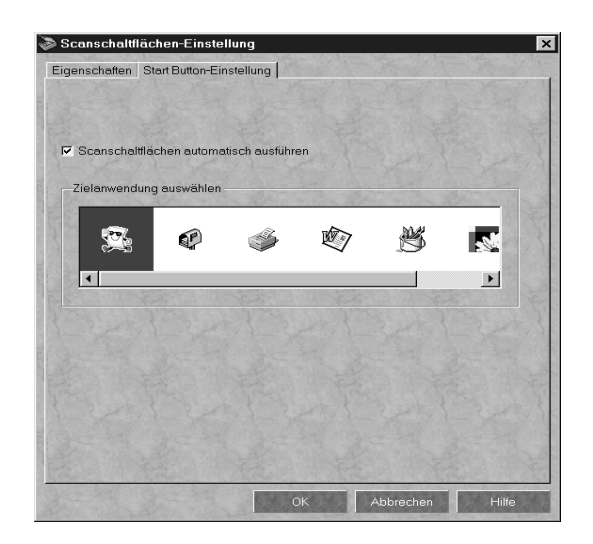

Die Symbole unter Zielanwendung auswählen entsprechen denen auf der Scanschaltfläche und stellen die möglichen Zielgeräte und -anwendungen dar.

3. Markieren Sie eine Anwendung im Feld Zielanwendung auswählen, und klicken Sie auf OK.

Die ausgewählte Anwendung ist jetzt der Start-Taste  $\Diamond$  des Scanners zugewiesen.
### Das Kontrollkästchen Scanschaltflächen automatisch ausführen

Wenn dieses Kontrollkästchen aktiviert ist und Sie die Start-Taste ♦ drücken, wird die zugewiesene Anwendung automatisch geöffnet, und das gescannte Bild wird zur Anwendung übertragen. Ist dieses Kontrollkästchen deaktiviert, ist der Start-Taste  $\circ$  keine Anwendung zugewiesen, und beim Drücken der Start-Taste & erscheint lediglich die Scanschaltfläche. In diesem Fall können Sie eine Anwendung aus der Scanschaltfläche auswählen.

# Anwendungen zur Scanschaltfläche hinzufügen

Anwendungen, die in der Anwendungsleiste unten im PageManager-Fenster aufgeführt sind, können zur Scanschaltfläche hinzugefügt werden. Gehen Sie folgendermaßen vor:

1. Wählen Sie im Menü Datei von PageManager die Einstellung Scanschaltflächen-Einstellung. Das folgende Dialogfeld wird angezeigt:

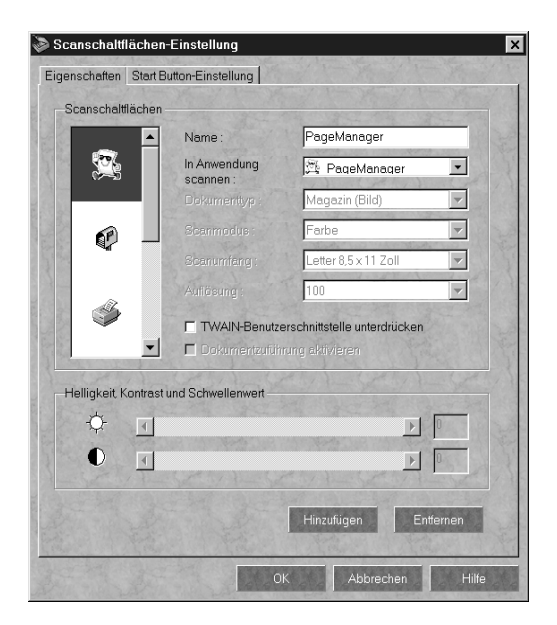

- 2. Geben Sie den Namen der Einstellung in das Feld Name ein.
- 3. Klicken Sie auf den Pfeil neben dem Feld In Anwendung scannen, und wählen Sie die Anwendung aus.
- 4. Wählen Sie die geeigneten Scaneinstellungen (Vorlagentyp, Scanmodus usw.) für die Anwendung in diesem Dialogfeld aus, und klicken Sie auf **Hinzufügen**. Klicken Sie anschließend auf **OK**.

Die Schaltfläche der ausgewählten Anwendung erscheint nun auf der Scanschaltfläche.

Um eine Anwendung von der Scanschaltfläche zu entfernen, markieren Sie die Anwendung im Feld links im Dialogfeld und klicken auf **Entfernen**. Klicken Sie anschließend auf **OK**.

#### **Das Kontrollkästchen TWAIN-Benutzerschnittstelle unterdrücken**

Ist dieses Kontrollkästchen aktiviert, wird zum Scannen das EPSON TWAIN Pro-Dialogfeld nicht geöffnet. Statt dessen benutzt der Scanner die Einstellungen im PageManager. Ist dieses Kontrollkästchen deaktiviert, wird zum Scannen das EPSON TWAIN Pro-Dialogfeld geöffnet, und der Scanner benutzt die Einstellungen in EPSON TWAIN Pro.

#### **Das Kontrollkästchen Dokumentenzuführung aktivieren**

Wenn dieses Kontrollkästchen aktiviert ist, führt der Scanner die Dokumente über den automatischen Vorlageneinzug zu. Ist es deaktiviert, wird vom Vorlagenglas gescannt.

# Neue Anwendungen registrieren

Um eine Anwendung zur Scanschaltfläche hinzuzufügen, müssen Sie die Anwendung registrieren. Die registrierte Anwendung erscheint dann im Feld In Anwendung scannendes Dialogfeldes Scanschaltflächen-Einstellung.

1. Wählen Sie erst im Menü Datei die Option Anwendungseinstellung und anschließend Neue Anwendung registrieren. Das Dialogfeld Assistent für Anwendungsregistrierung wird angezeigt.

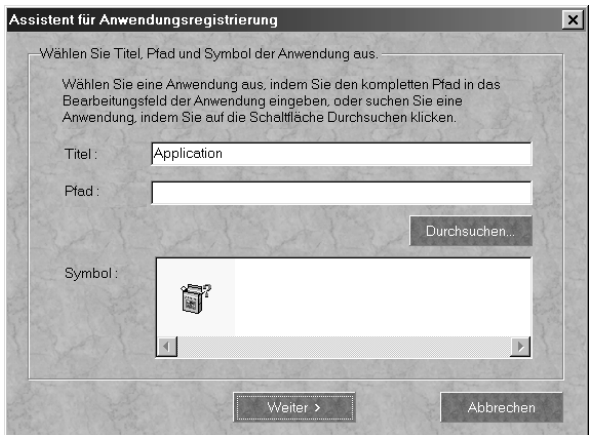

2. Bestimmen Sie Name, Verzeichnis und Symbol der Anwendung, und klicken Sie auf Weiter.

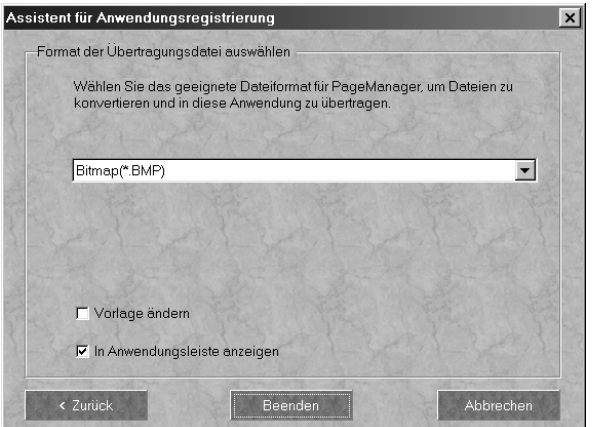

3. Bestimmen Sie das Bildformat, und klicken Sie auf Beenden.

# **EPSON Scanner Monitor einrichten**

Der EPSON Scanner Monitor erkennt, wann die Start-Taste  $\hat{\mathbf{\hat{Y}}}$  gedrückt wird, und überträgt Informationen an die zugewiesene Anwendung (z.B. PageManager).

Wird EPSON TWAIN auf einem PC unter Windows 95 oder auf einem Macintosh installiert, tritt der EPSON Scanner Monitor in Aktion und identifiziert PageManager for EPSON als Anwendung, die Ihnen die Nutzung der Start-Tastenfunktion ermöglicht. Wenn Sie Scanner Monitor deaktivieren bzw. eine andere Anwendung, die die Start-Taste unterstützt, auswählen möchten, greifen Sie wie unten beschrieben auf Scanner Monitor zu.

#### Hinweis:

- Wahrscheinlich gibt es außer PageManager for EPSON nur sehr  $\Box$ wenige Anwendungen, die sowohl EPSON Scanner Monitor als auch die Start-Tastenfunktion unterstützen.
- $\Box$  Da Windows 98 und Windows 2000 die Start-Tastenfunktion von sich aus unterstützen, wird EPSON Scanner Monitor nicht installiert, wenn Sie EPSON TWAIN Pro unter einem dieser Betriebssysteme installieren.

### Für Windows 95 bzw. NT 4.0

Klicken Sie auf das Scanner Monitor-Symbol in der Taskleiste auf Ihrem Desktop.

### $\Box$  Scanner Monitor deaktivieren

Wenn Sie den Scanner Monitor deaktivieren möchten, wählen Sie Schließen. Dadurch wird jedoch auch die Start-Tastenfunktion des Scanners deaktiviert.

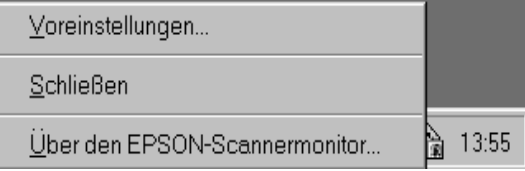

#### Hinweis:

Der deaktivierte Scanner Monitor wird beim nächsten Windows-Systemstart automatisch wieder aktiviert.

Um Scanner Monitor manuell zu aktivieren, klicken Sie auf Start, zeigen Sie auf **Programme**, wählen Sie **EPSON Scanner**, und wählen Sie anschließend **EPSON Scanner Monitor**. Das Scanner Monitor-Symbol erscheint wieder auf der Taskleiste.

#### ❏ **Eine Anwendung für Scanner Monitor zuweisen**

Wählen Sie **Voreinstellungen**. Das Dialogfeld EPSON Scanner Monitor wird angezeigt. Sie können nun eine Anwendung auswählen, die die Start-Tastenfunktion und EPSON Scanner Monitor unterstützt (z.B. PageManager).

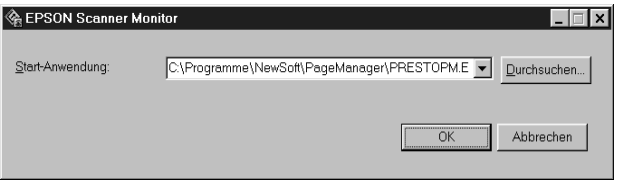

Für Macintosh

Wählen Sie im Apple-Menü **Epson Scanner Monitor Setup**.

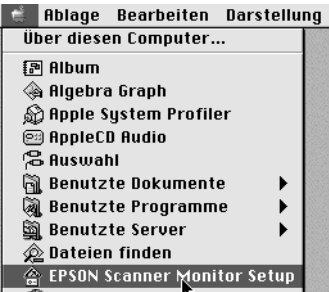

❏ **Scanner Monitor deaktivieren**

Wenn Sie Scanner Monitor ausschalten möchten, deaktivieren Sie das Feld Überwachung aktivieren. Dadurch wird jedoch auch die Start-Tastenfunktion des Scanners deaktiviert.

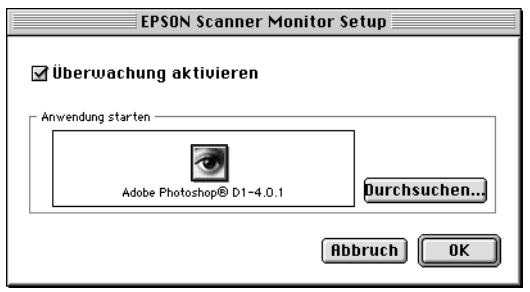

Um Scanner Monitor erneut zu aktivieren, klicken Sie in das Feld Überwachung aktivieren.

### □ Eine Anwendung für Scanner Monitor zuweisen

Klicken Sie auf Durchsuchen. Wählen Sie einen Ordner aus sowie eine Anwendung, die die Start-Tastenfunktion und EPSON Scanner Monitor unterstützt (z. B. PageManager for EPSON).

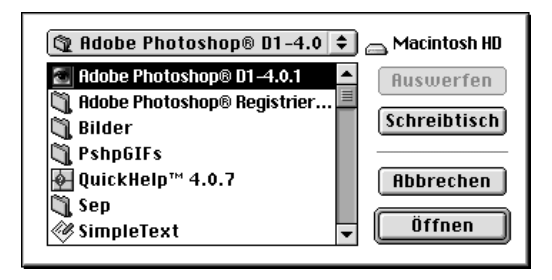

# Start-Tastenfunktion für Windows 98 und **Windows 2000 einrichten**

Unter Windows 98 und Windows 2000 können Sie die Start-Taste am Scanner nutzen, ohne EPSON Scanner Monitor zu installieren und ohne hierfür eine Anwendung zu öffnen, die diese Funktion unterstützt. Wenn Sie die Start-Taste ♦ am Scanner drücken, können Sie ein gescanntes Bild automatisch an eine Anwendung (z. B. PageManager) übertragen.

Wenn EPSON TWAIN Pro unter Windows 98 oder 2000 installiert ist, wird in der Systemsteuerung das Symbol Scanner und Kameras angezeigt, und der Scanner wird im Dialogfeld Eigenschaften von Scanner und Kameras aufgeführt.

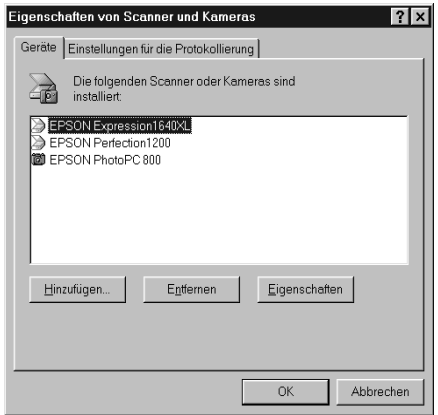

### Anwendung für die Start-Taste zuweisen

Wenn Sie Anwendungen installiert haben, die "Scanner-Ereignisse" unterstützen (z. B. PageManager for EPSON), müssen Sie eine davon auswählen.

Gehen Sie folgendermaßen vor, wenn Sie PageManager for EPSON als unterstützende Anwendung für die Start-Taste  $\circledcirc$ des Scanners einrichten möchten:

1. Wählen Sie Ihren Scanner in der Liste installierter Scanner und Kameras im Dialogfeld Eigenschaften von Scanner und Kameras aus. Klicken Sie auf Eigenschaften und anschließend auf den Tab Ereignisse.

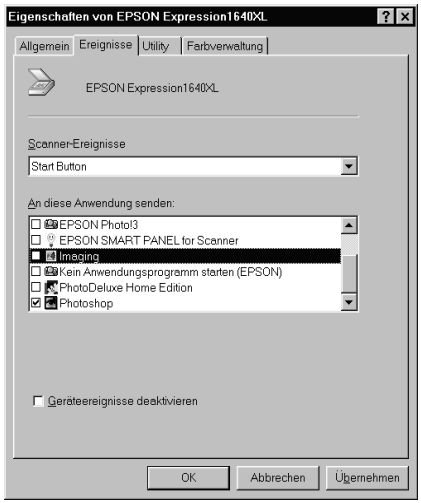

2. Sie werden feststellen, dass die Start-Taste nun als Scanner-Ereignis aufgeführt wird. Stellen Sie sicher, dass in der Liste An diese Anwendung senden das Kontrollkästchen der Anwendung, die Sie für die Start-Taste ∉ zuweisen möchten, aktiviert ist und dass die Kontrollkästchen aller anderen Anwendungen deaktiviert sind.

### Hinweis:

- $\Box$  Sind mehrere Anwendungen ausgewählt, werden Sie beim Drücken der Start-Taste aufgefordert, eine Anwendung zu bestimmen.
- $\Box$  Nicht alle Anwendungen unterstützen die Anbindung zu Scannern und Digitalkameras. Nur Anwendungen, die in der Liste An diese Anwendung senden aufgeführt sind, bieten diese Möglichkeit.
- 3. Schließen Sie das Dialogfeld durch Klicken auf OK.

### Die Start-Taste deaktivieren

Wenn aus irgendeinem Grund die Start-Tastenfunktion deaktiviert werden muss, aktivieren Sie das Kontrollkästchen Geräteereignisse deaktivieren im Dialogfeld Eigenschaften von EPSON Expression 1640XL. Wenn dieses Kontrollkästchen deaktiviert ist, rufen Windows 98 und Windows 2000 nach Drücken der Start-Taste  $\Diamond$  die Anwendung auf, die Sie in der Liste An diese Anwendung senden ausgewählt haben.

# Kapitel 6 **Optionen**

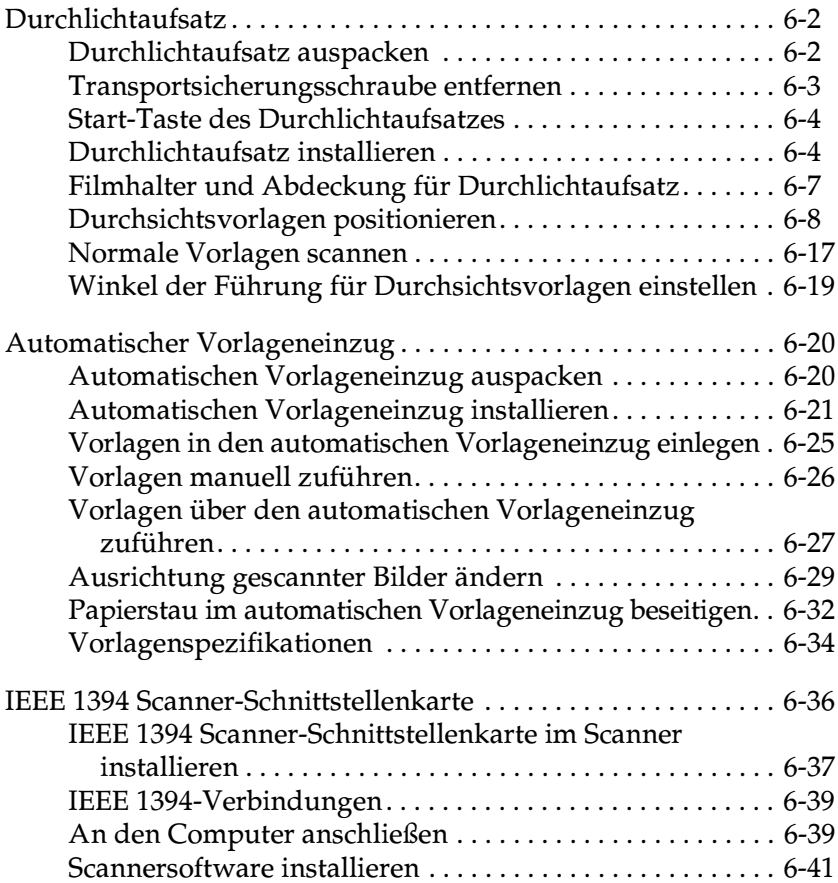

# <span id="page-119-0"></span>**Durchlichtaufsatz**

Der optionale Durchlichtaufsatz (B81320)\*) ermöglicht das Scannen von Durchsichtsvorlagen wie Folien und Dias in optimaler Farbqualität. Der Durchlichtaufsatz kann auch beim Scannen von normalen Aufsichtsvorlagen (Papier) installiert bleiben.

# <span id="page-119-1"></span>Durchlichtaufsatz auspacken

Überprüfen Sie beim Auspacken sorgfältig den Inhalt des Kartons. Falls Teile fehlen oder beschädigt sind, wenden Sie sich an Ihren EPSON-Fachhändler

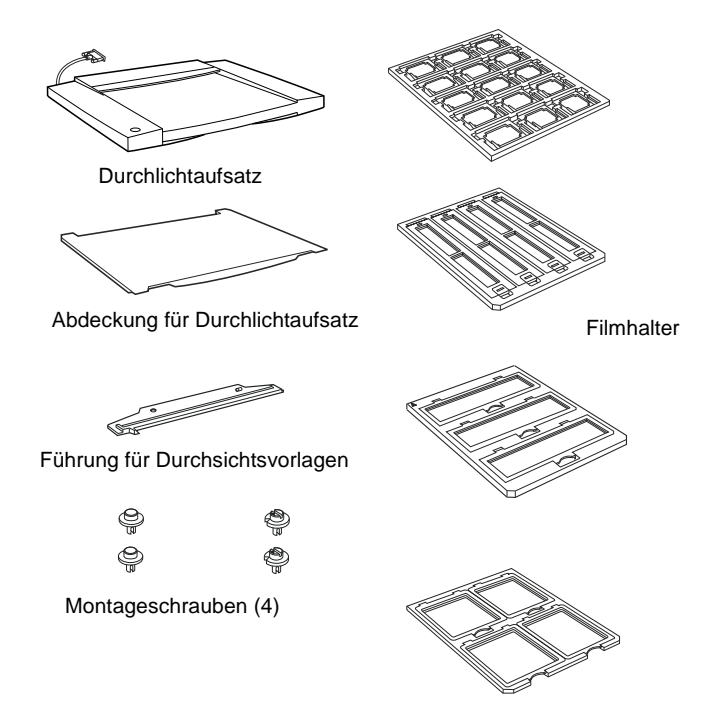

# <span id="page-120-0"></span>Transportsicherungsschraube entfernen

Um Transportschäden zu vermeiden, ist der Durchlichtaufsatz mit zwei Sicherungsschrauben versehen. Entfernen Sie diese, bevor Sie den Durchlichtaufsatz verwenden.

- 1. Richten Sie den Aufsatz so aus, dass das Vorlagenglas nach oben zeigt.
- 2. Lösen Sie beide Transportsicherungsschrauben wie unten dargestellt.

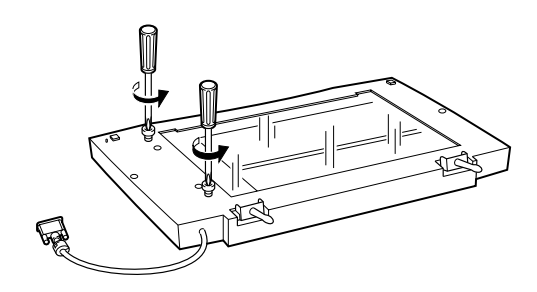

3. Schrauben Sie beide Schrauben in die dafür vorgesehenen Aufbewahrungsöffnungen, wie im Bild gezeigt.

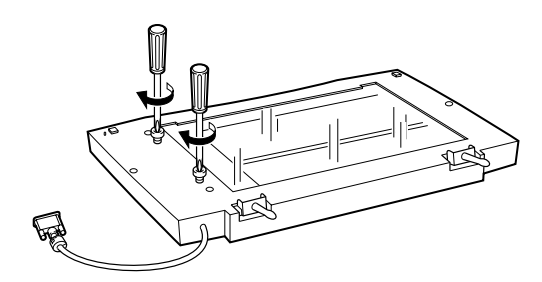

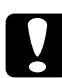

#### Achtung:

Befindet sich während des Betriebs des Durchlichtaufsatzes eine Schraube in einer der äußeren Öffnungen, wird der Durchlichtaufsatz möglicherweise beschädigt.

#### *Hinweis:*

- ❏ *Nehmen Sie bei einem erneuten Transport des Scanners den Durchlichtaufsatz ab, und setzen Sie die Transportsicherungsschrauben wieder in die äußeren Transportöffnungen ein.*
- ❏ *Die Transportschrauben lassen sich nur anbringen, wenn sich die optotechnische Baugruppe in der Home-Position befindet. Ist dies nicht der Fall, montieren Sie den Aufsatz erneut am Scanner, und schließen Sie den Aufsatz. Wenn Sie den Scanner nun einschalten, fährt die optotechnische Baugruppe in die Home-Position zurück. Schalten Sie den Scanner aus, und entfernen Sie den Durchlichtaufsatz.*

# <span id="page-121-0"></span>**Start-Taste des Durchlichtaufsatzes**

Die Start-Taste des Durchlichtaufsatzes ersetzt während der Verwendung des Durchlichtaufsatzes die Start-Taste des Scanners.

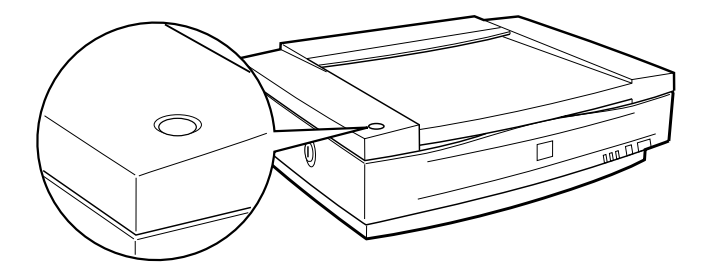

# <span id="page-121-1"></span>**Durchlichtaufsatz installieren**

Gehen Sie folgendermaßen vor, um den Durchlichtaufsatz zu installieren:

- 1. Stellen Sie sicher, dass der Scanner ausgeschaltet ist, und ziehen Sie das Netzkabel vom Scanner ab.
- 2. Nehmen Sie die Vorlagenabdeckung des Scanners ab, indem Sie diese hinter den Scharnieren anfassen und gerade nach oben heben. Informationen erhalten Sie im Abschnitt ["Vorla](#page-71-0)[genabdeckung abnehmen" auf Seite 4-5](#page-71-0).

3. Richten Sie die Stifte auf dem Aufsatz über den entsprechenden Löchern im Scanner aus, und senken Sie den Aufsatz vorsichtig, bis er fest auf dem Scanner aufliegt.

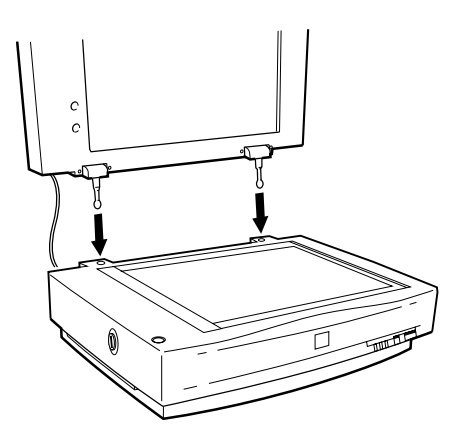

- 4. Schließen Sie den Durchlichtaufsatz.
- 5. Verbinden Sie den Stecker des Durchlichtaufsatzes mit dem Anschluss für Optionen am Scanner.

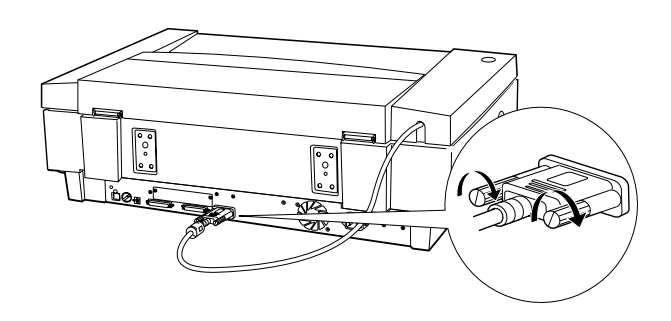

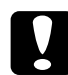

#### Achtung:

Legen Sie keine schweren Gegenstände auf den Durchlichtaufsatz, da er sonst möglicherweise beschädigt wird.

### Führung für Durchsichtsvorlagen installieren

Gehen Sie folgendermaßen vor, um die Führung für Durchsichtsvorlagen zu installieren. Diese wird für sämtliche Filmhalter sowie zum Scannen von Durchsichtvorlagen benötigt.

- $1 \quad$ Öffnen Sie den Durchlichtaufsatz
- 2. Setzen Sie den Führungsstift und den Justierstift ein. Stellen Sie sicher, dass Pfeil am Justierstift direkt auf die Mitte des Führungsstifts zeigt.

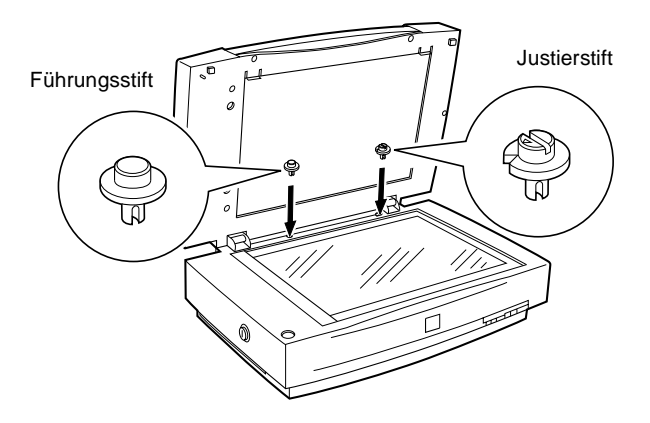

#### Hinweis:

Diese Stifte entsprechen den im Lieferumfang des Scanners enthaltenen Stiften. Wenn sie bereits installiert sind, brauchen sie also nicht ausgetauscht zu werden.

3. Setzen Sie die Führung für Durchsichtsvorlagen wie unten dargestellt auf das Vorlagenglas auf.

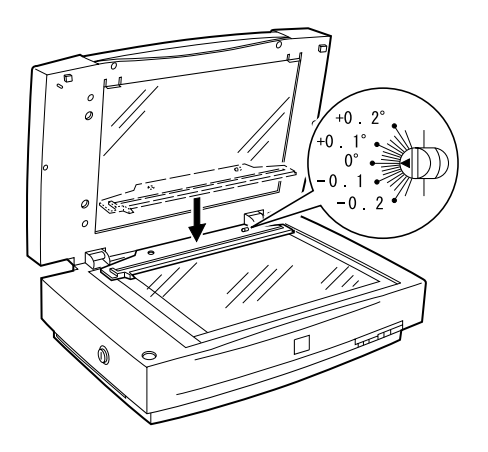

Im folgenden Abschnitt wird beschrieben, wie Sie Dias oder Negativ- bzw. Positivfilmstreifen scannen.

# <span id="page-124-0"></span>Filmhalter und Abdeckung für Durchlichtaufsatz

Zum Lieferumfang des Durchlichtaufsatzes gehören vier Filmhalter für Durchsichtsvorlagen und eine Abdeckung für den Durchlichtaufsatz (zum Scannen von Aufsichtsvorlagen bei installiertem Durchlichtaufsatz). Lesen Sie den entsprechenden Abschnitt, um Informationen zur Verwendung der Führung bzw. der Abdeckung zu erhalten.

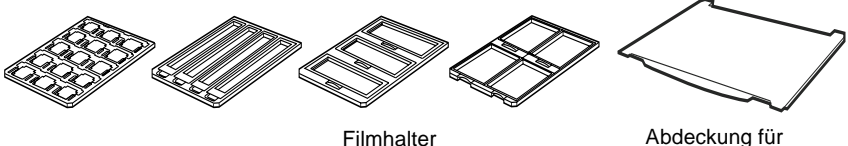

Durchlichtaufsatz

# <span id="page-125-0"></span>Durchsichtsvorlagen positionieren

#### Hinweis:

- Reinigen Sie vor dem Scannen von Durchsichtsvorlagen das Glas  $\Box$ des Durchlichtaufsatzes, das Vorlagenglas des Scanners und das kleine Fenster in der Vorlagenführung mit einem weichen Tuch.
- $\Box$  Der Durchlichtaufsatz wird automatisch von Ihrer Scannersoftware gesteuert. Stellen Sie deshalb sicher, dass je nach Vorlagenart als Dokumentenquelle in EPSON TWAIN Pro die Einstellung **TPU** für Neg. Film bzw. TPU für Pos. Film gewählt ist.
- □ Beachten Sie, dass bei Auswahl der Dokumentquelle TPU für Neg. Film bzw. TPU für Pos. Film automatisch eine Scharfeinstellung auf 2,5 erfolgt, um die Verwendung der Filmhalter zu berücksichtigen.
- 1. Öffnen Sie den Durchlichtaufsatz.
- 2. Legen Sie die Durchsichtsvorlage in den passenden Halter.

Nähere Informationen zu den verschiedenen Vorlagenarten erhalten Sie auf folgenden Seiten:

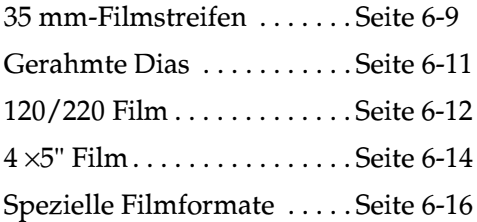

- 3. Legen Sie den Filmhalter auf das Vorlagenglas des Scanners, und richten Sie ihn zur Einkerbung auf der Führung für Durchsichtsvorlagen aus. Achten Sie darauf, dass Vorlage mit der glänzenden Seite nach unten liegt.
- 4. Schließen Sie den Durchlichtaufsatz. Falls die Abdeckung für Aufsichtsvorlagen noch am Durchlichtaufsatz befestigt ist, nehmen Sie diese ab.

Scannen Sie die Vorlage mit Hilfe des Anwendungsprogramms.

#### Hinweis:

- □ Der Durchlichtaufsatz muss vollständig geschlossen sein. Andernfalls wird ein Optionsfehler gemeldet, und die Vorlage kann nicht abgetastet werden.
- $\Box$  Bewahren Sie die Abdeckung des Durchlichtaufsatzes im dafür vorgesehenen Fach auf.

### <span id="page-126-0"></span>35 mm-Filmstreifen

1. Legen Sie den Halter für 35 mm-Filmstreifen auf eine ebene Oberfläche, und entfernen Sie eine Streifenabdeckung.

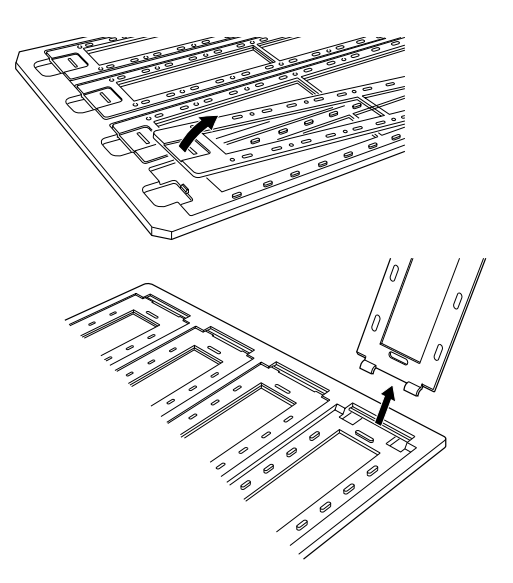

Legen Sie den Film mit der abzutastenden Seite nach unten  $2.$ in den Halter ein.

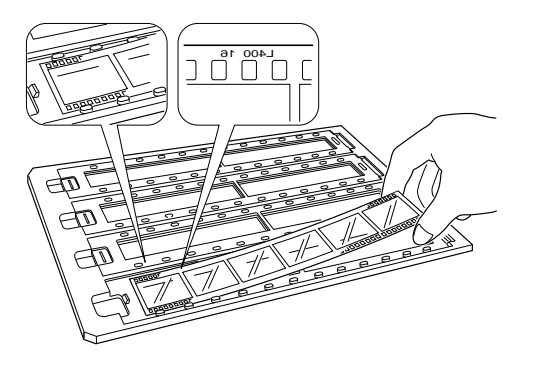

Bringen Sie die in Schritt 1 entfernte Streifenabdeckung wie- $3.$ der an. Wiederholen Sie die Schritte 1 bis 3 für alle abzutastenden Filmstreifen.

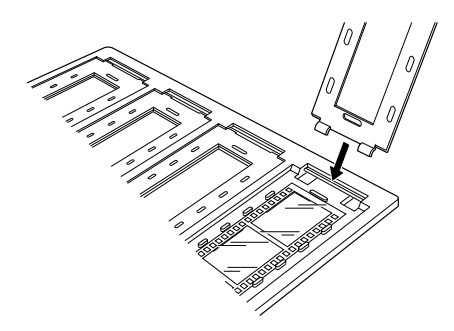

4. Legen Sie den Filmhalter auf das Vorlagenglas, und richten Sie ihn wie unten abgebildet zur Einkerbung auf der Führung für Durchsichtsvorlagen aus.

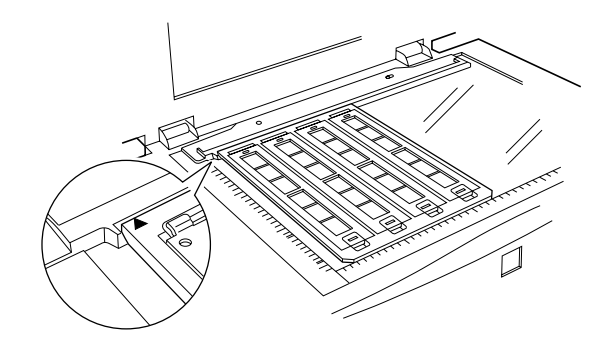

### <span id="page-128-0"></span>**Gerahmte Dias**

1. Legen Sie die Dias mit der Betrachterseite nach unten in den Halter für 35 mm-Dias ein. Wiederholen Sie diesen Schritt für alle abzutastenden Dias.

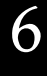

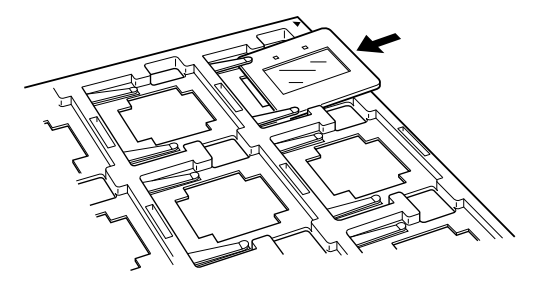

2. Legen Sie den Diahalter auf das Vorlagenglas. Richten Sie den Diahalter wie unten abgebildet zur Einkerbung auf der Führung für Durchsichtsvorlagen aus.

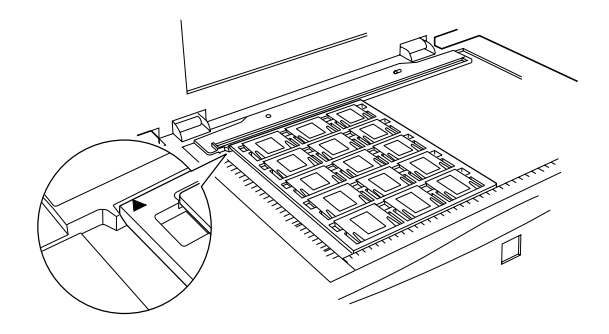

### <span id="page-129-0"></span>120/220 Film

1. Legen Sie den Halter für 120/220 mm-Filmstreifen auf eine ebene Oberfläche, und entfernen Sie eine Streifenabdeckung.

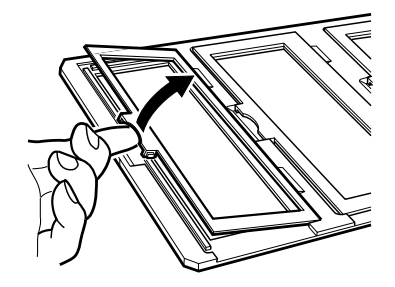

2. Legen Sie den Film mit der abzutastenden Seite nach unten in den Halter ein.

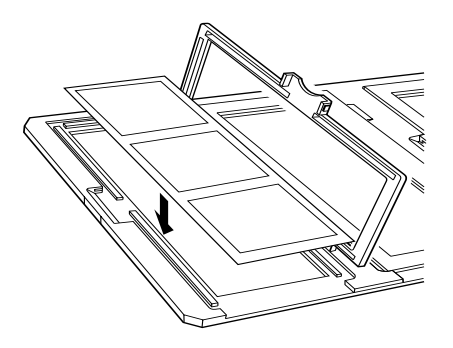

3. Schließen Sie die Abdeckung. Wiederholen Sie die Schritte 1 bis 3 für alle abzutastenden Filme.

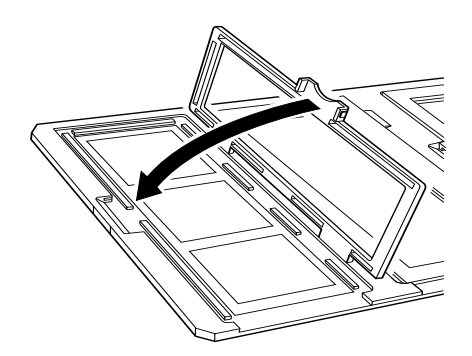

4. Legen Sie den Filmhalter auf das Vorlagenglas, und richten Sie ihn wie unten abgebildet zur Einkerbung auf der Führung für Durchsichtsvorlagen aus.

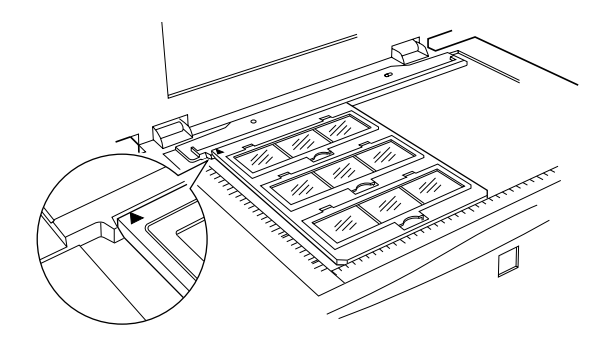

### <span id="page-131-0"></span>4 x 5 Zoll Film

Legen Sie den 4 × 5 Zoll-Filmhalter auf eine ebene Oberfläche, 1. und öffnen Sie eine Abdeckung.

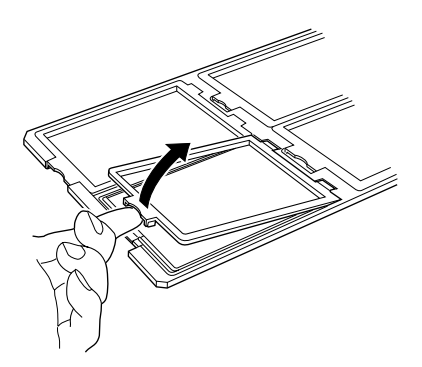

2. Legen Sie den Film mit der abzutastenden Seite nach unten in den Halter ein.

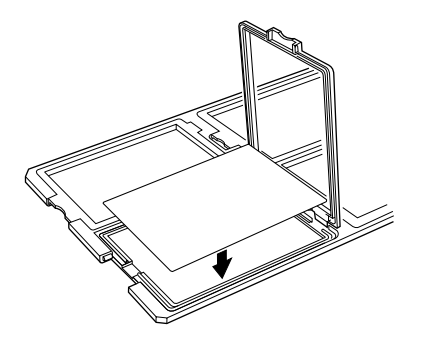

3. Schließen Sie die Abdeckung. Wiederholen Sie die Schritte 1 bis 3 für alle abzutastenden Filme.

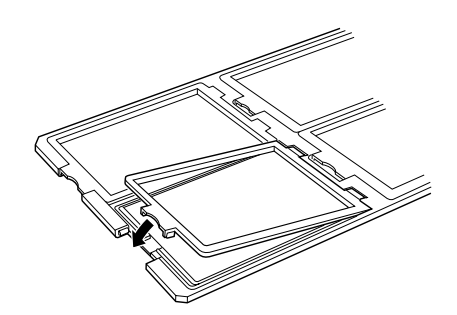

4. Legen Sie den Halter auf das Vorlagenglas, und richten Sie ihn wie unten abgebildet zur Einkerbung auf der Führung für Durchsichtsvorlagen aus.

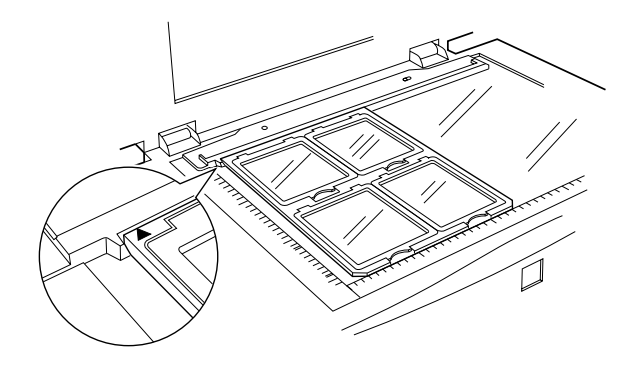

### <span id="page-133-0"></span>**Spezielle Filmformate**

Legen Sie den Film mit der glänzenden (glatten) Seite nach unten direkt auf das Vorlagenglas des Scanners.

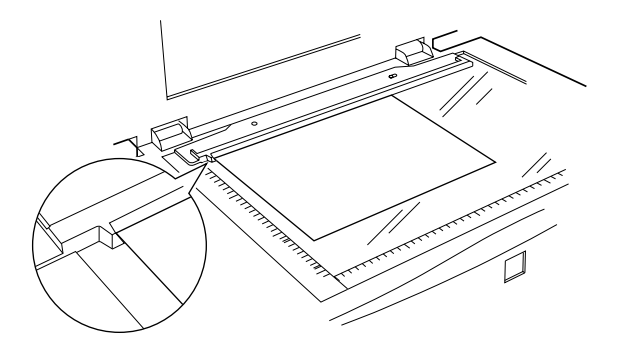

Falls die Abdeckung für Aufsichtsvorlagen noch am Durchlichtaufsatz befestigt ist, nehmen Sie diese ab. Schließen Sie den Durchlichtaufsatz

#### *Hinweis:*

- ❏ *Stellen Sie sicher, dass die Scharfstellung in EPSON TWAIN Pro auf 0,0 gesetzt ist, wenn Sie den Film direkt auf das Vorlagenglas legen.*
- ❏ *Ein Bereich von ca. 2±1,5 mm an den horizontalen und vertikalen Rändern des Vorlagenglases wird nicht abgetastet.*

### <span id="page-134-0"></span>**Normale Vorlagen scannen**

Legen Sie beim Scannen normaler Vorlagen mit dem Durchlichtaufsatz immer die mitgelieferte Abdeckung für Aufsichtsvorlagen ein. Entfernen Sie dazu auch die Führung für Durchsichtsvorlagen vom Vorlagenglas des Scanners.

Gehen Sie folgendermaßen vor, um die Abdeckung einzusetzen.

- 1. Öffnen Sie den Durchlichtaufsatz, und entfernen Sie ggf. die Führung für Duchsichtsvorlagen vom Vorlagenglas des Scanners.
- 2. Schieben Sie die Abdeckung an die richtige Position, und führen Sie die Haken in die Aussparungen am Durchlichtaufsatz ein.

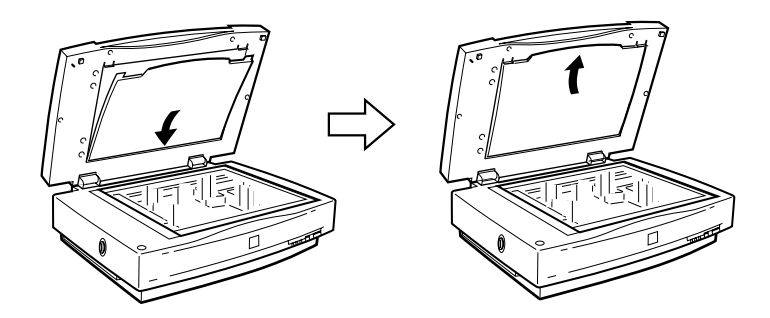

Legen Sie die Vorlage auf das Vorlagenglas, und schließen Sie 3. den Durchlichtaufsatz.

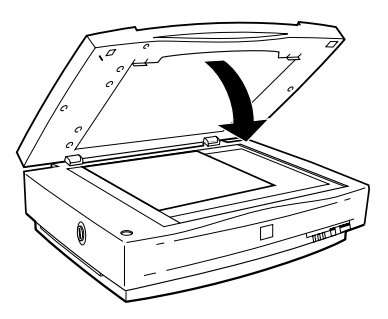

Um die Abdeckung für Aufsichtsvorlagen abzunehmen, schieben Sie sie nach oben und lösen die Haken aus den Aussparungen am Durchlichtaufsatz.

### Auf dem abgetasteten Film treten farbige Streifen auf

Diese Farbstreifen werden als Newton-Ringe oder Interferenzfarben bezeichnet. Sie treten auf, wenn zwei sehr dünne Membrane, wie beispielsweise Film- oder Seifenblasenflächen aufeinandertreffen.

Versuchen Sie beim Auftreten von Interferenzfarben den Film verkehrt herum einzuscannen. Dadurch lässt sich dieser Effekt möglicherweise vermeiden.

### <span id="page-136-0"></span>Winkel der Führung für Durchsichtsvorlagen einstellen

Wenn die Ränder des abgetasteten Bildes vertikal und horizontal nicht sauber ausgerichtet sind, korrigieren Sie den Abtastwinkel durch Drehen des Justierstifts. Die meisten Scanner tasten Vorlagen aufgrund der Schlittenbewegung in einem leichten Winkel ab. Richtung sowie Ausmaß der Korrektur über den Justierstift hängen vom verwendeten Scanner und der Platzierung der Vorlage ab. Möglicherweise bedarf es einiger Probedurchläufe, bis Sie den Winkel ideal justiert haben. Wenn auch nach der Korrektur des Scanwinkels mit Hilfe des Justierstifts die Ergebnisse nicht zufriedenstellend sind, lesen Sie den Abschnitt "Ausrichtungshilfe verwenden" auf Seite 4-25, um detaillierte Informationen zum Einstellen des Scanwinkels zu erhalten.

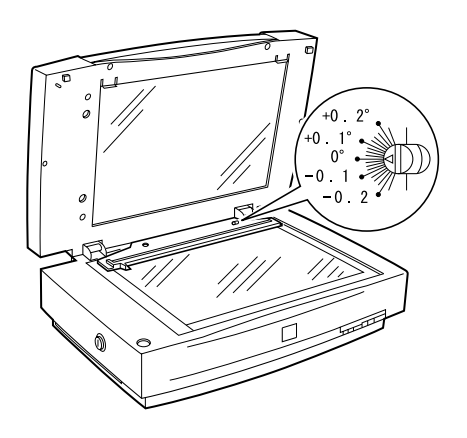

# <span id="page-137-0"></span>**Automatischer Vorlageneinzug**

Wenn der Scanner mit einem automatischen Vorlageneinzug (B81321\*) ausgerüstet ist, können mehrseitige Dokumente automatisch zugeführt werden. Diese Option ist besonders praktisch, wenn Sie mit Programmen zur optischen Zeichenerkennung arbeiten oder Bilddatenbanken anlegen.

# <span id="page-137-1"></span>Automatischen Vorlageneinzug auspacken

Überprüfen Sie beim Auspacken sorgfältig den Inhalt des Kartons. Falls Teile fehlen oder beschädigt sind, wenden Sie sich an Ihren EPSON-Fachhändler.

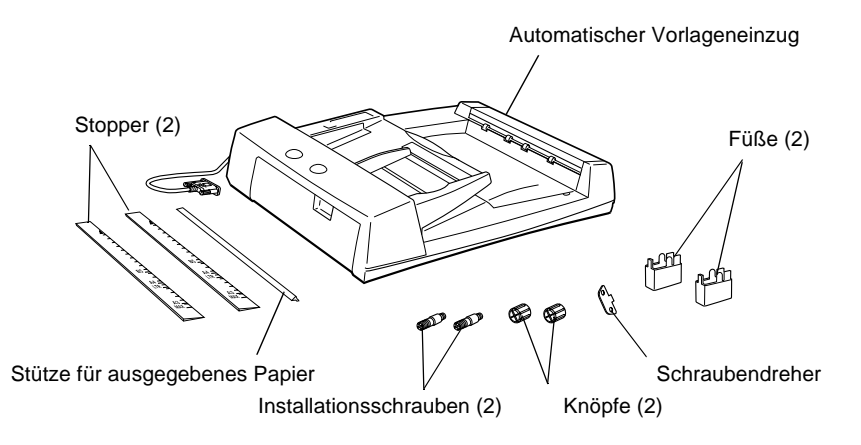

# <span id="page-138-0"></span>**Automatischen Vorlageneinzug installieren**

Beachten Sie folgende Hinweise zum Installieren des automatischen Vorlageneinzugs:

- ❏ Der Vorlageneinzug ist schwer. Lassen Sie sich beim Anheben helfen.
- ❏ Der Vorlageneinzug ist groß. Sorgen Sie also für genügend Platz um den Scanner.

Gehen Sie folgendermaßen vor, um den automatischen Vorlageneinzug am Scanner zu installieren:

- 1. Stellen Sie sicher, dass der Scanner ausgeschaltet ist, und ziehen Sie das Netzkabel vom Scanner ab.
- 2. Nehmen Sie die Vorlagenabdeckung des Scanners ab, indem Sie diese hinter den Scharnieren anfassen und gerade nach oben heben. Informationen erhalten Sie im Abschnitt ["Vorla](#page-71-0)[genabdeckung abnehmen" auf Seite 4-5.](#page-71-0)
- 3. Entfernen Sie die Ausrichtungshilfe vom Vorlagenglas.
- 4. Befestigen Sie die beiden Füße wie unten abgebildet.

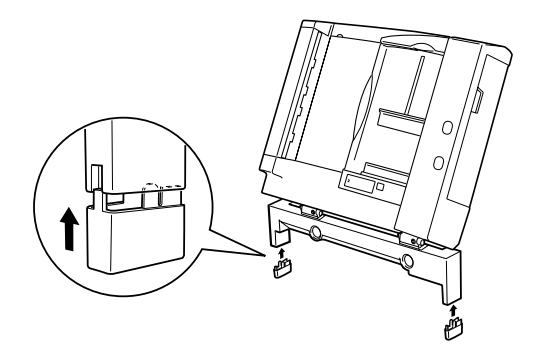

5. Setzen Sie die mitgelieferten Installationsschrauben in die Öffnungen hinten am Scanner ein, und ziehen Sie sie mit dem ebenfalls mitgelieferten Schraubendreher wie unten abgebildet fest.

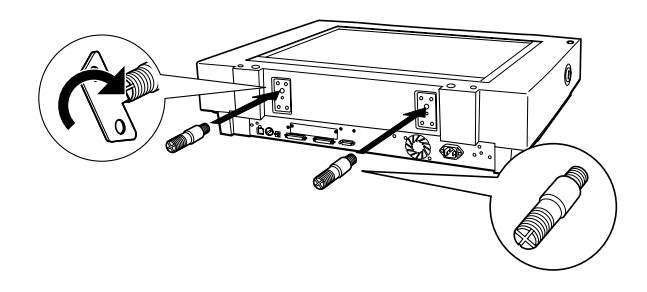

6. Befestigen Sie die zwei mitgelieferten Knöpfe auf beiden Seiten des Scanners.

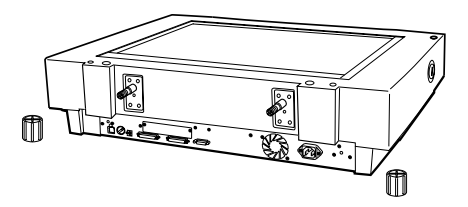

7. Richten Sie die Installationsschrauben zu den Öffnungen des automatischen Vorlageneinzugs aus. Schieben Sie die Öffnungen über die Schrauben.

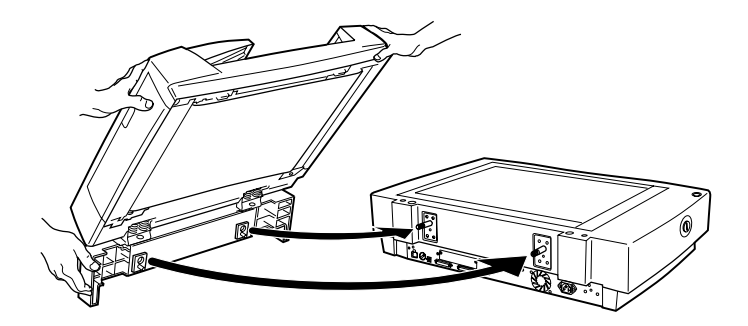

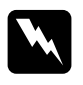

Vorsicht: Der automatische Vorlageneinzug ist schwer. Lassen Sie sich beim Anheben helfen.

8. Befestigen Sie mit dem mitgelieferten Schraubendreher die Knöpfe an den Enden der Installationsschrauben.

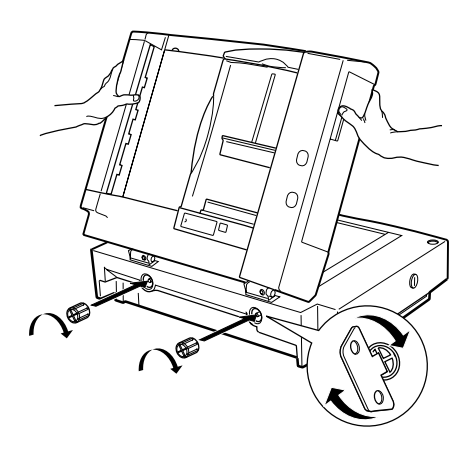

9. Stecken Sie den Kabelstecker des Vorlageneinzugs in den Anschluss für Optionen am Scanner.

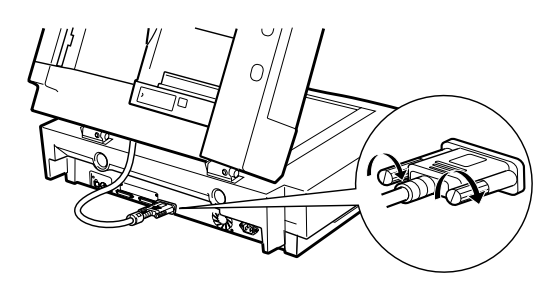

10. Ziehen Sie den Abdeckstreifen von dem hellgrauen Papierstopper und der Papierstütze für ausgegebenes Papier ab. Befestigen Sie den Stopper und die Stütze am Scanner, wie unten gezeigt.

#### Hinweis:

Zum Lieferumfang des Scanners gehören zwei Stopper, ein hellgrauer und ein dunkelgrauer. Verwenden Sie den hellgrauen Stopper für den Scanner, nicht den dunkelgrauen.

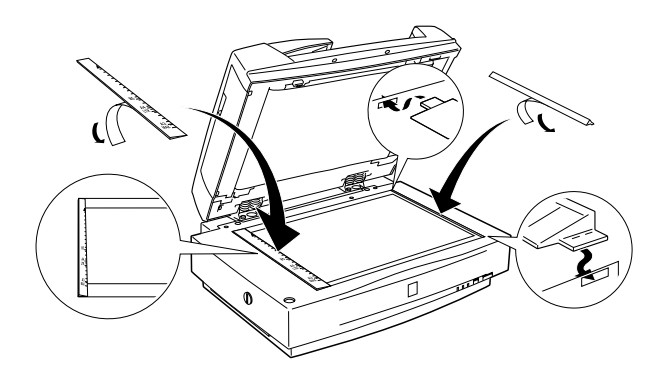

- 11. Schließen Sie den automatischen Vorlageneinzug.
- 12. Schließen Sie das Netzkabel an den Scanner an, und schalten Sie den Scanner ein.

### <span id="page-142-0"></span>**Vorlagen in den automatischen Vorlageneinzug einlegen**

#### *Hinweis:*

*Stellen Sie sicher, dass EPSON TWAIN Pro und PageManager for EPSON installiert sind.*

Der automatische Vorlageneinzug fasst maximal 100 Blatt. Nähere Informationen erhalten Sie im Abschnitt ["Vorlagenspezi](#page-151-0)[fikationen" auf Seite 6-34](#page-151-0).

Gehen Sie folgendermaßen vor, um Vorlagen in den automatischen Vorlageneinzug einzulegen.

- 1. Schieben Sie die rechten Papierführungen ganz nach rechts.
- 2. Legen Sie den Papierstapel mit der Vorderseite nach oben bis zum Anschlag in den automatischen Vorlageneinzug ein. Schieben Sie anschließend die rechte Papierführung bündig an die rechte Kante der Vorlagen.

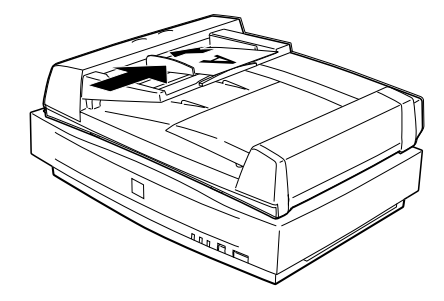

#### *Hinweis:*

- ❏ *Die Vorlagen müssen mit der Vorderseite nach oben eingelegt sein.*
- ❏ *Werden mehrere Seiten in den automatischen Vorlageneinzug gelegt, wird die oberste Seite zuerst eingezogen und mit der bedruckten Seite nach unten ausgeworfen.*
- ❏ *Um automatisch beide Seiten einer Vorlage zu scannen, wählen Sie die Doppelseiteneinstellung in EPSON TWAIN Pro aus.*

 $\Box$  Stellen Sie sicher, dass der Schalter unten links an der Unterseite des automatischen Vorlageneinzugs wie unten abgebildet in Richtung der runden Markierung zeigt.

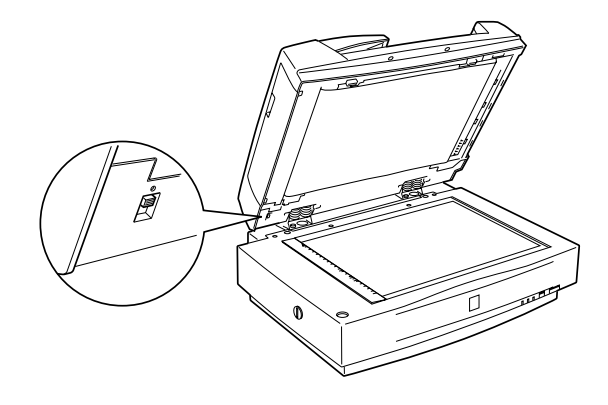

# <span id="page-143-0"></span>Vorlagen manuell zuführen

Vorlagen können auch bei installiertem automatischen Vorlageneinzug manuell zugeführt werden.

Heben Sie dazu den automatischen Vorlageneinzug an, und legen Sie die Vorlage auf das Vorlagenglas. Senken Sie anschließend den automatischen Vorlageneinzug wieder ab, und scannen Sie die Vorlage.

#### Hinweis:

- Wenn Sie den automatischen Vorlageneinzug während des Scan- $\Box$ vorgangs öffnen, tritt ein Optionsfehler und möglicherweise ein Papierzufuhrfehler auf.
- $\Box$  Der automatische Vorlageneinzug und die mittlere Abdeckung müssen stets geschlossen sein, egal ob Vorlagen manuell oder über den Einzug zugeführt werden.
# **Vorlagen über den automatischen Vorlageneinzug zuführen**

Die Scananweisungen sind in zwei Abschnitte unterteilt: ["Ge](#page-144-0)[samte Vorlage scannen"](#page-144-0) beschreibt, wie Sie die gesamte Vorlagenfläche scannen. ["Vorlagenausschnitt scannen"](#page-145-0) beschreibt, wie Sie nur einen Teil eines Bildes oder einer Vorlage scannen.

### <span id="page-144-0"></span>**Gesamte Vorlage scannen**

<span id="page-144-1"></span>Soll die gesamte Vorlagenfläche erfasst werden, können Sie auf die Vorschaufunktion verzichten. Der Scanner ermittelt automatisch das gesamte Bild und tastet es ab. Gehen Sie folgendermaßen vor, um ein Bild oder ein Dokument abzutasten.

- 1. Legen Sie die Vorlagen in den automatischen Vorlageneinzug ein.
- 2. Starten Sie PageManager.
- 3. Wählen Sie im Menü **Datei** zuerst **Importieren** und anschließend den Befehl zum Auswählen bzw. Starten von **EPSON TWAIN Pro (32-bit)**.
- 4. Wählen Sie **Importieren** im Menü **Datei**.
- 5. Stellen Sie sicher, dass in der Liste Dokumentenquelle des Dialogfelds von EPSON TWAIN Pro bzw. EPSON TWAIN Pro Network die Option **ADF-Einseitig** bzw. **ADF-Doppelseitig** ausgewählt ist. Wählen Sie außerdem die geeigneten Scaneinstellungen.
- 6. Klicken Sie auf **Scannen**.

<span id="page-144-2"></span>Wenn der gesamte Vorlagenstapel abgetastet wurde, erscheint ein Fenster mit Miniaturbildern. In diesem Fenster können Sie die Ausrichtung der abgetasteten Bilder auswählen und ändern.

### <span id="page-145-0"></span>**Vorlagenausschnitt scannen**

<span id="page-145-1"></span>Gehen Sie folgendermaßen vor, um nur einen Teil der Vorlage zu scannen.

- 1. Legen Sie eine oder mehrere Vorlage(n) in den automatischen Vorlageneinzug ein.
- 2. Starten Sie PageManager, und wählen Sie **Importieren** im Menü Datei.
- 3. Klicken Sie auf **Vorschau**. Die Vorlage wird nach der Vorschauanzeige ausgeworfen.

### *Hinweis:*

<span id="page-145-2"></span>*Wenn die erste Seite eingescannt und ausgegeben ist, wird sofort die zweite Seite eingezogen, allerdings nicht gescannt.*

- 4. Ziehen Sie mit der Maus um den abzutastenden Bildausschnitt einen Rahmen auf.
- 5. Legen Sie die abzutastenden Vorlagen einschließlich der ausgeworfenen Vorlagen in den automatischen Vorlageneinzug ein.
- 6. Wählen Sie Ihre Einstellungen in EPSON TWAIN Pro aus, und klicken Sie auf die Schaltfläche **Scannen**. Im *Online-Benutzerhandbuch zur Scannersoftware* erhalten Sie nähere Informationen zur Auswahl von Einstellungen in EPSON TWAIN Pro.

Wenn der gesamte Vorlagenstapel gescannt wurde, erscheint ein Fenster mit Miniaturbildern. In diesem Fenster können Sie die Ausrichtung der abgetasteten Bilder auswählen und ändern.

# **Ausrichtung gescannter Bilder ändern**

<span id="page-146-0"></span>PageManager ermöglicht es Ihnen, durch den automatischen Vorlageneinzug verursachte Ausrichtungsfehler an den eingescannten Bildern zu beheben.

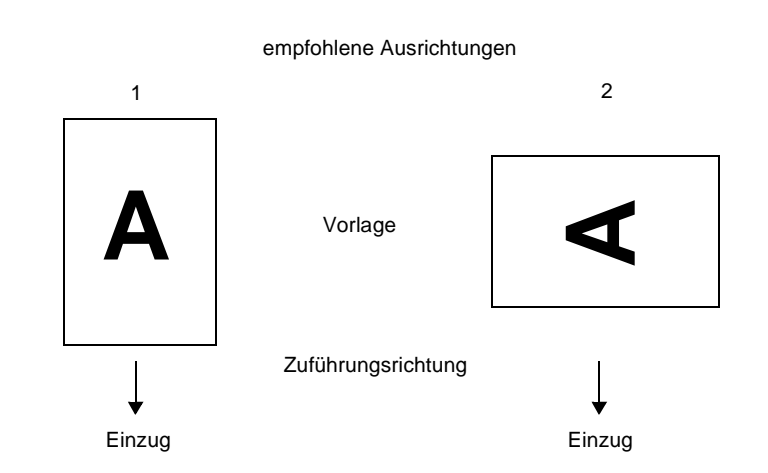

### **Einseitig gescannte Bilder**

### **Für einen Vorlagenstapel, der in Richtung 1 eingelegt ist:**

Im PageManager-Dialogfeld werden die eingescannten Bilder wie unten dargestellt angezeigt.

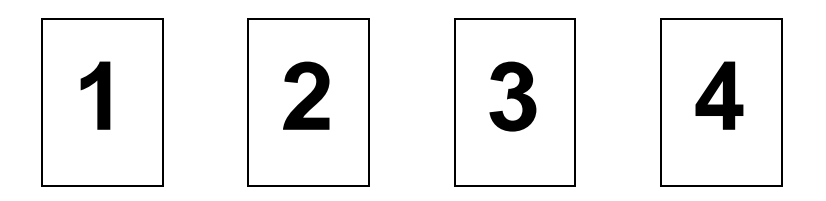

Die Bildausrichtung braucht nicht korrigiert zu werden. Klicken Sie auf **OK**, um das Fenster zu schließen.

### Für einen Vorlagenstapel, der in Richtung 2 eingelegt ist:

Im PageManager-Dialogfeld werden die eingescannten Bilder wie unten dargestellt angezeigt.

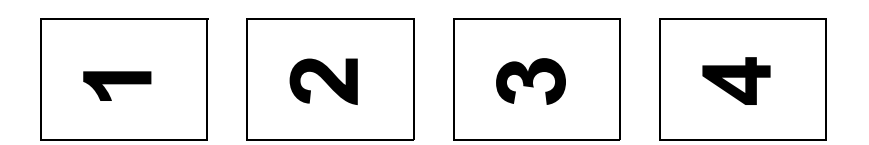

- Markieren Sie im PageManager-Dialogfeld das Kontrollkäst- $1<sup>1</sup>$ chen Alle unter Bilder auswählen. Die Rahmen aller Bilder werden rot markiert.
- <span id="page-147-0"></span>2. Wählen Sie unter Bilder drehen die Option 90°.
- 3. Klicken Sie auf Fertig.

Soll die Drehung annulliert werden, klicken Sie auf Original wiederherstellen.

### Doppelseitig gescannte Bilder

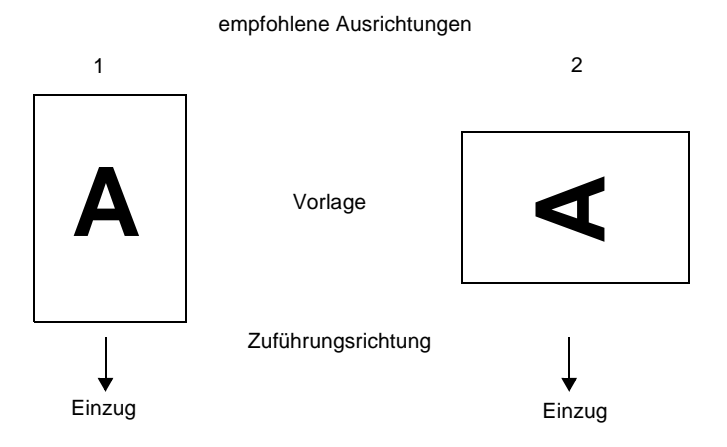

### Für einen Vorlagenstapel, der in Richtung 1 eingelegt ist:

Im PageManager-Dialogfeld werden die eingescannten Bilder wie unten dargestellt angezeigt.

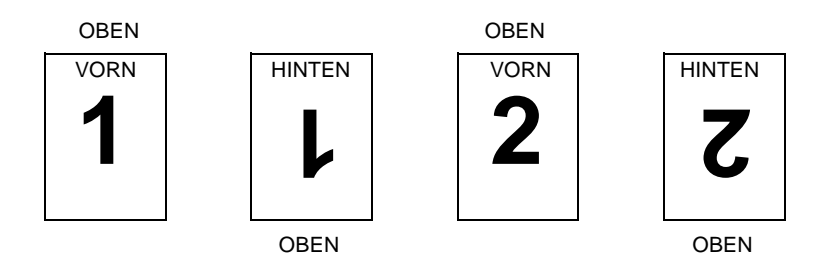

- 1. Markieren Sie im PageManager-Dialogfeld das Kontrollkästchen Gerade Seiten unter Bilder auswählen. Die Rahmen der ausgewählten Bilder werden rot markiert.
- <span id="page-148-0"></span>2. Wählen Sie 180° unter Bilder drehen.
- 3. Klicken Sie auf Fertig.

Soll die Drehung annulliert werden, klicken Sie auf Original wiederherstellen.

### Für einen Vorlagenstapel, der in Richtung 2 eingelegt ist:

Im PageManager-Dialogfeld werden die eingescannten Bilder wie unten dargestellt angezeigt.

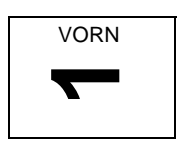

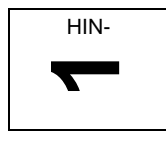

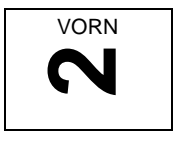

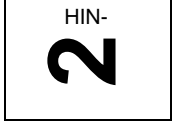

- 1. Markieren Sie im PageManager-Dialogfeld das Kontrollkästchen Alle unter Bilder auswählen. Die Rahmen aller Bilder werden rot markiert.
- 2. Wählen Sie unter Bilder drehen die Option 90°.
- 3. Klicken Sie auf Fertig.

Soll die Drehung annulliert werden, klicken Sie auf Original wiederherstellen

# Papierstau im automatischen Vorlageneinzug beseitigen

Wenn ein Papierstau auftritt, öffnen Sie zuerst die Abdeckung des automatischen Vorlageneinzugs und entfernen Sie die aktuelle Vorlage. Stellen Sie anschließend fest, wo der Stau aufgetreten ist.

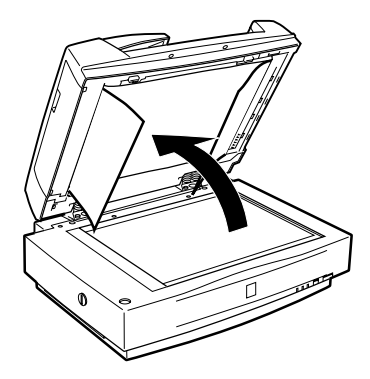

## **An der Einzugsposition:**

<span id="page-149-0"></span>Öffnen Sie die linke Abdeckung, und ziehen Sie das gestaute Papier vorsichtig aus dem Einzugsmechanismus.

### Hinweis:

Ziehen Sie nicht zu fest, damit das Papier nicht reißt und dann nur schwer entfernbar ist.

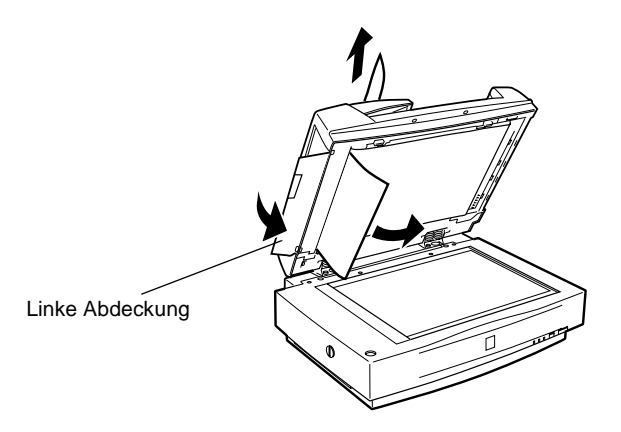

### <span id="page-150-0"></span>**An der Auswurfposition:**

<span id="page-150-2"></span>Öffnen Sie die rechte Abdeckung, und ziehen Sie das gestaute Papier vorsichtig aus dem Einzugsmechanismus.

<span id="page-150-1"></span>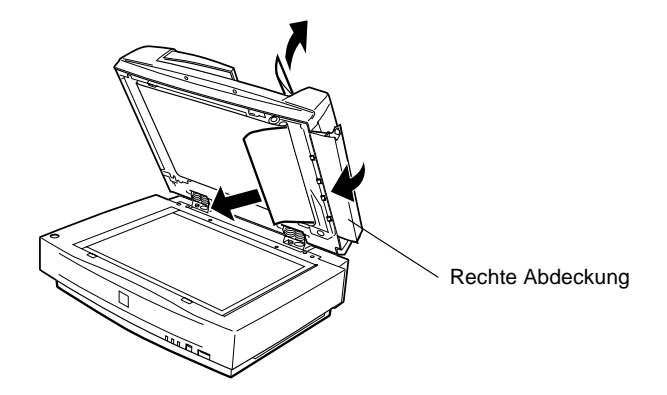

### Hinweis:

Ziehen Sie nicht zu fest. Falls das Papier reißt, öffnen Sie die mittlere Abdeckung, und entfernen Sie das Papier wie unten abgebildet.

<span id="page-151-0"></span>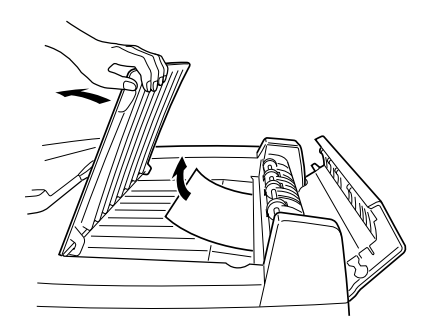

Schließen Sie die Abdeckung des automatischen Vorlageneinzugs, wenn Sie das gestaute Papier entfernt haben.

# **Vorlagenspezifikationen**

<span id="page-151-1"></span>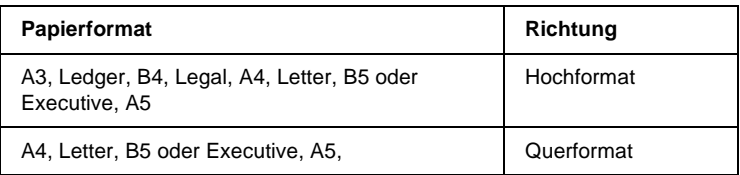

<span id="page-151-2"></span>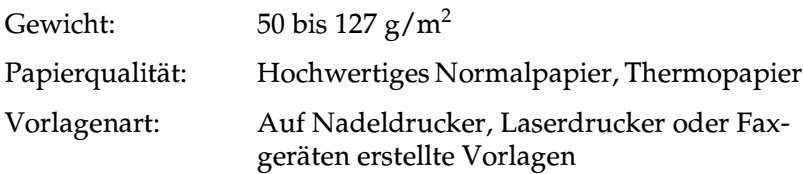

### Zustand der Vorlagen

Vorlagen, die über den automatischen Vorlageneinzug zugeführt werden, müssen folgende Voraussetzungen erfüllen:

- ❏ Die Druckfarbe auf der Vorlage ist trocken.
- ❏ Die Vorlage hat keine Lochungen, ist nicht zerrissen oder verknittert und nicht zusammengeheftet.
- ❏ Die Vorlage ist frei von Heftklammern oder sonstigen Gegenständen, die den Einzugsmechanismus beschädigen könnten.
- ❏ In einem 8 mm breiten Randbereich darf die Vorlage nicht gefalzt sein.
- ❏ Die Vorlage ist kein Mehrfachformular und kein gebundenes Dokument.
- ❏ Die Vorlage hat keine Durchschreibbeschichtung.
- ❏ Die Vorlage hat keine Ausstanzungen.

#### Weitere Besonderheiten

Führen Sie weder Fotopapier noch wertvolle Kunstdrucke über den automatischen Vorlageneinzug zu. Durch schlechte Zuführung kann die Vorlage geknittert oder anderweitig beschädigt werden.

<span id="page-152-0"></span>Qualitativ hochwertige Farbvorlagen oder Vorlagen mit vielen Schattierungen werden am Besten einzeln bei geöffnetem Vorlageneinzug zugeführt.

# **IFFF 1394 Scanner-Schnittstellenkarte**

Die als Option erhältliche IEEE 1394 Scanner-Schnittstellenkarte (B80834\*) bietet Datenübertragung mit hoher Geschwindigkeit sowie vielseitige Anschlussmöglichkeiten für Ihren Scanner. Sie unterstützt eine maximale Datenübertragungsrate von 400 Mbps. Weder beim Herstellen noch beim Trennen der Verbindung müssen Scanner oder Computer ausgeschaltet werden. Sie können mehrere IEEE 1394-Geräte gleichzeitig anschließen, und zwar als Kette oder in Baumstruktur.

### Systemvoraussetzungen

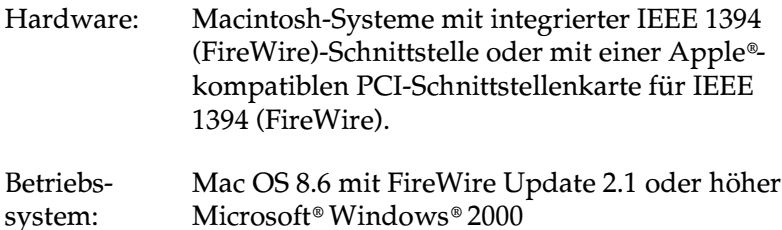

#### Hinweis für Windows-Benutzer:

Sie müssen eine IEEE 1394-Schnittstellenkarte installieren, sofern eine solche Schnittstelle nicht bereits integriert oder nachgerüstet ist.

# **IEEE 1394 Scanner-Schnittstellenkarte im Scanner installieren**

Um den Scanner als IEEE 1394-Gerät zu betreiben, muss die als Option erhältliche IEEE 1394 Scanner-Schnittstellenkarte im Scanner installiert werden.

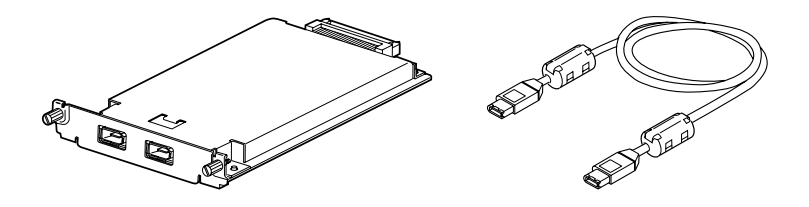

- 1. Schalten Sie den Scanner aus. Ziehen Sie alle Netzkabel sowie alle Kabel an der Rückseite des Scanners heraus.
- 2. Entfernen Sie mit einem Kreuzschlitzschraubendreh die zwei Schrauben von der Schutzplatte des optionalen Schnittstellensteckplatzes. Nehmen Sie dann die Schutzplatte ab. Bewahren Sie die Schrauben gut auf für den Fall, dass Sie die Schutzplatte wieder anbringen möchten.

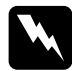

#### <span id="page-154-0"></span>Achtung:

Elektronische Bauteile können durch elektrostatische Aufladung beschädigt werden. Berühren Sie zur Entladung das Metallgehäuse des Scanners, bevor Sie die Schnittstellenkarte anfassen.

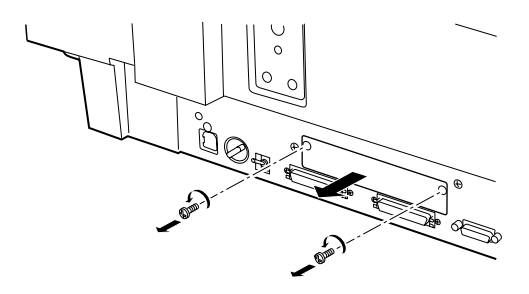

3. Stecken Sie die Schnittstellenkarte in die Führungsschienen des Steckplatzes für die optionale Schnittstelle.

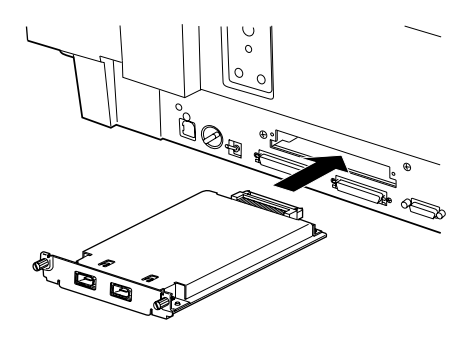

4. Sichern Sie sie mit den Halteschrauben.

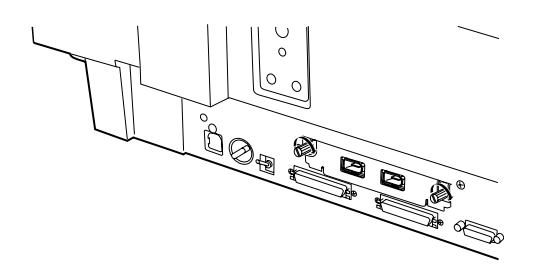

5. Schließen Sie alle Kabel wieder an.

# **IEEE 1394-Verbindungen**

Die Scanner-Schnittstellenkarte besitzt zwei Anschlüsse, Einer davon dient zur Verbindung der Karte mit dem Computer, an den anderen können weitere IEEE 1394-Geräte angeschlossen werden, und zwar als Kette oder in Baumstruktur. Benutzen Sie für die Verbindung das mitgelieferte Kabel. Dabei müssen Scanner oder Computer nicht ausgeschaltet werden, da das Kabel dem IEEE 1394-Standard entspricht. Beim Anschließen dieser Kabel spielt es keine Rolle, ob die Geräte ein- oder ausgeschaltet sind.

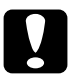

### Achtung:

Während eines Abtastvorgangs dürfen keine IEEE 1394-Kabel angeschlossen bzw. entfernt werden.

# An den Computer anschließen

Gehen Sie folgendermaßen vor, um den Scanner entweder direkt oder über andere IEEE 1394-Geräte an den Computer anzuschließen<sup>.</sup>

1 Verbinden Sie ein Kabelende mit dem IEEE 1394-Anschluss an der Rückseite des Scanners

<span id="page-156-0"></span>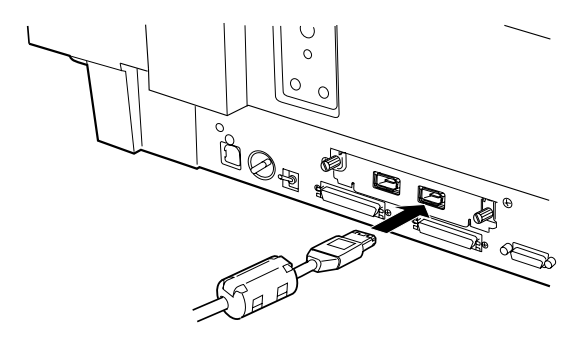

2. Verbinden Sie das andere Kabelende mit dem IEEE 1394-Anschluss am Computer bzw. an einem anderen IEEE 1394-Gerät.

### Bei direktem Anschluss an den Computer:

Verbinden Sie das Kabel mit dem IEEE 1394-Anschluss Ihres Computers (FireWire-Anschluss).

Schließen Sie nun das andere Ende an einen beliebigen der IEEE 1394-Anschlüsse auf der Scanner-Schnittstellenkarte an

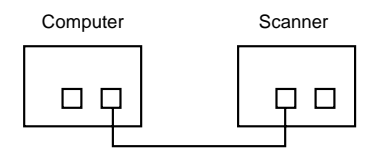

### Gehen Sie folgendermaßen vor, um den Scanner zusammen mit anderen IEEE 1394-Geräten an den **Computer anzuschließen.**

Sind bereits IEEE 1394-Geräte mit dem Computer verbundenen, schließen Sie den Scanner als letztes Gerät in der Kette an.

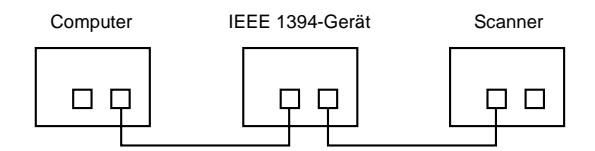

### Hinweis:

Zum Lieferumfang der optionalen IEEE 1394-Scanner-Schnittstellenkarte gehört ein IEEE 1394-Kabel mit einem 6-poligen Stecker an jedem Ende. Sollen IEEE 1394-Geräte mit 4-poligen Steckern verkettet werden, benötigen Sie ein 6:4-Adapterkabel.

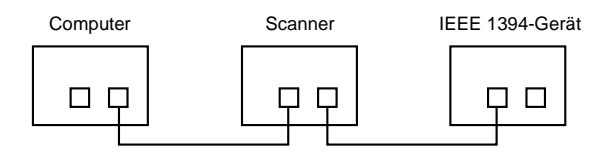

### Hinweis:

Verbinden Sie das Kabel mit einem freien IEEE 1394-Anschluss, wenn weitere IEEE 1394-Geräte an den Scanner angeschlossen werden sollen.

# Scannersoftware installieren

Installieren Sie nach dem Einbau der Schnittstellenkarte die Scannersoftware. Schließen Sie anschließend den Scanner an Ihren Computer an. Nähere Informationen zur Installation der Scannersoftware erhalten Sie in Kapitel 3, "Software installieren".

### Hinweis: Zusammen mit der Scannersoftware wird automatisch das Fire Wire 2.1-Update installiert. Eventuell vorhandene ältere Versionen werden aktualisiert

# **Glossar**

#### **Abschlusswiderstand**

Bauteil, das elektronische Signale stoppt und verhindert, dass sie an andere Geräte weiter- bzw. zurückgeleitet werden.

#### **Abtastbereich**

Die tatsächliche Größe des Vorlagenausschnitts, der vom Scanner abgetastet werden kann.

#### **Additive Primärfarben**

Die drei Primärfarben Rot, Grün und Blau ergeben im richtigen Mischungsverhältnis die Farbe Weiß. Diese Methode der Farbzerlegung in Primärfarben wird beim Scannen oder zur Farbdarstellung auf Monitoren verwendet.

#### **Anschluss**

Schnittstellenanschluss, über den Daten zwischen Geräten übertragen werden.

#### **Anwendung**

Ein Programm, das seinen Benutzer bei bestimmten Aufgaben unterstützt, wie z.B. Text- oder Bildverarbeitung oder Finanzplanung.

#### **Auflösung**

Wert, der angibt, wie fein eine Bilddarstellung in Pixel aufgelöst wird. Die Maßeinheit für die Auflösung ist dpi (dots per inch = Punkte pro Zoll). Häufig werden auch die Maßeinheiten ppi (pixel per inch = Bildpunkte pro Zoll) oder spi (scans per inch = Abtastungen pro Zoll) verwendet.

#### **Belichter**

Gerät, das Computerdateien in hochauflösende Text- und Grafikausgabe auf Film oder Papier umsetzt. Vorwiegend von Agenturen und Druckereien eingesetzt.

#### **Belichtung**

Scannerfunktion, mit deren Hilfe die für die Ausgabe bestimmten Bilddaten aufgehellt oder abgedunkelt werden können.

#### **Bit**

Kurzform für binary digit, deutsch: Binärziffer. Kleinste von EDV-Geräten verwendete Informationseinheit. Ein Bit kann nur die Werte Ein oder Aus bzw. 1 oder 0 annehmen.

#### **Bit/Pixel**

Einheit zur Angabe der Bitanzahl, die zur Beschreibung eines Pixels verwendet wird. Je höher der Bitwert, desto mehr Details kann ein Pixel darstellen.

#### **Blindfarbe**

Farbe, die vom Scanner mit der gleichen Leuchtkraft wie Weiß registriert und daher nicht gelesen wird. Die Blindfarbe kann über das Anwendungsprogramm ausgewählt und bei Bedarf wieder deaktiviert werden.

#### **Byte**

Informationseinheit, bestehend aus 8 Bit, die zur Darstellung von Steuercodes oder Zeichen verwendet wird.

#### **ColorSync**

Farbmanagementsystem für Macintosh, das die WYSIWYG-Farbausgabe unterstützt. Diese Software zeigt Farben auf dem Bildschirm genauso an, wie sie in den gescannten Dokumenten erscheinen, bzw. druckt Farben genauso, wie sie auf dem Bildschirm erscheinen.

#### **Dithering**

Verfahren, bei dem ein Programm bzw. ein Ausgabegerät fließende Farbübergänge durch Punktgruppen verschiedener Größe simuliert.

#### **dpi**

Kurzform für dots per inch, deutsch: Rasterpunkte pro Zoll. Maßeinheit zur Angabe der Auflösung. Je höher der dpi-Wert, desto feiner die Auflösung.

#### **Einfache Zweistufendaten**

Bilddaten im Zweistufenformat ohne Anwendung der Halbtonfunktion.

#### **ESC/I**

Abkürzung für EPSON Standard Code for Image Scanners. Mit Hilfe dieser Befehlssprache werden die Funktionen eines EPSON-Scanners über die Software gesteuert.

#### **ESC/P**

Abkürzung für EPSON Standard Code for Printers. Mit Hilfe dieser Befehlssprache werden die Funktionen eines EPSON-Druckers über die Software gesteuert.

#### **Farbkorrektur**

Verfahren zur Anpassung der Farbbilddaten an bestimmte Ausgabegeräte, um so eine möglichst originalgetreue Wiedergabe zu erzielen.

#### **Farbzerlegung**

Verfahren, mit dessen Hilfe Vollfarbenbilder in eine begrenzte Zahl von Primärfarben zerlegt werden. Der Scanner verwendet dazu die additiven Primärfarben Rot, Grün und Blau; die subtraktiven Primärfarben Cyan, Magenta und Gelb plus Schwarz werden für Farbauszüge auf Druckmaschinen benutzt.

#### **Grauskala**

Bilddarstellung unter Verwendung verschiedener Graustufen zusätzlich zu Schwarz und Weiß.

#### **Halbtonabstufung**

Verfahren zur Bildwiedergabe unter Verwendung von Punktmustern, um die Qualität der Ausgabe zu verbessern.

#### **Helligkeit**

Scannerfunktion, mit deren Hilfe die für die Ausgabe bestimmten Bilddaten aufgehellt oder abgedunkelt werden können.

#### **Home-Position**

Position im hinteren Bereich (dicht bei den Abdeckungsscharnieren) des Scanners, in der sich der Sensorschlitten vor Beginn des Abtastvorgangs befindet.

#### **ICM**

Image Color Matching Windows-Farbmanagementsystem, das die WYSIWYG-Farbausgabe unterstützt. Diese Software zeigt Farben auf dem Bildschirm genauso an, wie sie in den gescannten Dokumenten erscheinen, bzw. druckt Farben genauso, wie sie auf dem Bildschirm erscheinen.

#### **Laserdrucker**

Ein Drucker, der mittels Laserstrahl und Elektrofotografie eine ganze Seite auf einmal ausdruckt. Der Laser belichtet eine geladene Entwicklertrommel. Auf diese wird Toner aufgetragen, der anschließend auf Papier übertragen wird.

#### **Monochrom**

Schwarzweißbilder bzw. Bilder, die nur durch die Intensität der Helligkeit dargestellt werden.

#### **Nadel-Matrixdrucker**

Druckertyp, bei dem die Farbe mittels einer Anzahl kleiner Nadeln durch mechanischen Anschlag vom Farbband auf das Papier übertragen wird.

#### **OCR**

Kurzform für Optical Character Recognition, deutsch: optische Zeichenerkennung. Technologie, die es Computern ermöglicht, Textdokumente auf Papier zu "lesen". Für die optische Zeichenerkennung muss eine grafische Darstellung des zu interpretierenden Textes vorliegen, was meistens in der Form eines gescannten Bildes erfolgt.

#### **Pixel**

Kurzform für picture element. Bilddarstellungen setzen sich aus einer Vielzahl von Pixeln zusammen. Pixel werden auch in Rasterpunkten gezählt.

#### **Primärfarben**

Grundfarben, deren unterschiedliche Zusammensetzung verschiedene Farben ergibt. Siehe *additive Primärfarben* und *subtraktive Primärfarben.*

#### **Rahmen**

Ein verschiebbarer und in der Größer veränderbarer Rahmen zum Eingrenzen eines Bildausschnitts, der in der Vorschau betrachtet bzw. gescannt werden soll.

#### **Scannen**

Vorgang, der vom Sensor und vom Schlitten ausgeführt wird. Beim Scannen wird die Vorlage in Pixel zerlegt.

#### **Schnittstelle**

Hardware, Verfahren oder Norm, die eine Verständigung zwischen verschiedenen Computergeräten ermöglichen.

#### **Schwellwert**

Ein Wert, auf den Bezug genommen wird, um zu bestimmen, wie Daten dargestellt werden. Die Einstellung legt fest, ob Graustufen in Weiß oder Schwarz umgesetzt werden.

#### **SCSI**

Kurzform für Small Computer System Interface. Bussystem mit einer logischen Schnittstelle zur Anbindung von Massenspeichern und anderen Peripheriegeräten an den PC.

#### **SCSI-ID**

Nummern, die an die verschiedenen Geräte einer SCSI-Verkettung (siehe *Daisychain*) vergeben werden, um jedes einzelne Gerät zu identifizieren. Wird die gleiche ID an zwei Geräte in der Kette vergeben, können diese Geräte nicht ordnungsgemäß funktionieren.

#### **SCSI-Verkettung**

SCSI-Busanordnung, die den gleichzeitigen Anschluss mehrerer Geräte an einen Computer ermöglicht. Siehe *SCSI*.

#### **Seitenweise Abtastung**

Farb-Abtastverfahren, bei dem die Farben der Vorlage durch wiederholtes Abtasten der Vorlage in ihre Primärfarben zerlegt werden.

#### **Sensorschlitten**

Bewegliches Bauteil des Scanners mit optischem Sensor und Lichtquelle.

#### **sRGB**

Ein Standardfarbraum, der als Vorgabe innerhalb des Windows 98-Farbmanagementsystems (ICM 2.0) benutzt wird.

#### **Standardeinstellungen**

Bestimmte Werte, die benutzt werden, wenn keine andere Auswahl getroffen wird. Diese werden gelegentlich auch als Werksvorgaben bezeichnet, falls die ursprünglichen Werte nach der Auslieferung des Scanners nicht mehr geändert wurden.

#### **Subtraktive Primärfarben**

Die Primärfarben Cyan, Magenta und Yellow (CMY), die im richtigen Mischungsverhältnis die Farbe Schwarz ergeben. Um eine bessere Konturschärfe zu erzielen, wird im Druckbereich häufig die Farbe Schwarz hinzugefügt, da die eingesetzten Druckfarben kein reines Schwarz produzieren können.

#### **Tintenstrahldrucker**

Druckertyp, bei dem die Farbe durch eine Anzahl kleiner Düsen auf das Papier aufgebracht wird.

#### **Tonwertkorrektur**

Verfahren, bei dem die Tonwertkurve so angepasst wird, dass das Ausgaberesultat auf verschiedenen Typen von Ausgabegeräten ähnliche Abstufungen wie das Originalbild aufweist.

#### **Tonwertkurve**

Grafische Darstellung, die das Kontrastverhältnis zwischen der Eingabe (Originalbild) und der Ausgabe (Bilddaten) bei der Bildverarbeitung anzeigt.

#### **USB**

Abkürzung für Universal Serial Bus. Eine Hardwareschnittstelle zum Anschließen von Peripheriegeräten mit langsamer Übertragungsgeschwindigkeit (z.B. Tastatur, Maus, Scanner oder Drucker) an einen Computer.

#### **USB-Hub**

Ein Gerät, das normalerweise vier Typ-A-Sockel zur Verfügung stellt, um die Anzahl der USB-Anschlüsse auf einem PC zu erhöhen.

#### **Vorlage**

Material wie z. B. ein Blatt Papier oder ein Buch, das zum Einlesen auf das Vorlagenglas des Scanners gelegt wird.

#### **Zeilenweise Abtastung**

Im Farbmodus verwendetes Abtastverfahren, bei dem die Vorlage Zeile für Zeile in die Primärfarben zerlegt wird. Der Sensor tastet die Vorlage nur einmal ab.

#### **Zweistufendaten**

Bilddaten, die aus 1 Bit pro Pixel bestehen. Ein Pixel wird als einzelnes Bit mit digitalen Informationen dargestellt, die nur den Wert 1 (hell) oder 0 (dunkel) annehmen können.

# **Index**

### **A**

[AAS, 1-3](#page-12-0) Abnehmen [Ausrichtungshilfe, 4-33](#page-99-0) [Vorlagenabdeckung, 4-5](#page-71-0) [Abschlusswiderstand, 2-9,](#page-27-0) [2-10,](#page-28-0) [2-15](#page-33-0) [ADF](#page-12-1) *Siehe* Automatischer Vorlageneinzug [Alle scannen, 4-21](#page-87-0) [Anschließen, 2-5](#page-23-0) Anschließen an [ein anderes SCSI-Gerät, 2-8,](#page-26-0) [2-12](#page-30-0) [PC, 2-7](#page-25-0) [SCSI-Schnittstelle, 2-7,](#page-25-1) [2-8,](#page-26-1)  [2-12 bis](#page-30-1) [2-13](#page-31-0) [USB-Schnittstelle, 2-15 bis](#page-33-1) [2-18](#page-36-0) Anschlüsse [SCSI, 2-8 bis](#page-26-2) [2-13](#page-31-0) [USB, 2-15 bis](#page-33-1) [2-18](#page-36-0) Anzeige [Error, 1-6](#page-15-0) [Ready, 1-6](#page-15-1) [Arbeitsspeicher, 4-9,](#page-75-0) [4-14,](#page-80-0) [4-15](#page-81-0) Auspacken [automatischer Vorlageneinzug,](#page-137-0)  6-20 [Durchlichtaufsatz, 6-2](#page-119-0) [Scanner, 1-4](#page-13-0) [Ausrichtung ändern, automatischer](#page-146-0)  Vorlageneinzug, 6-29 [Ausrichtungshilfe, 4-25](#page-91-0) [Auswählen, Quelle, 4-7](#page-73-0) [Auswählen, Standort für Scanner, 2-2](#page-20-0) Automatic [Area Segmentation \(AAS\), 1-3](#page-12-0) Automatisch [Belichtung, 4-16](#page-82-0) [Automatischer Vorlageneinzug, 1-9,](#page-18-0)  [5-7,](#page-109-0) [6-20 bis](#page-137-1) [6-35](#page-152-0) [ADF-Doppelseitig, 4-10](#page-76-0)

[ADF-Einseitig, 4-10](#page-76-1) [auspacken, 6-20](#page-137-0) [Ausrichtung ändern, 6-29](#page-146-0) [Füße, 6-20,](#page-137-2) [6-21](#page-138-0) [gesamte Vorlagenfläche scannen,](#page-144-1)  6-27 [Installationsschrauben, 6-20](#page-137-3) [installieren, 6-21](#page-138-1) [Knöpfe, 6-20,](#page-137-4) [6-23](#page-140-0) [linke Abdeckung, 6-33](#page-150-0) [mittlere Abdeckung, 6-34](#page-151-0) [Papierführungen, 6-25](#page-142-0) [rechte Abdeckung, 6-33](#page-150-1) [schließen, 6-24](#page-141-0) [Schraubendreher, 6-20,](#page-137-5) [6-22](#page-139-0) [Stopper, 6-20,](#page-137-6) [6-24](#page-141-1) [Stütze für ausgegebenes Papier,](#page-137-7)  [6-20,](#page-137-7) [6-24](#page-141-2) [Teil der Vorlage scannen, 6-28](#page-145-1) [Vorlagenspezifikationen, 6-34](#page-151-1)

### **B**

[B80834\\*, 1-9](#page-18-1) [B80836\\*, 1-9](#page-18-2) [B81320\\*, 1-9](#page-18-3) [B81321\\*, 1-9](#page-18-0) [Belichtung, 4-16](#page-82-1) Bild [Datenbank, 6-20](#page-137-8) [scannen, 4-8](#page-74-0) [speichern, 4-22](#page-88-0) [Steuerung, 4-16](#page-82-2) [Bilder drehen, 6-30,](#page-147-0) [6-31](#page-148-0) [Bildtyp, 4-11,](#page-77-0) [4-16](#page-82-3) [Blindfarbe, 4-16](#page-82-3)

# **D**

[Dateiname, Feld, 4-23](#page-89-0) [Durchlichtaufsatz, 1-9,](#page-18-4) [6-2 bis](#page-119-1) [6-19](#page-136-0) [auspacken, 6-2](#page-119-0) [Durchsichtsvorlagen positionieren,](#page-125-0)  [6-8 bis](#page-125-0) [6-17](#page-134-0) [schließen, 6-5](#page-122-0)

### **E**

[Einstellrad, SCSI-ID, 1-6](#page-15-2) [Einstellung für Dokumentenquelle,](#page-125-1)  6-8 **EPSON** [PageManager, 3-14](#page-50-0) [Scanner Monitor, 4-24,](#page-90-0) [5-2,](#page-104-0) [5-9,](#page-111-0) [5-12](#page-114-0) [Stylus-Drucker, 4-13](#page-79-0) [TWAIN Pro, 1-2,](#page-11-0) [4-6 bis](#page-72-0) [4-20,](#page-86-0) [6-8](#page-125-2) [Utility zur Monitorkalibrierung,](#page-62-0)  3-26 [EPSON Network Image Express, 1-9](#page-18-2) [EPSON TWAIN Pro deinstallieren,](#page-57-0)  3-21 [Error-Anzeige, 1-6,](#page-15-0) [1-7](#page-16-0)

# **F**

Farbe [24 Bit-Vollfarben \(De-Screening\),](#page-78-0)  4-12 [24 Bit-Vollfarben \(Std\), 4-11](#page-77-1) [42-Bit-Vollfarben \(HiFi\), 4-11](#page-77-2) [Anpassung, 4-16](#page-82-4) [Farbtiefe, 4-16](#page-82-3) [Fax, 4-14](#page-80-1) [Festplattenspeicher, 4-9,](#page-75-0) [4-14,](#page-80-0) [4-15](#page-81-0) [Flachbett, 4-9](#page-75-1) [Fluoreszenzlampe, 2-6](#page-24-0) [Funktion, Taste, 1-8](#page-17-0) [Füße, automatischer Vorlageneinzug,](#page-137-2)  [6-20,](#page-137-2) [6-21](#page-138-0)

## **G**

[Gamma, 4-16](#page-82-1) [Gerahmte Dias, 6-11](#page-128-0) [Glas, Vorlage, 4-2,](#page-68-0) [4-3,](#page-69-0) [6-8,](#page-125-3) [6-17](#page-134-1) [Graubalance-Intensität, 4-16](#page-82-5)

### **H**

[Halbton, 4-16](#page-82-3) [Hilfe, Online, 4-14](#page-80-2) [Hinweise, Sicherheit, 1 bis](#page-7-0) [3](#page-9-0) [Hub, USB, 2-16](#page-34-0)

### **I**

[IEEE 1394 Scanner-Schnittstellenkarte,](#page-18-5)  1-9 [Importieren, 4-7](#page-73-1) [Installationsschrauben, automatischer](#page-137-3)  Vorlageneinzug, 6-20 Installieren [Anwendungen, 3-13](#page-49-0) [automatischer Vorlageneinzug,](#page-138-1)  6-21 [Papierstopper, 6-24](#page-141-3) [Scannersoftware, 3-5 bis](#page-41-0) [3-23](#page-59-0) [SCSI-Treiber, 2-7](#page-25-2)

### **K**

Kabel [SCSI, 2-8,](#page-26-3) [2-12](#page-30-2) [USB, 1-4,](#page-13-1) [2-16](#page-34-1) [Kabel, Netz, 1,](#page-7-1) [1-4,](#page-13-2) [2-2,](#page-20-1) [2-5,](#page-23-1) [2-13,](#page-31-1) [6-37](#page-154-0) [Kalibrierungs-Utility, 3-26](#page-62-0) [Knöpfe, automatischer](#page-137-4)  [Vorlageneinzug, 6-20,](#page-137-4) [6-23](#page-140-0) [Kopieren & Faxen, 4-12](#page-78-1)

### **L**

[Laserdrucker, 4-14](#page-80-3) [Lichter, 4-16](#page-82-1)

### **M**

[Macintosh, 3-3,](#page-39-0) [3-4,](#page-40-0) [3-24 bis](#page-60-0) [3-25,](#page-61-0) [3-26,](#page-62-1)  [4-8,](#page-74-1) [5-11](#page-113-0) [Macintosh SCSI-Anschluss, 2-8,](#page-26-4) [2-13](#page-31-2) [Miniaturbilder, 6-27](#page-144-2) [Monitorkalibrierung, 3-26](#page-62-0)

### **N**

[Netzanschluss, 2-5](#page-23-2) [Netzkabel, 1,](#page-7-1) [1-4,](#page-13-2) [2-2,](#page-20-1) [2-5,](#page-23-1) [2-13,](#page-31-1) [6-37](#page-154-0) [Nicht-lesbarer Bereich, 4-3,](#page-69-1) [6-17](#page-134-2)

### **O**

[OCR, 1-3,](#page-12-2) [1-9,](#page-18-6) [4-12,](#page-78-2) [4-14,](#page-80-4) [6-20](#page-137-9) [Öffnen, Vorlagenabdeckung, 4-3](#page-69-2) [Online-Hilfe, 4-14](#page-80-2) [Operate-Anzeige, 1-7](#page-16-1) [Operate-Taste, 1-6,](#page-15-3) [1-8,](#page-17-1) [2-5,](#page-23-3) [4-2](#page-68-1) [Optical Character Recognition \(OCR\),](#page-12-2)  [1-3,](#page-12-2) [1-9,](#page-18-6) [6-20](#page-137-9)

### **P**

[PageManager, 6-29](#page-146-0) [PageManager for EPSON, 3-14,](#page-50-0) [4-22,](#page-88-1)  [4-24,](#page-90-1) [5-3 bis](#page-105-0) [5-9](#page-111-1) [Papierführungen, automatischer](#page-142-0)  Vorlageneinzug, 6-25 Papierstau [Auswurfposition, 6-33](#page-150-2) [Einzugsposition, 6-32](#page-149-0) Platzieren [Vorlage, 4-2 bis](#page-68-2) [4-4](#page-70-0) [Prepress, 4-13](#page-79-1)

### **Q**

[Quelle auswählen, 4-7](#page-73-0)

### **R**

[Rahmen, 4-18 bis](#page-84-0) [4-20,](#page-86-0) [6-28](#page-145-2) [aktive, 4-19](#page-85-0) [duplizieren, 4-20](#page-86-1) [Größe ändern, 4-19](#page-85-1) [löschen, 4-20](#page-86-2) [verschieben, 4-19](#page-85-2) [Ready-Anzeige, 1-6,](#page-15-1) [1-7](#page-16-2) [Reihenfolge beim Ausschalten, 2-15](#page-33-2) [Reihenfolge beim Einschalten, 2-14](#page-32-0) [Reset-Taste, 1-6,](#page-15-4) [1-8](#page-17-2)

### **S**

[Sättigung, 4-16](#page-82-6) [Scannen, 4-2,](#page-68-3) [4-4,](#page-70-1) [4-21](#page-87-1) [Scanner-Ereignis, 5-13 bis](#page-115-0) [5-15](#page-117-0) [Scanner Monitor, EPSON, 4-24,](#page-90-0) [5-2,](#page-104-0)  [5-9,](#page-111-0) [5-12](#page-114-0) [Scanner und Kameras, 3-15,](#page-51-0) [5-13 bis](#page-115-1) [5-14](#page-116-0) [Scanschaltfläche, 5-3 bis](#page-105-1) [5-9](#page-111-1) [Schalter für Abschlusswiderstand, 2-9,](#page-27-0)  [2-10,](#page-28-0) [2-15](#page-33-0) Schaltfläche [alle scannen, 4-21](#page-87-0) [Scannen, 4-21](#page-87-1) [Schatten, 4-16](#page-82-1) Schließen [automatischer Vorlageneinzug,](#page-141-0)  6-24 [Durchlichtaufsatz, 6-5](#page-122-0) [Scanner Monitor, 5-10](#page-112-0) [Vorlagenabdeckung, 4-4](#page-70-2) [Schnittstelle, 3-2 bis](#page-38-0) [3-4](#page-40-1) [Karte, SCSI, 2-7,](#page-25-3) [2-12](#page-30-3) [Schraubendreher, automatischer](#page-137-5)  [Vorlageneinzug, 6-20,](#page-137-5) [6-22](#page-139-0) [Schwellwert, 4-16](#page-82-1)

[Screen/Web, 4-13](#page-79-2) [SCSI, 3-19](#page-55-0) [Abschlusswiderstand, 2-9,](#page-27-0) [2-10,](#page-28-0)  [2-15](#page-33-0) [Anschluss, 2-8,](#page-26-4) [2-13](#page-31-2) [Anschlüsse, 2-7,](#page-25-1) [2-8,](#page-26-1) [2-12 bis](#page-30-1) [2-13](#page-31-0) [Kabel, 2-8,](#page-26-3) [2-12](#page-30-2) [Karte, 2-7,](#page-25-3) [2-12](#page-30-3) SCSI-ID [Einstellrad, 1-6](#page-15-2) [Nummer, 2-9 bis](#page-27-1) [2-10](#page-28-1) [SCSI-Verkettung, 2-8,](#page-26-5) [2-11,](#page-29-0) [2-14](#page-32-1) [Sensorschlitten, 1-6,](#page-15-5) [2-6](#page-24-1) [Sicherheitshinweise, 1 bis](#page-7-0) [3](#page-9-0) [Software, Voraussetzungen, 3-2 bis](#page-38-1) [3-4](#page-40-2) [Speichern, gescanntes Bild, 4-22](#page-88-0) [Speichern unter, 4-22](#page-88-2) [Spezielle Filmformate, 6-16](#page-133-0) [Spezifikationen, Dokument, 6-34](#page-151-2) Standort [Scanner, 2-2](#page-20-0) [Start-Taste, 1-2,](#page-11-1) [1-6,](#page-15-6) [1-8,](#page-17-3) [4-6,](#page-72-1) [4-24](#page-90-2) Stopper [automatischer Vorlageneinzug,](#page-137-6)  [6-20,](#page-137-6) [6-24](#page-141-1) [installieren, 6-24](#page-141-4) [Strichzeichnung, 4-13](#page-79-3) [Strichzeichnungen, 4-12](#page-78-3) [Stütze für ausgegebenes Papier,](#page-137-7)  automatischer Vorlageneinzug, [6-20,](#page-137-7) [6-24](#page-141-2) [Stütze für ausgegebenes Papier,](#page-141-5)  installieren, 6-24 [Systemvoraussetzungen, 3-2 bis](#page-38-1) [3-4](#page-40-2)

# **T**

Taste [Operate, 1-6,](#page-15-3) [1-8,](#page-17-1) [2-5,](#page-23-3) [4-2](#page-68-1) [Reset, 1-6,](#page-15-4) [1-8](#page-17-2) [Start, 1-2,](#page-11-1) [1-6,](#page-15-6) [4-6,](#page-72-1) [4-24](#page-90-2) [TET, 1-3](#page-12-3) [Text Enhancement Technology \(TET\),](#page-12-3)  1-3 [Tonwertkorrektur, 4-16](#page-82-7)

[TPU für Neg. Film, 4-11](#page-77-3) [TPU für Pos. Film, 4-11](#page-77-3) [TWAIN-Quelle auswählen, 4-7](#page-73-0)

# **U**

[Urheberrecht, 4-2](#page-68-4) USB [Anschluss, 2-17,](#page-35-0) [6-39](#page-156-0) [Anschlüsse, 2-15 bis](#page-33-1) [2-18](#page-36-0) [Hub, 2-16](#page-34-0) [Kabel, 1-4,](#page-13-1) [2-16](#page-34-1)

### **V**

[Verkettung, SCSI, 2-8,](#page-26-5) [2-11,](#page-29-0) [2-14](#page-32-1) [Voreingestellte SCSI-ID, 2-9](#page-27-2) Vorlage [Einzug, 5-7](#page-109-0) [platzieren, 4-2 bis](#page-68-2) [4-4](#page-70-0) [Quelle, 4-9](#page-75-2) Vorlagenabdeckung [abnehmen, 4-5](#page-71-0) [öffnen, 4-3](#page-69-2) [schließen, 4-4](#page-70-2) [wieder anbringen, 4-5](#page-71-1) [Vorlagenglas, 4-2,](#page-68-0) [4-3,](#page-69-0) [6-8,](#page-125-3) [6-17](#page-134-1) [Vorlagenspezifikationen, 6-34](#page-151-2) [automatischer Vorlageneinzug,](#page-151-1)  6-34 [Vorschaufenster, 4-16](#page-82-8)

### **W**

Wechseln [von Windows 95, 98 oder NT 4.0 zu](#page-57-1)  Windows 2000, 3-21 [von Windows 95 zu Windows 98,](#page-57-2)  3-21 [Wichtige Sicherheitshinweise, 1 bis](#page-7-0) [3](#page-9-0) [Windows, 3-3,](#page-39-1) [3-5 bis](#page-41-0) [3-23](#page-59-0)

### **Z**

[Ziel, 4-13](#page-79-4) [Zustand, 1-7](#page-16-3)